#### Міністерство освіти і науки України Центральноукраїнський національний технічний університет

*Факультет обліку та фінансів Кафедра економічної теорії, маркетингу та економічної кібернетики*

## **ІНФОРМАЦІЙНІ СИСТЕМИ УПРАВЛІННЯ ПІДПРИЄМСТВАМИ ТА ОРГАНІЗАЦІЯМИ**

методичні вказівки до виконання лабораторних робіт для студентів всіх форм навчання за спеціальностями 051 "Економіка" та 075 "Маркетинг"

Кропивницький – 2020

#### Міністерство освіти і науки України Центральноукраїнський національний технічний університет

*Факультет обліку та фінансів Кафедра економічної теорії, маркетингу та економічної кібернетики*

## **ІНФОРМАЦІЙНІ СИСТЕМИ УПРАВЛІННЯ ПІДПРИЄМСТВАМИ ТА ОРГАНІЗАЦІЯМИ**

методичні вказівки до виконання лабораторних робіт для студентів всіх форм навчання за спеціальностями 051 "Економіка" та 075 "Маркетинг"

> Затверджено на засіданні кафедри ЕТМЕК Протокол № 5 від 12.10.2020 р.

Кропивницький – 2020

Інформаційні системи управління підприємствами та організаціями : методичні вказівки до виконання лабораторних робіт для студентів всіх форм навчання за спеціальностями 051 "Економіка" та 075 "Маркетинг" / [уклад. к.е.н., доц. І.В. Ніколаєв, Г.В. Кушнірова, С.В. Луньов, О.Ю. Лісняк]. – Кропивницький : ЦНТУ, 2020. – 68 с.

Укладачі: Ніколаєв І.В. – к.е.н., доцент кафедри ЕТМЕК Кушнірова Г.В. – начальник бюро ІСУ ВІТ ПАТ "Гідросила" Луньов С.В. – консультант Кропивницького офісу RBC Group Лісняк О.Ю. – консультант Кропивницького офісу RBC Group

Рецензенти: Жовновач Р.І. – д.е.н., професор Замуренко Д.В. – виконавчий директор RBC Group

# **ЗМІСТ**

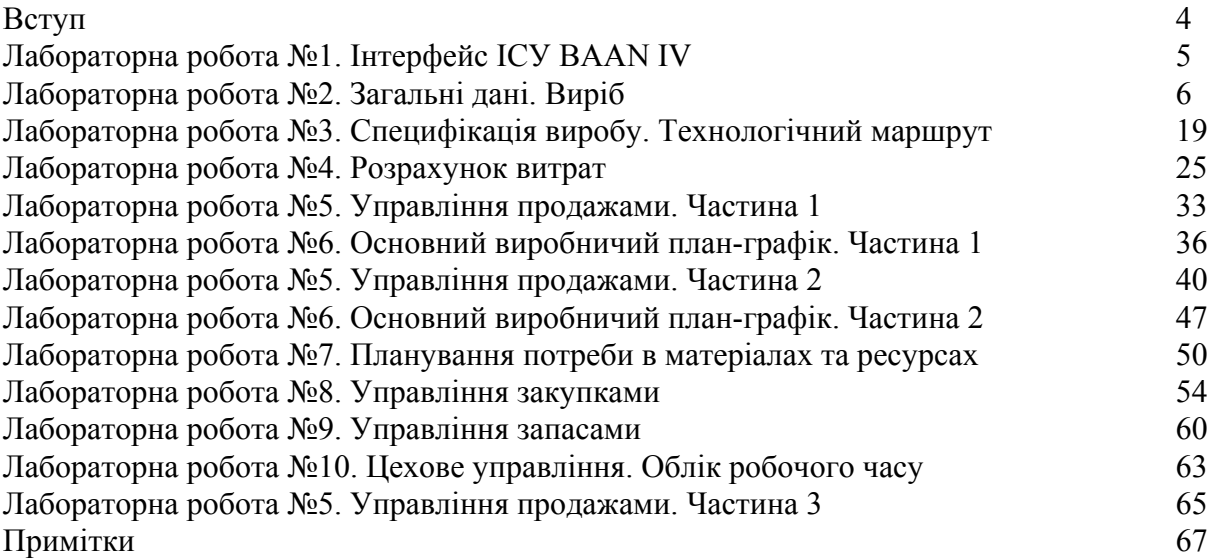

### **ВСТУП**

Лабораторні роботи з дисципліни «Інформаційні системи управління підприємствами та організаціями» присвячені практичному вивченню однієї з кращих ERP-систем, які існують на ринку – ІСУ BAAN IV.

ERP-система BAAN – це корпоративна інформаційна система управління, що дозволяє автоматизувати практично всі напрями діяльності виробничих підприємств і забезпечувати наявність необхідної інформації для прийняття керівниками оперативних управлінських рішень. Система є світовим лідером з автоматизації промислових підприємств, входить у трійку світових лідерів ERP-систем, має найбільш конкурентну позицію по співвідношенню ціна/якість, і, нарешті, реально експлуатується на підприємствах міста Кропивницького ЗАТ «Гідросила ГРУП» та ВАТ «Червона Зірка». У цілому ІСУ BAAN використовують більше 16 тисяч підприємств у світі (більше мільйона користувачів).

Системи, що реалізують концепцію ERP призначені для управління фінансовою та господарською діяльністю підприємств. Це «верхній рівень» в ієрархії систем управління підприємством, що торкається ключових аспектів його виробничої й комерційної діяльності, таких як виробництво, планування, фінанси й бухгалтерія, матеріально-технічне постачання й управління кадрами, збут, управління запасами, ведення замовлень на виготовлення (поставку) продукції й надання послуг. Такі системи створюються для оптимізації організації виробництва й управління підприємством, надання керівництву вичерпної інформації, а також для створення інфраструктури електронного обміну даними підприємства з постачальниками та споживачами.

Лабораторні роботи побудовані на основі взаємозалежних вправ, виконання яких дозволить зрозуміти базову логіку роботи ІСУ BAAN IV у підсистемах «Виробництво» і «Збут, постачання, склади». Важливим моментом при виконанні лабораторних робіт є те, що всі вправи логічно пов'язані між собою, тому не виконавши попередньої вправи неможливо буде виконати наступну. Крім того, послідовне виконання дозволяє краще засвоїти й закріпити матеріал дисципліни.

Для захисту лабораторної роботи студентові необхідно оформити індивідуальний звіт, що повинен містити: мету роботи, роздруківки документів, екранних форм, відповіді на запитання та висновки. На титульному аркуші вказується номер роботи, її назва, П.І.Б. студента, що виконав роботу та П.І.Б. викладача, що прийняв роботу.

Оцінка за лабораторні роботи ставиться за результатами їх виконання та захисту. Особлива увага приділяється знанню теоретичного матеріалу, вірності наведених документів, правильності відповідей на запитання, ґрунтовності висновків.

Під час виконання вправ лабораторних робіт у методичних вказівках будуть зустрічатися умовні позначення, які передбачають виконання якихось дій, що часто зустрічаються. Якщо декілька умовних позначень йдуть послідовно одне за одним, то треба послідовно виконати відповідні дії. Перелік умовних позначень наведено нижче:

– Увага! Виконайте наступні дії…

**N** – оберіть пристрій "N" (Notepad) для виводу документа в блокнот. При некоректному відображенні інформації на екрані монітора, змініть параметри шрифту наступним чином:

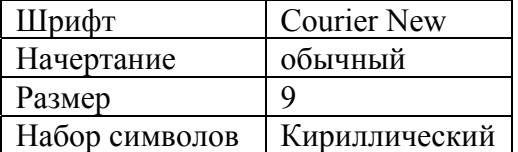

**D** – оберіть пристрій "D" (Display) для виводу документа на екран;

 $\Box$  – зробіть відбитки екранних форм (<Alt>+<PrintScreen>);

– збережіть отримані текстові документи, екранні форми на диску;

– підготуйте звіт з лабораторної роботи;

–знайдіть відповіді на наведені запитання.

## **Лабораторна робота №1 Інтерфейс ІСУ BAAN IV**

*Мета роботи:* отримати теоретичне уявлення про інтерфейс ІСУ BAAN IV і закріпити його виконанням практичних вправ.

Заповнюючи поля форм у нижченаведених сеансах, вивчіть типи форм, які використовуються у BAAN IV, а також методи навігації по ним. При роботі з полями використовуйте запропоновані дані. Якщо значення для поля не було запропоновано, пропустіть дане поле натиснувши клавішу <Tab>. Якщо у вас є запитання щодо призначення певного поля, натисніть "?" у цьому полі для виклику оперативної підказки (допомоги).

#### **1. Single-occurrence form**

На екрані розташовується один запис. Переміщення між записами здійснюється кнопками навігації по записах. Якщо використовується складна система сортування записів, то додатково використовуються кнопки навігації по групах.

**Меню -** Общие данные/Общие данные/Персонал

**Сеанс -** Работа с данными о персонале (tccom0101m000)

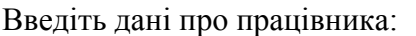

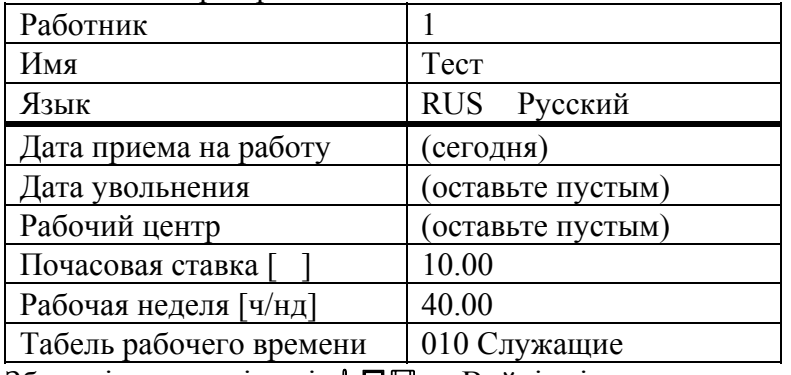

Збережіть уведені дані. . Вийдіть із сеансу.

#### **2. Multi-occurrence form**

На екрані розташовується кілька записів. Кожна строчка у табличній формі відповідає одному запису, які впорядковані простим способом (по одному полю). Переміщення за списком вгору / вниз здійснюється кнопками навігації по записах.

**Меню -** Производство/Учет затрат/Основные данные по себестоимости/Ведение **Сеанс -** Работа с кодами калькуляции себестоимости (ticpr1101m000)

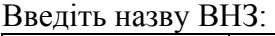

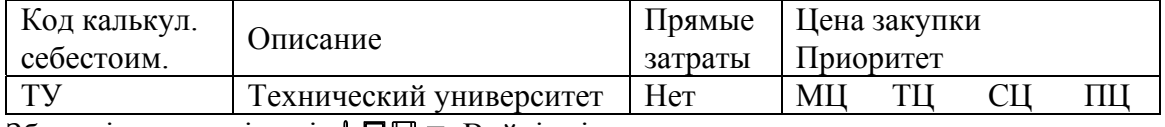

Збережіть уведені дані. . Вийдіть із сеансу.

**Меню -** Производство/Учет затрат/Основные данные по себестоимости/Ведение **Сеанс -** Работа с кодами норм затрат на операцию (ticpr0150m000)

Введіть напрями підготовки:

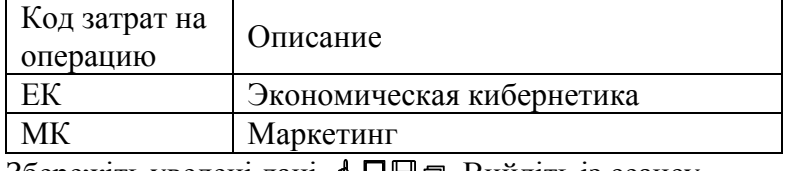

Збережіть уведені дані. . Вийдіть із сеансу.

**Меню -** Производство/Учет затрат/Основные данные по себестоимости/Ведение

**Сеанс -** Работа с компонентами себестоимости (ticpr0110m000)

Введіть тестовий рядок:

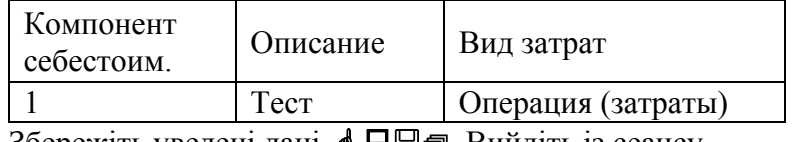

Збережіть уведені дані. . Вийдіть із сеансу.

#### **3. Master detailed relationship form (multi group)**

На екрані розташовується кілька записів. Кожен рядок у табличній формі відповідає одному запису, при цьому використовується складна система сортування записів. Переміщення за списком вгору / вниз здійснюється кнопками навігації по записах. Додатково використовуються кнопки навігації по групах.

**Меню -** Производство/Учет затрат/Основные данные по себестоимости/Ведение

**Сеанс -** Работа с нормами затрат на операцию (ticpr1150m000)

Заповніть поля форм сеансу, використовуючи дані з заповнених вище довідників:

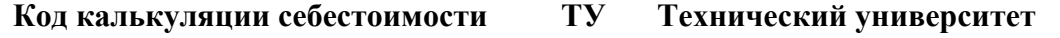

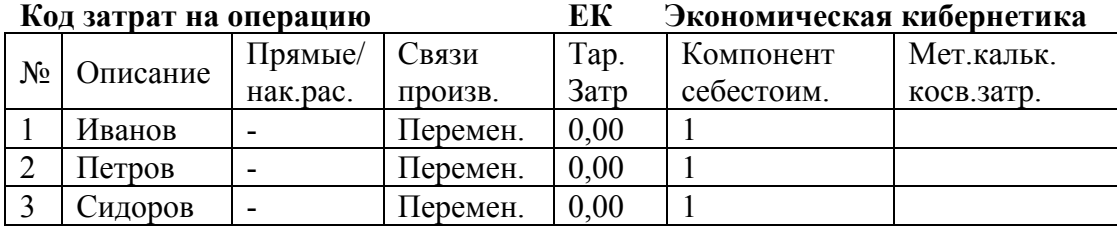

3бережіть уведені дані.  $\oint \blacksquare \blacksquare \blacksquare$ . Вийдіть із сеансу.

Студенти повинні знати відповіді на такі запитання:

- 1. Для чого необхідні налаштування компанії?
- 2. Яким чином можна змінити одну компанію на іншу?
- 3. Які бувають види сеансів?
- 4. Які існують способи запуску потрібного сеансу?
- 5. Як правильно вводити дані до довідників?
- 6. Які бувають пристрої виводу звітів?

## **Лабораторна робота №2 Загальні дані. Виріб**

*Мета роботи:* закріпити теоретичне уявлення про параметри системи, таблиці, загальні дані та про дані по виробу у результаті виконання практичних вправ.

## **Параметри**

Змінимо установку ряду параметрів.

#### **1. Перевірка установки параметрів загальних даних**

**Меню -** Общие данные/Параметры/Параметры "Общие данные"

**Сеанс -** Работа с параметрами подсистемы "Общие данные" (tccom0000m000)

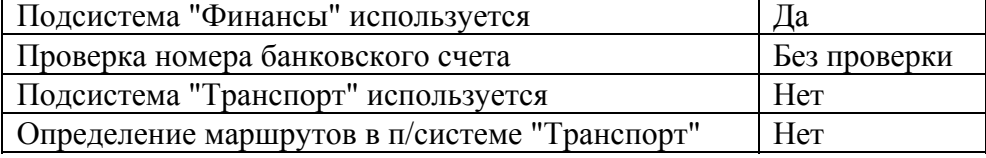

### **2. Перевірка установки параметрів операцій в рамках ЄС**

**Меню -** Общие данные/Параметры/Параметры "Общие данные"

**Сеанс -** Работа с параметрами операций в рамках ЕС (tccom7100m000)

Используется статотчетность ЕС Нет

Значення інших полів можна проігнорувати.

### **3. Перевірка відсутності управління зберіганням**

**Меню -** Общие данные/Параметры/Параметры "Сбыт, Снабжение, Склады"/Ведение 2 **Сеанс -** Работа с параметрами ILC (tdilc0100m000)

Используется модуль "Управление хранением" (ILC) Нет

## **Таблиці**

Заповнимо ряд довідкових таблиць.

#### **1. Введення курсу обміну валют**

**Меню -** Общие данные/Таблицы/Работа с финансовыми таблицами/Ведение 1 **Сеанс -** Работа с курсами обмена валют (tcmcs0108m000)

#### **Валюта UAH Гривна**

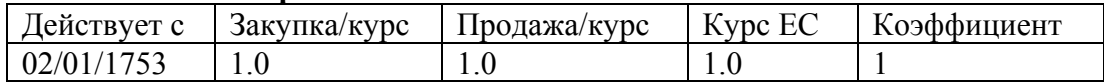

#### **2. Введення даних про перші вільні номери**

**Меню -** Общие данные/Таблицы/Работа со справочными таблицами/Ведение 1 **Сеанс -** Работа с данными о первых свободных номерах (tcmcs0147m000) Уточніть серію, опис і перший вільний номер для наступних типів номера:

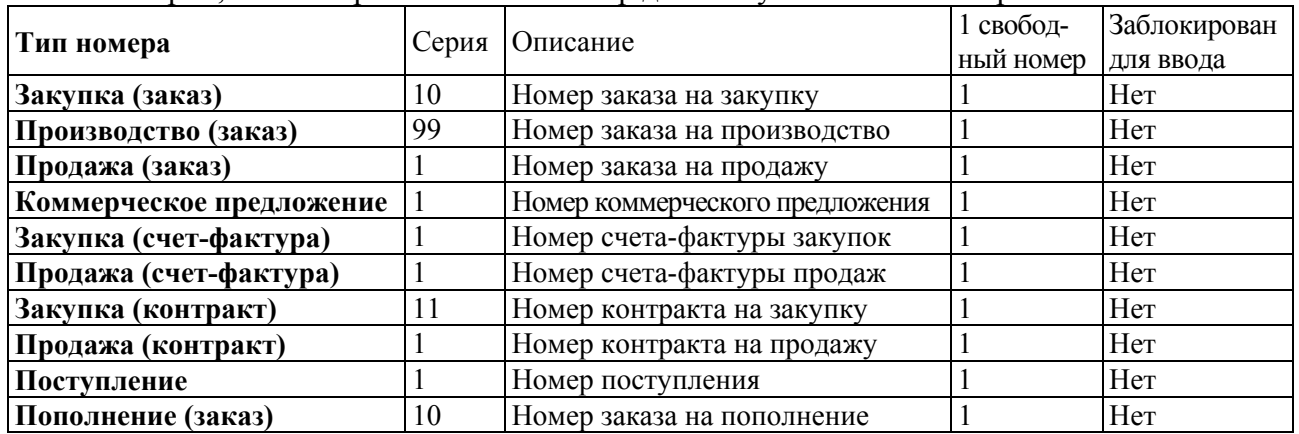

#### **3. Завдання груп виробів**

**Меню -** Общие данные/Таблицы/Работа со справочными таблицами/Ведение 2 **Сеанс -** Работа с группами изделий (tcmcs0123m000)

Додайте наступні групи виробів:

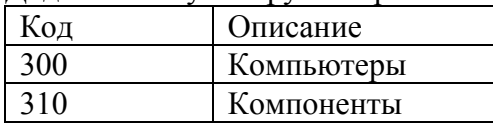

#### **4. Завдання цінових груп**

**Меню -** Общие данные/Таблицы/Работа со справочными таблицами/Ведение 2 **Сеанс -** Работа с ценовыми группами (tcmcs0124m000)

Додайте наступні цінові групи (одиницю ціни не заповнюйте):

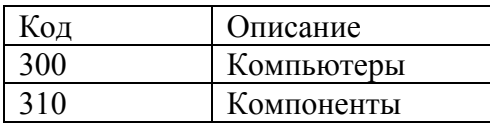

#### **5. Завдання статистичних груп**

**Меню -** Общие данные/Таблицы/Работа со справочными таблицами/Ведение 3 **Сеанс -** Работа со статистическими группами (tcmcs0144m000)

Додайте наступні статистичні групи:

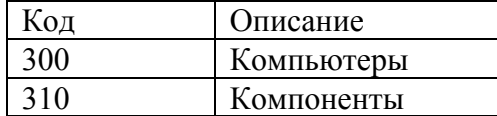

#### **6. Введення нової одиниці виміру**

**Меню -** Общие данные/Таблицы/Работа со справочными таблицами/Ведение 3

**Сеанс -** Работа с единицами измерения (tcmcs0101m000)

Додайте нову одиницю вимірювання. Якщо вона вже присутня, переконайтеся, що її характеристики відповідають наведеним нижче:

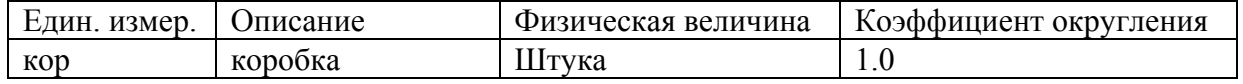

### **7. Додавання введеної одиниці в набір одиниць**

**Меню -** Общие данные/Таблицы/Работа со справочными таблицами/Ведение 3

**Сеанс -** Работа с единицами измерения по наборам единиц(tcmcs0112m000)

Додайте в набір одиниць 1 ще одну одиницю вимірювання. Якщо зазначений набір відсутній, то необхідно задати або скопіювати найбільш повний набір одиниць:

**Набор единиц 1 Все**

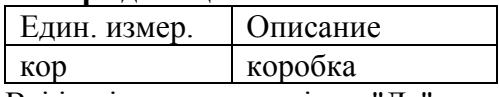

Всі інші поля встановіть в "Да".

#### **8. Додавання нових складів**

**Меню -** Общие данные/Таблицы/Работа со справочными таблицами/Ведение 3 **Сеанс -** Работа с данными о складах (tcmcs0103m000)

Використовуючи кнопку виклику вікна пошуку даних ("бінокль"), додайте нові склади з наступними характеристиками:

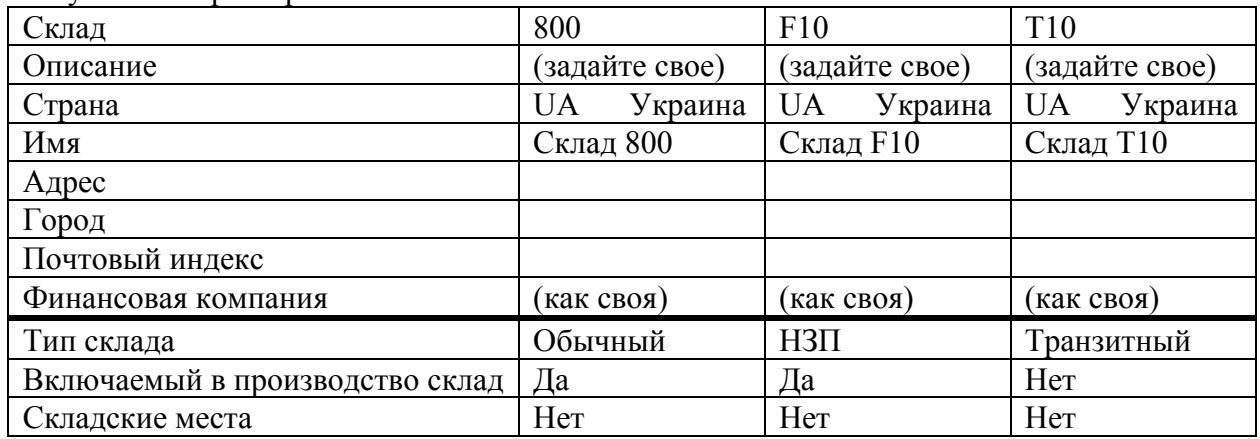

#### **9. Перевірка заповнених даних про склади**

Використовуючи сеанс показу, перевірте заповнені дані про склади:

**Меню -** Общие данные/Таблицы/Показ справочных таблиц/Запросы 3 **Сеанс -** Показ данных о складах (tcmcs0503m000)

Використовуючи сеанс друку, роздрукуйте заповнені дані про склади: **Меню -** Общие данные/Таблицы/Печать справочных таблиц/Отчеты 3 **Сеанс -** Печать данных о складах (tcmcs0403m000)  $\boxed{\text{C\textsubscript{KL,RA}}$   $\boxed{\text{C\textsubscript{KL,RA}}$ 

Натисніть "Продолжение" для виконання, **• N**.

## **Загальні дані (COM)**

Тепер задамо дані, які мають велике значення для компанії. Ці кроки зазвичай виконуються на самому початку процедури інсталяції програмного забезпечення. Тим не менш, пізніше може знадобитися додати нових постачальників, клієнтів або працівників.

#### **1. Введення даних про компанію**

**Меню -** Общие данные/Общие данные/Компания

**Сеанс -** Работа с данными о компании (tccom0100m000)

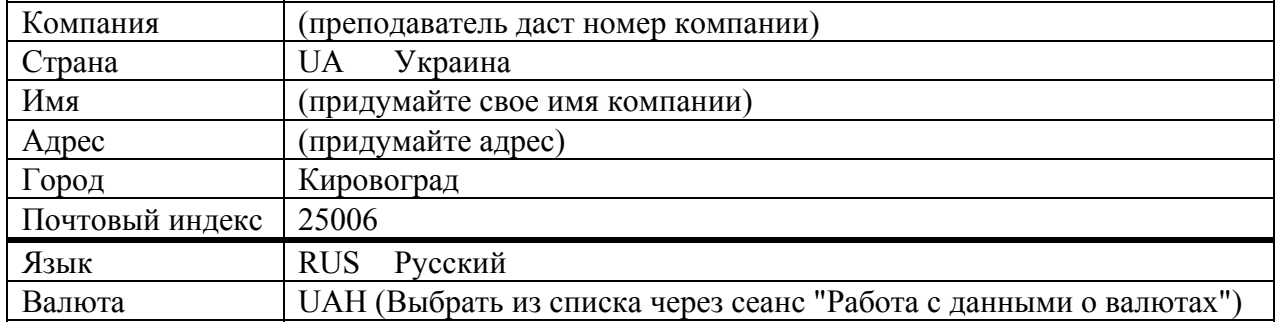

#### **2. Введення даних про працівника**

**Меню -** Общие данные/Общие данные/Персонал

**Сеанс -** Работа с данными о персонале (tccom0101m000)

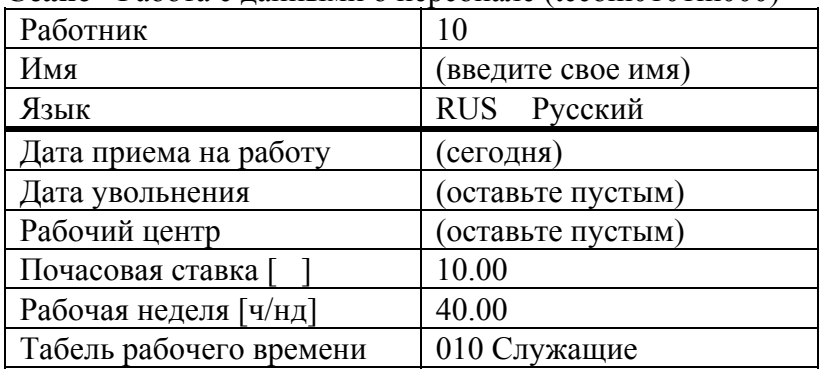

Для заповнення поля "Табель рабочего времени", необхідно задати таке значення:

**Меню -** Производство/Учет времени/Основные данные/Ведение

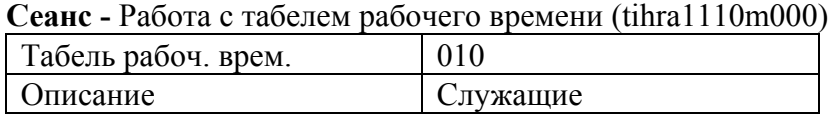

Вкажіть дати початку і закінчення кожного місяця поточного року:

**Меню -** Производство/Учет времени/Основные данные/Ведение

**Сеанс -** Работа с таблицей периодов (tihra3101m000)

### **Год (текущий)**

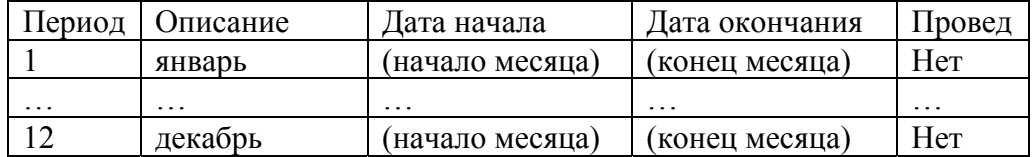

#### **3. Заповнення довідкових таблиць**

Перед введенням даних про клієнта і постачальника, необхідно заповнити наступні довідники: **Меню -** Общие данные/Таблицы/Работа со справочными таблицами/Ведение 1

**Сеанс -** Работа с данными о регионах (tcmcs0145m000)

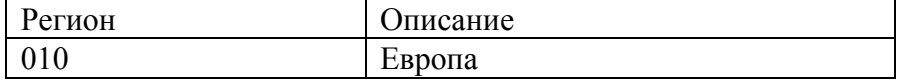

**Меню -** Общие данные/Таблицы/Работа со справочными таблицами/Ведение 2 **Сеанс -** Работа с направлениями бизнеса (tcmcs0131m000)

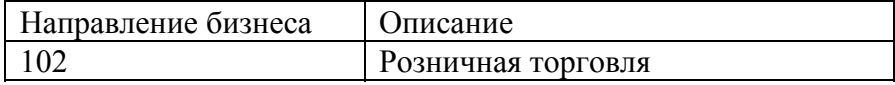

**Меню -** Общие данные/Таблицы/Работа со справочными таблицами/Ведение 2 **Сеанс -** Работа с прейскурантами (tcmcs0134m000)

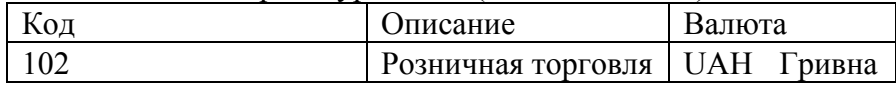

**Меню -** Общие данные/Таблицы/Работа со справочными таблицами/Ведение 3 **Сеанс -** Работа с условиями поставки (tcmcs0141m000)

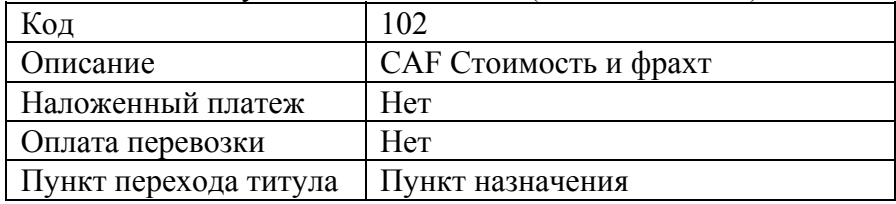

**Меню -** Общие данные/Таблицы/Работа с финансовыми таблицами/Ведение 1

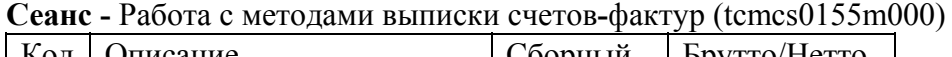

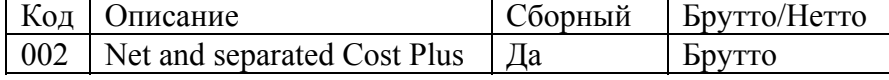

**Меню -** Общие данные/Таблицы/Работа с финансовыми таблицами/Ведение 2 **Сеанс -** Работа с условиями платежей (tcmcs0113m000)

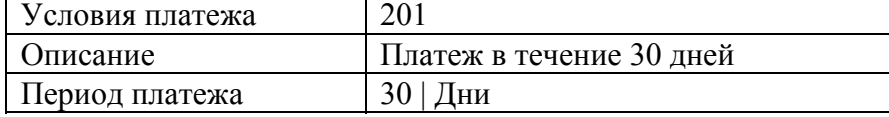

**Меню -** Финансы/Счета дебиторов/Основные данные/Ведение

**Сеанс -** Работа с финансовыми группами клиентов (tfacr0110m000)

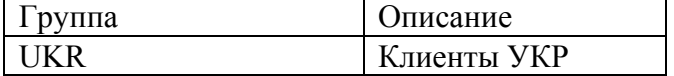

**Меню -** Финансы/Счета кредиторов/Основные данные/Ведение **Сеанс -** Работа с финансовыми группами поставщиков (tfacp0110m000)

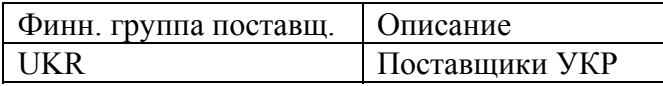

#### **4. Введення даних про клієнта**

**Меню -** Общие данные/Общие данные/Клиенты/Ведение

**Сеанс -** Работа с данными о клиентах (tccom1101m000)

Введіть дані про клієнта 6001 як зазначено нижче:

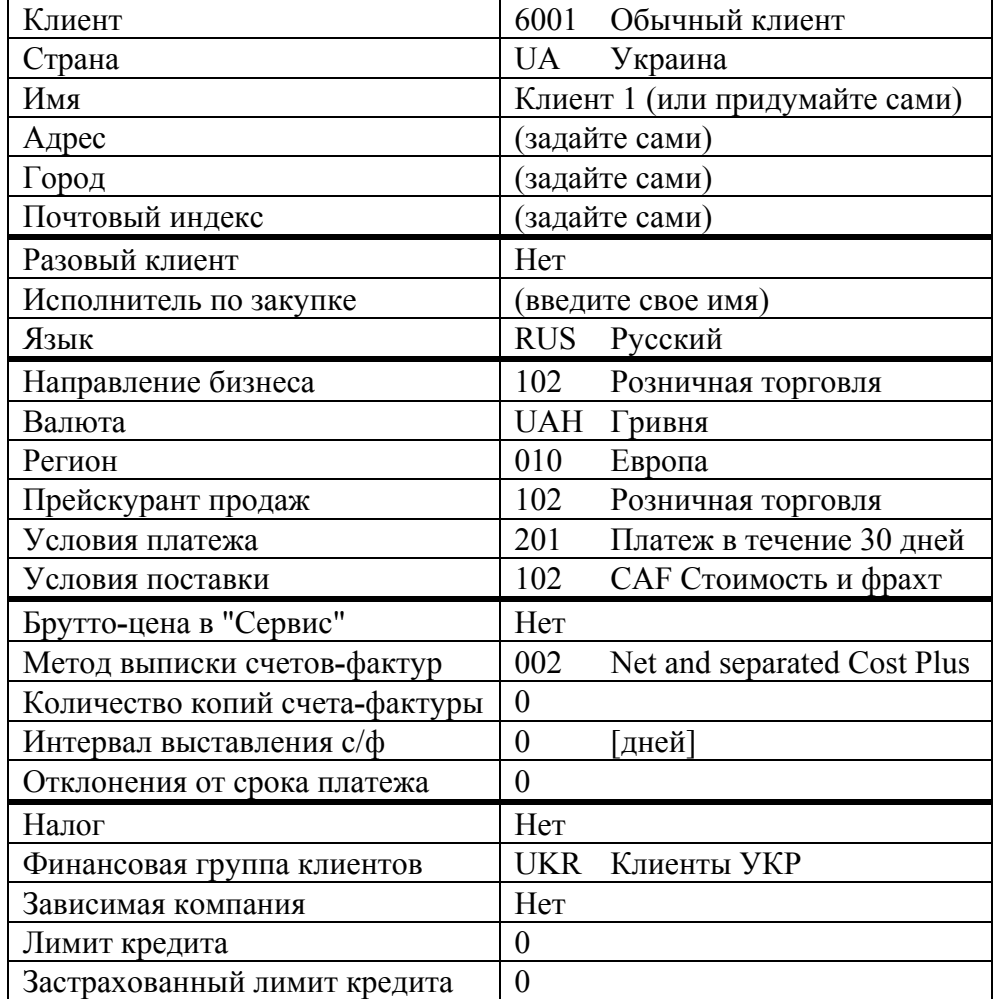

Використовуючи кнопки переміщення по записах або кнопку виклику вікна пошуку даних, перевірте дані по ще двом клієнтам: 6002 і 6003. Змініть імена та адреси клієнтів, а всі інші дані залиште без зміни. Увага! Зробіть клієнта 6003 ненадійним клієнтом.

#### **5. Введення даних про постачальника**

**Меню -** Общие данные/Общие данные/Поставщики/Ведение

**Сеанс -** Работа с данными о поставщиках (tccom2101m000)

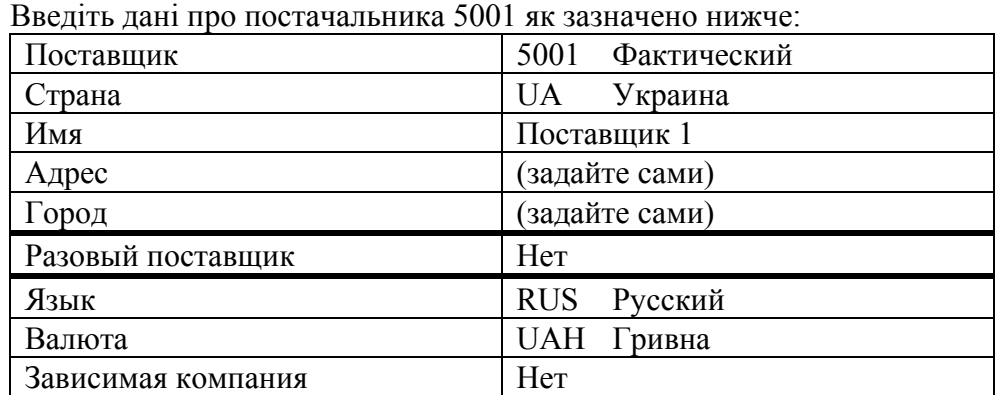

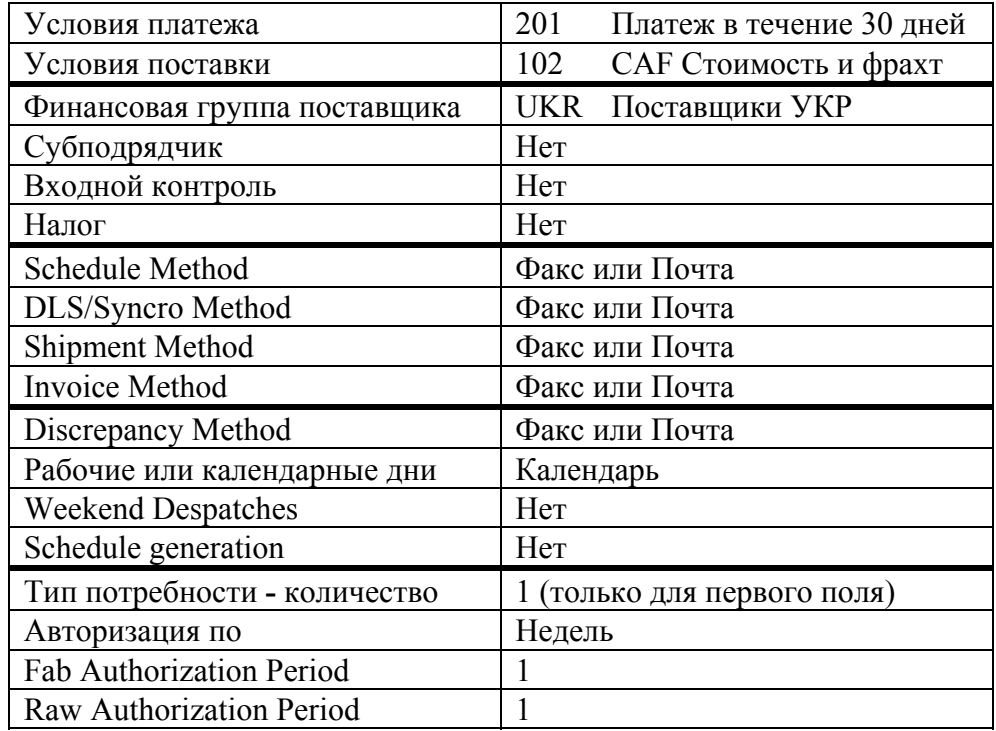

Використовуючи кнопки переміщення по записах або кнопку виклику вікна пошуку даних, перевірте дані по ще двом постачальникам: 5002 і 5003. Змініть імена та адреси постачальників, а всі інші дані залиште без зміни. Увага! Вироби постачальника 5003 повинні бути піддані вхідному контролю.

Перевірте заповнені дані по постачальнику 5003 за допомогою звіту:

**Меню -** Общие данные/Общие данные/Поставщики/Отчеты

**Сеанс -** Печать данных о поставщиках (tccom2401m000)

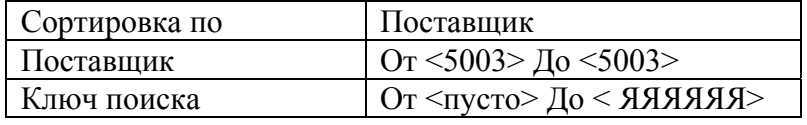

Натисніть "Продолжение" і в списку, що відкрився виберіть пункт "Все данные поставщика",  **N**.

#### **6. Завдання попередніх даних**

Для введення даних по виробу за замовчуванням і по виробу, необхідно попередньо налаштувати параметри Основного виробничого плану-графіка (MPS), визначити компоненти собівартості та коди податків.

**Меню -** Производство/Основной производственный план/Основные данные плана/Ведение **Сеанс -** Работа с кодами плана (timps1101m000)

Визначте наступний код плану:

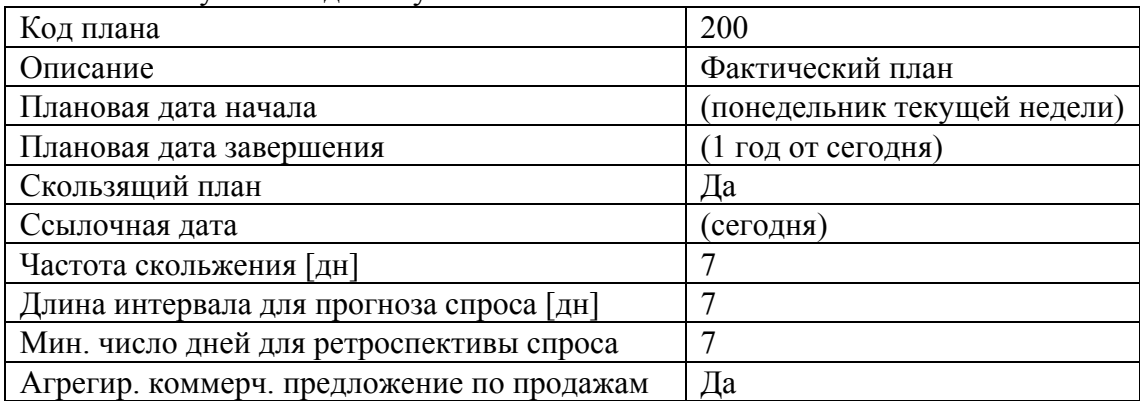

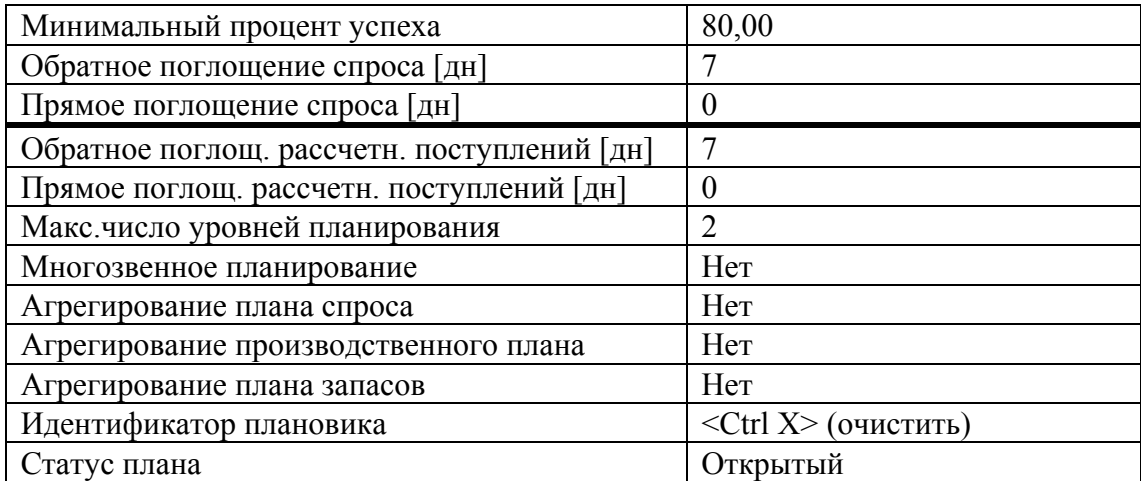

Оскільки код плану тепер визначено, в параметрах MPS встановіть фактичний код плану в значення "200", а інші параметри, як зазначено нижче:

**Меню -** Производство/Параметры «Производство»

**Сеанс -** Работа с параметрами MPS (timps0100m000)

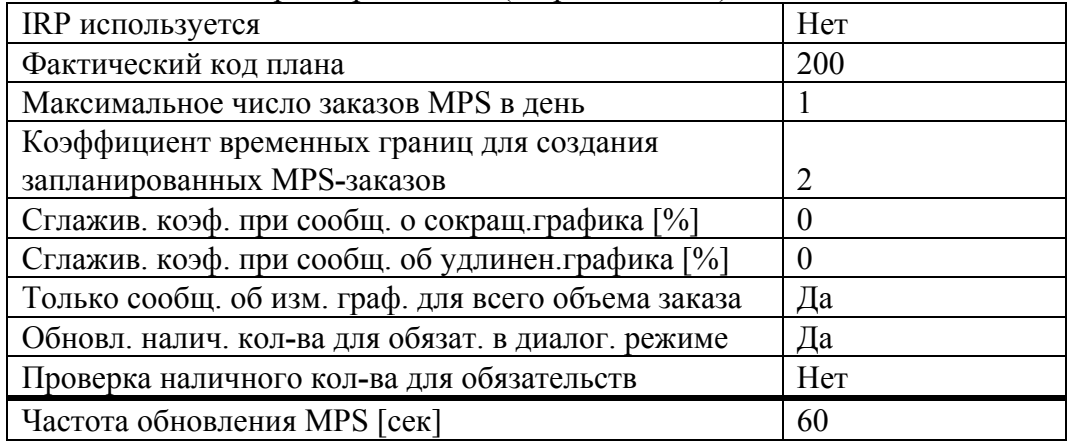

Всі межі для повідомлень про особливі ситуації встановити в 0.

**Меню -** Производство/Учет затрат/Основные данные по себестоимости/Ведение **Сеанс -** Работа с компонентами себестоимости (ticpr0110m000) Визначте наступні компоненти собівартості:

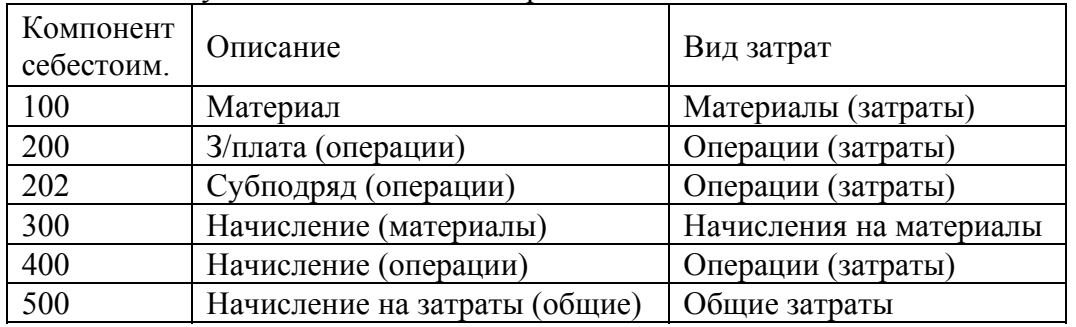

**Меню -** Общие данные/Таблицы/Работа с финансовыми таблицами/Ведение 1 **Сеанс -** Работа с кодами налогов (tcmcs0137m000)

Задайте код податку:

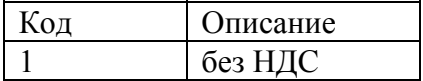

# **Виріб (ITM)**

## **1. Введення даних по виробу за замовчуванням**

**Меню -** Производство**/**Изделие/Данные изделия по умолчанию

**Сеанс -** Работа с данными по изделию по умолчанию (tiitm0110m000)

Задайте дані за замовчуванням для виробів що виготовляються та закуповуються:

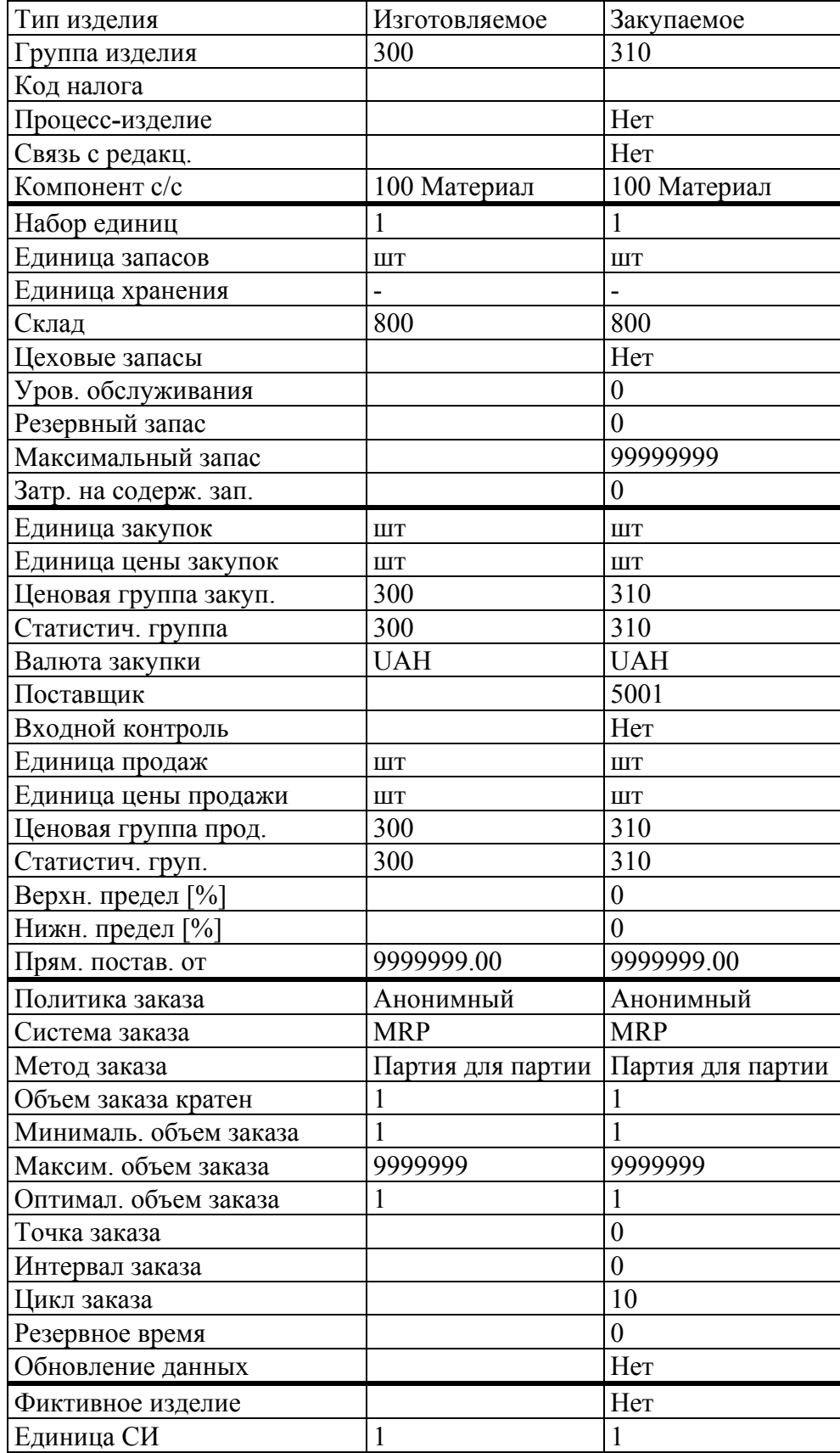

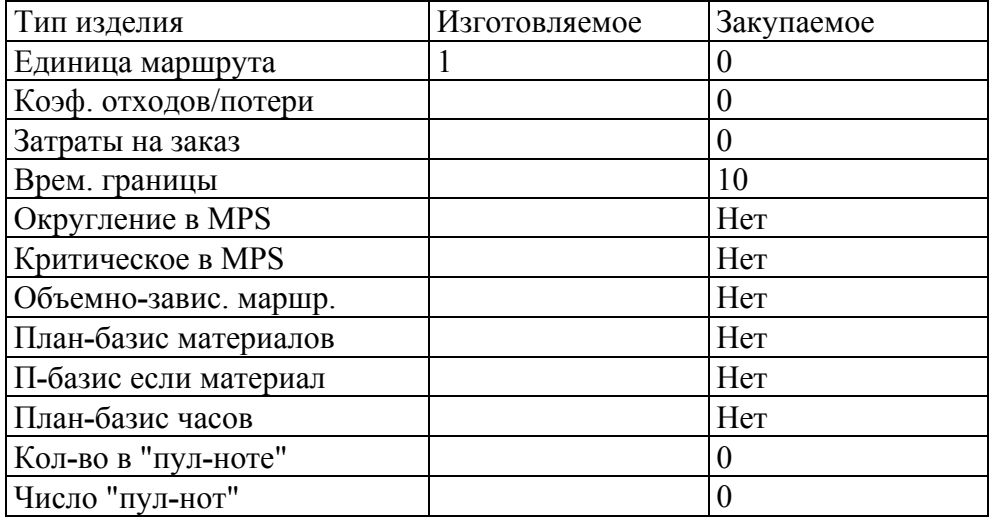

Перевірте заповнені дані по виробу за замовчуванням за допомогою звіту:

**Меню -** Производство**/**Изделие/Данные изделия по умолчанию

**Сеанс -** Печать данных по изделию по умолчанию (tiitm0410m000)

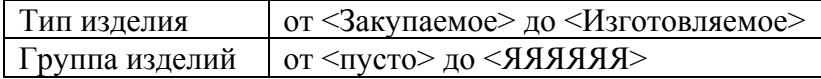

Натисніть "Продолжение" для виконання, **• N**on.

### **2. Введення даних по виробу**

**Меню -** Производство**/**Изделие/Данные по изделию/Ведение

**Сеанс -** Работа с данными по изделию (tiitm0101m000)

**Крок 1.** Додавання 3-х нових виробів із наступними характеристиками:

| Код изделия            | <b>COM</b>               | <b>MON</b>             | <b>CPU</b>     |  |  |
|------------------------|--------------------------|------------------------|----------------|--|--|
| Описание               | Компьютер<br>стандартный | Монитор<br>стандартный | Блок системный |  |  |
| Ключ поиска II         | 801                      |                        | 802            |  |  |
| Тип изделия            | Изготовляемое            | Закупаемое             | Изготовляемое  |  |  |
| Группа изделия         | 300                      | 310                    | 300            |  |  |
| Код налога             | 1 Без НДС                | 1 Без НДС              | 1 Без НДС      |  |  |
| Серийное изделие       | Her                      | Her                    | Her            |  |  |
| Связано с редакцией    | Her                      | Her                    | Her            |  |  |
| Компонент с/с          | 100 Материал             | 100 Материал           | 100 Материал   |  |  |
| Набор единиц           |                          |                        |                |  |  |
| Единица запасов        | <b>IIIT</b>              | <b>IIIT</b>            | <b>IIIT</b>    |  |  |
| Склад                  | 800                      | 800                    | F10            |  |  |
| Цеховые запасы         | Her                      | Her                    | Her            |  |  |
| Уровень обслужив.      | $\overline{0}$           | $\overline{0}$         | $\theta$       |  |  |
| Резервный запас (РЗ)   | $\overline{0}$           | $\theta$               | $\theta$       |  |  |
| Максимальный запас     | 99999999                 | 99999999               | 99999999       |  |  |
| Затраты на содержание  | 0                        | $\overline{0}$         | $\theta$       |  |  |
| Ожидаемый отпуск в год | 0                        | $\theta$               | $\theta$       |  |  |
| Единица закупок        | <b>IIIT</b>              | <b>IIIT</b>            | <b>IIIT</b>    |  |  |
| Единица цены           | <b>IIIT</b>              | <b>IIIT</b>            | <b>IIIT</b>    |  |  |
| Ценовая группа         | 300                      | 310                    | 300            |  |  |

<span id="page-16-0"></span>Коди виробів вводити тільки латинськими символами.

 $\overline{a}$ 

| Код изделия             | <b>COM</b>        | <b>MON</b>                    | <b>CPU</b>        |  |
|-------------------------|-------------------|-------------------------------|-------------------|--|
|                         | Компьютер         | Монитор                       |                   |  |
| Описание                | стандартный       | стандартный                   | Блок системный    |  |
| Статист. группа         | 300               | 310                           | 300               |  |
| Валюта закупки          | <b>UAH</b>        | <b>UAH</b>                    | <b>UAH</b>        |  |
| Цена закупки (ЦЗ)       | $\overline{0}$    | $\frac{1200^{**}}{1200^{**}}$ | $\mathbf{0}$      |  |
| Поставщик               | (пробел)          | 5001                          | (пробел)          |  |
| Закупщик                | 10                | 10                            | 10                |  |
| Входной контроль        | Her               | Her                           | Her               |  |
| Единица продаж          | <b>IIIT</b>       | <b>IIIT</b>                   | <b>IIIT</b>       |  |
| Единица цены            | <b>IIIT</b>       | <b>IIIT</b>                   | <b>IIIT</b>       |  |
| Ценовая группа          | 300               | 310                           | 300               |  |
| Статист. группа         | 300               | 310                           | 300               |  |
| Цена продажи ЦП         | 4000              | 1500                          | $\boldsymbol{0}$  |  |
| Реком. розн. цена       | 5000              | 1700                          | $\boldsymbol{0}$  |  |
| Верхн. предел [%]       | $\boldsymbol{0}$  | $\boldsymbol{0}$              | $\boldsymbol{0}$  |  |
| Нижн. предел [%]        | $\overline{0}$    | $\overline{0}$                | $\theta$          |  |
| Прям. постав. от        | 9999999.00        | 9999999.00                    | 9999999.00        |  |
| Политика заказа         | Анонимный         | Анонимный                     | Анонимный         |  |
| Система заказа          | <b>MPS</b>        | <b>MRP</b>                    | <b>MRP</b>        |  |
| Метод заказа            | Партия для партии | Партия для партии             | Партия для партии |  |
| Объем заказа кратен     |                   |                               |                   |  |
| Минимальный объем       |                   |                               |                   |  |
| Максимальный объем      | 9999999           | 9999999                       | 9999999           |  |
|                         |                   |                               |                   |  |
| Оптимальный объем       | 10                | 1                             | 10                |  |
| Точка заказа            | $\boldsymbol{0}$  | $\boldsymbol{0}$              | $\boldsymbol{0}$  |  |
| Интервал заказа         | 1                 | $\mathbf{0}$                  | $\boldsymbol{0}$  |  |
| Цикл заказа             | 5                 | 10                            | 5                 |  |
| Резервное время         | $\overline{0}$    | $\overline{0}$                | $\boldsymbol{0}$  |  |
| Первая разрешенная дата | (сегодня)         | (сегодня)                     | (сегодня)         |  |
| Обновление данных       | Her               | Her                           | Her               |  |
| Код графика             |                   |                               |                   |  |
| Заказ на изделие за     |                   |                               |                   |  |
| % производительности    |                   |                               |                   |  |
| Минимальный % остатка   |                   |                               |                   |  |
| Система MPS/MRP-заказа  |                   |                               |                   |  |
| Фиктивное изделие       | Her               | Her                           | Her               |  |
| Единица СИ              |                   |                               |                   |  |
| Единица маршрута        | 1                 | 1                             |                   |  |
| Коэф. отходов/потери    | $\boldsymbol{0}$  | $\boldsymbol{0}$              | $\mathbf{0}$      |  |
| Затраты на заказ        | $\overline{0}$    | $\mathbf{0}$                  | $\overline{0}$    |  |
| Врем.границы            | 30                | 30                            | 30                |  |
| Округление в MPS        | Да                | Her                           | Her               |  |
| Критическое в MPS       | Да                | Her                           | Да                |  |
| Объемно-завис.маршр     | Her               | Her                           | Her               |  |

<span id="page-17-0"></span><sup>\*\*</sup> На питання: "Заменить среднюю цену закупки фактической?" та "Заменить последнюю цену закупки фактической?", відповідайте "Нет".

 $\overline{a}$ 

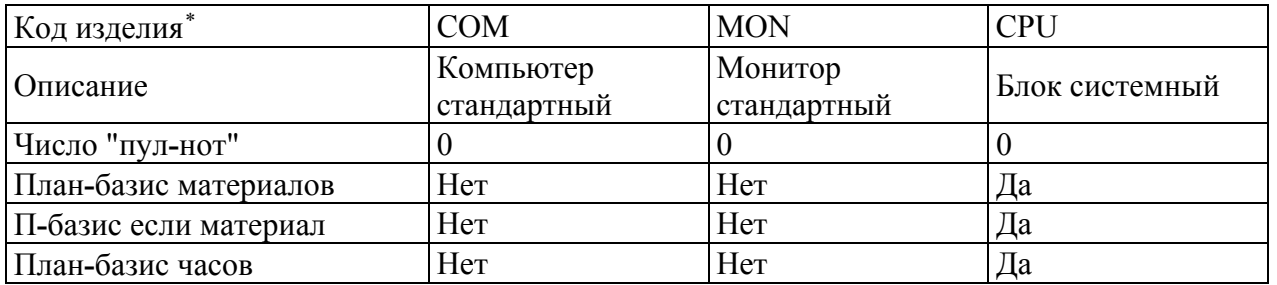

Використовуйте команду копіювання для виконання 3-х наступних кроків. На питання: "Изменить ключ поиска I?", дайте відповідь "Да".

**Крок 2.** Копіювання MON в новий виріб KEY "Клавиатура стандартная".

Змініть наступні поля:

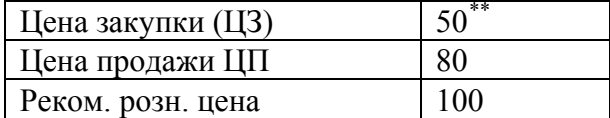

**Крок 3.** Копіювання MON в новий виріб MB "Материнская плата".

Змініть наступні поля:

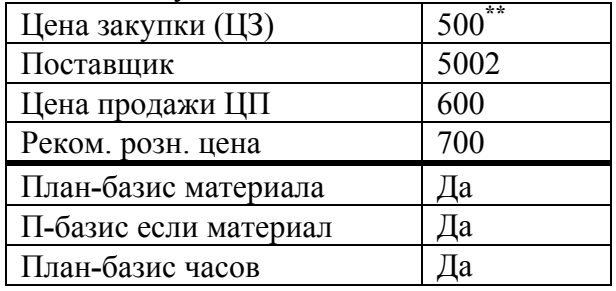

**Крок 4.** Копіювання MON в новий виріб HDD "Жесткий диск".

Змініть наступні поля:

 $\overline{a}$ 

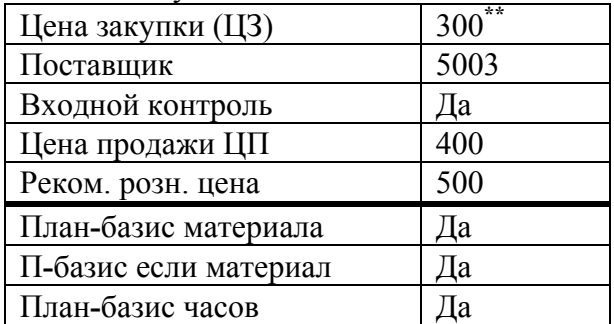

Перевірте введену інформацію за допомогою звіту:

**Меню –** Производство**/**Изделие/Данные по изделию/Отчеты  $(iii_{\text{true}} 0.401_{\text{true}} 0.001)$ 

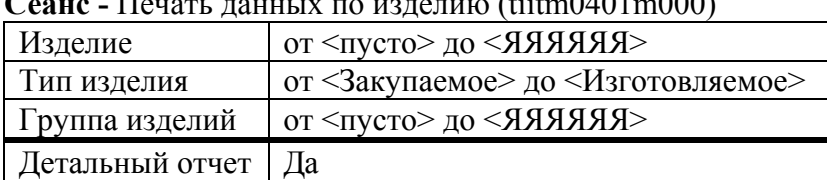

Натисніть "Продолжение" і в списку, що відкриється виберіть пункт "Данные изделия (Детальные)", **в N** $\Box$  **a**.

<span id="page-18-0"></span><sup>\*\*</sup> На питання: "Заменить среднюю цену закупки фактической?" та "Заменить последнюю цену закупки фактической?", відповідайте "Нет".

### **3. Завдання альтернативних виробів**

Альтернативні вироби служать для заміни інших виробів. Вони можуть бути використані в разі відсутності необхідного виробу. Введіть альтернативні вироби ALTCPU1, ALTCPU2 і ALTCPU3 (див. п. 2 "Введення даних по виробу"). Для цього необхідно скопіювати виріб CPU послідовно у вироби ALTCPU1, ALTCPU2 і ALTCPU3 змінюючи опис на "Альтернативный блок системный".

Встановіть вироби ALTCPU1, ALTCPU2 і ALTCPU3 альтернативами виробу CPU:

**Меню -** Производство**/**Изделие/Альтернативные изделия

**Сеанс -** Работа с альтернативными изделиями (tiitm1101m000)

### **Изделие CPU Блок системный**

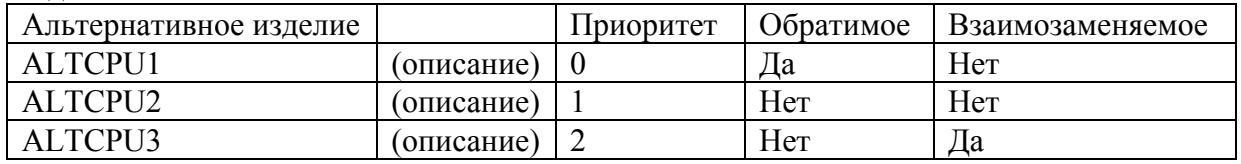

Подивіться альтернативні вироби для виробу ALTCPU1 за допомогою звіту:

**Меню -** Производство**/**Изделие/Альтернативные изделия

**Сеанс -** Печать альтернативных изделий (tiitm1401m000)

Натисніть "Продолжение" і в списку, що відкриється, виберіть пункт "Альтернативные изделия", **в N** $\Box$  **m**.

#### **4. Завдання альтернативних одиниць (коефіцієнтів переводу)**

Альтернативні одиниці вимірювання використовуються у випадках, коли виріб закуповується, зберігається, планується і продається в різних одиницях виміру. Виріб MВ обліковується в запасах у штуках (шт.), а продається в коробках (кор.). Коробка містить 15 штук.

**Меню -** Производство**/**Изделие/Коэффициенты перевода

**Сеанс -** Работа с коэффициентами перевода (tiitm0120m000)

 $\Pi$ роект

#### **Изделие MВ Материнская плата**

**Группа изделий -** 

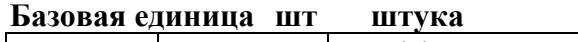

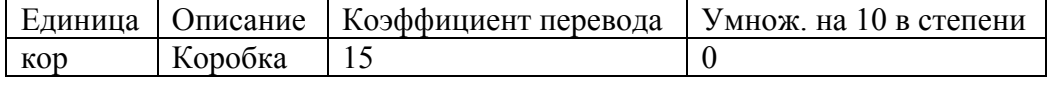

**Меню -** Производство**/**Изделие/Данные по изделию/Ведение

**Сеанс -** Работа с данными по изделию (tiitm0101m000)

У даних по виробу МВ змініть одиницю продажу на коробки. В ■ ■

Студенти повинні знати відповіді на такі запитання:

1. Які існують параметри системи?

2. Для чого призначені таблиці?

- 3. Для чого необхідні загальні дані?
- 4. Які існують види виробів?
- 5. Що таке набір одиниць виміру?
- 6. Що таке альтернативний виріб?
- 7. Для чого призначені альтернативні коди виробу?

8. Для чого призначені коефіцієнти переведення одиниць виміру?

9. Яка одиниця завжди використовується в якості бази для коефіцієнта переведення?

10. У яких модулях BAAN використовуються альтернативні одиниці?

## **Лабораторна робота №3 Специфікація виробу. Технологічний маршрут**

*Мета роботи:* закріпити теоретичне уявлення про специфікацію виробу та технологічний маршрут у результаті виконання практичних вправ.

## **Специфікація виробу (BOM)**

Специфікація виробу повинна бути задана для кожного виробу, що виготовляється в структурі продукту. Графічне представлення та дані специфікацій комп'ютера і системного блоку показані нижче:

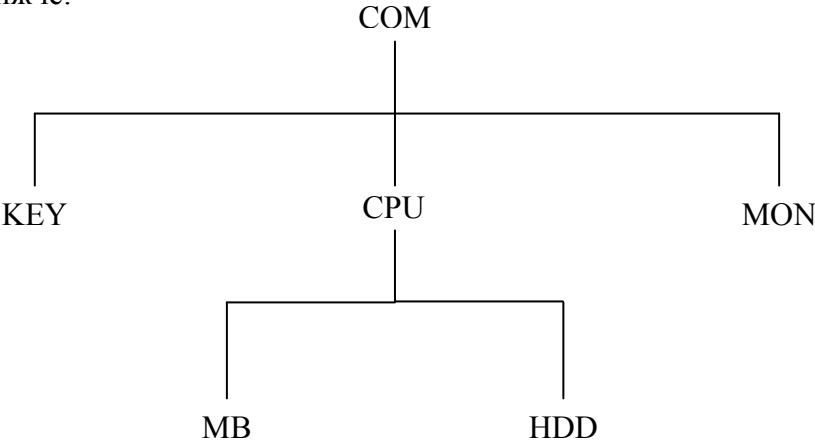

Рис. 1. Виробнича специфікація виробу "Компьютер"

#### **1. Визначення виробничих специфікацій виробів**

**Меню -** Производство/Спецификация изделия (СИ)/Ведение

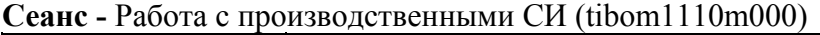

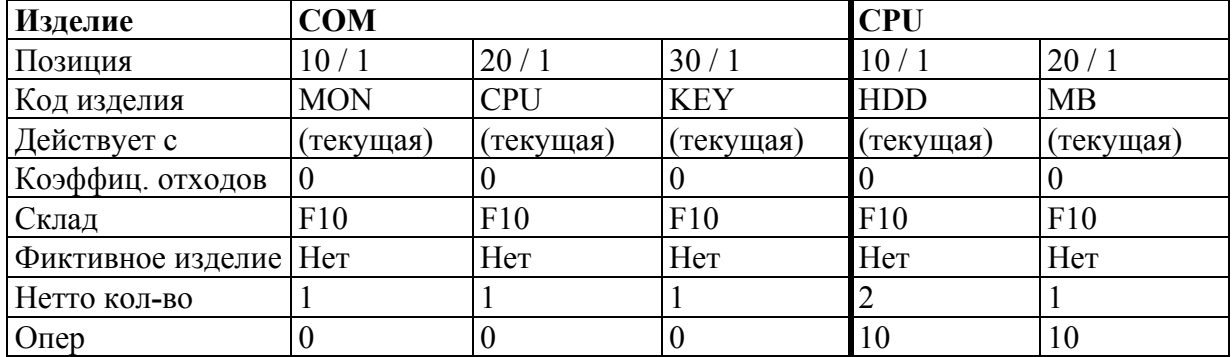

Після того, як ви ввели виробничі специфікації, перевірте їх.

#### **2. Перевірка правильності введення виробничих специфікацій виробів**

**Меню -** Производство/Спецификация изделия (СИ)/Отчеты

**Сеанс -** Печать производственных СИ (многоуровневых) (tibom1411m000)

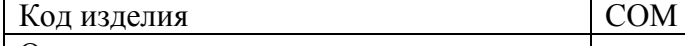

Остальные поля оставить по умолчанию

Натисніть "Продолжение" і в списку, що відкриється, виберіть пункт "Многоуровневые производственные СИ (2)", **• N**. Отриманий документ повинен мати наступний вигляд:

| $10$ tmp066739968.txt - Блокнот                                                           |                                                                                          |                                                                                                    |                         |                                      |                                      |                      |                                                                                        |                                                                                       |                            |                             |
|-------------------------------------------------------------------------------------------|------------------------------------------------------------------------------------------|----------------------------------------------------------------------------------------------------|-------------------------|--------------------------------------|--------------------------------------|----------------------|----------------------------------------------------------------------------------------|---------------------------------------------------------------------------------------|----------------------------|-----------------------------|
|                                                                                           | Файл Правка Формат Вид Справка Pragma                                                    |                                                                                                    |                         |                                      |                                      |                      |                                                                                        |                                                                                       |                            |                             |
| $: 16/08/07$ [15:46]<br>МНО ГОУРОВНЕВЫЕ ПРОИЗВОДСТВЕННЫЕ СИ (2)<br>Дата<br>учебная КИСМ 1 |                                                                                          |                                                                                                    |                         |                                      |                                      | Страница<br>Компания |                                                                                        | - 1<br>421                                                                            |                            |                             |
| Редакция                                                                                  | Из готовляемое изделие : СОМ                                                             | Компьютер стандартный                                                                                |                         |                                      | Един. зап.: шт                       |                      | Сигнальн.код:                                                                          |                                                                                       |                            |                             |
| Уровень                                                                                   | Позиция)<br>Код изделия                                                                  | Описание                                                                                             | <b> Сигнал</b>  <br>КОД | длина <br>-11<br>M                   | Ширина Число                         |                      | HeTTO<br>[м ]   един.   количество   изм   [%]                                         | ЕД. ОТХ СКЛ ОПЕ ЗНАЧ Ф                                                                | paul                       | $OU$ M                      |
| $\sim$ 4                                                                                  | 10/<br>1 MON<br>20/<br>$1$ <sub>CPU</sub><br>10/<br>1 HDD<br>20/<br>1 MB<br>30/<br>1 KEY | Монитор стандартный<br>Блок системный<br>Жесткий диск<br>Материнская плата<br>Стандартная клавиатура |                         | 0,00<br>0,00<br>0,00<br>0,00<br>0,00 | 0,00<br>0,00<br>0,00<br>0,00<br>0,00 | 0 <sup>1</sup>       | 1,0000 lur<br>$1.00001$ $\text{m}$<br>$2,0000$ $ $ $\upmu$ T<br>1,0000 uT<br>1,0000 UT | $0$   F10 <br>$0$ F <sub>10</sub><br>0 F10 10 <br>$0$ F <sub>10</sub> 10<br>$0$   F10 | $\Omega$<br>$\Omega$<br>οI | 0H<br>0 H<br>0H<br>0H<br>0H |

Рис. 2. Звіт "Многоуровневые производственные СИ (2)"

Якщо структура введених специфікацій вірна, то « <sub>■</sub> Якщо виявлені невідповідності, то повертайтеся до виконання пп. 1 і 2 розділу «Специфікація виробу».

## **3. Заміна виробу у виробничих специфікаціях виробів**

**Меню -** Производство/Спецификация изделия (СИ)/Ведение

**Сеанс -** Замена изделий в производственных СИ (tibom1212m000)

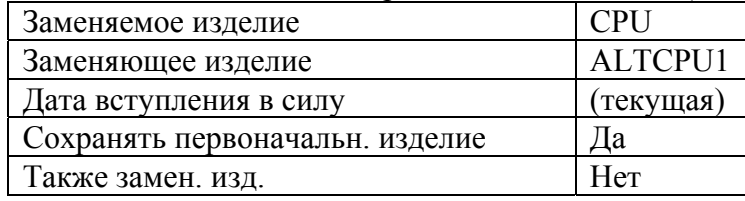

При правильному виконанні завдання на екрані з'являться наступні повідомлення: "Добавлено 1 строк в производственную спецификацию изделия" і "Добавлено 0 в типовую спецификацию изделия".

## **4. Перевірка проведення заміни**

**Меню -** Производство/Спецификация изделия (СИ)/Запросы

**Сеанс -** Показ производственных СИ (tibom1510m000)

Переконайтеся, що в структурі виробу COM замість виробу CPU знаходиться виріб ALTCPU1.

## **5. Виконання зворотної заміни**

**Меню -** Производство/Спецификация изделия (СИ)/Ведение

**Сеанс -** Замена изделий в производственных СИ (tibom1212m000)

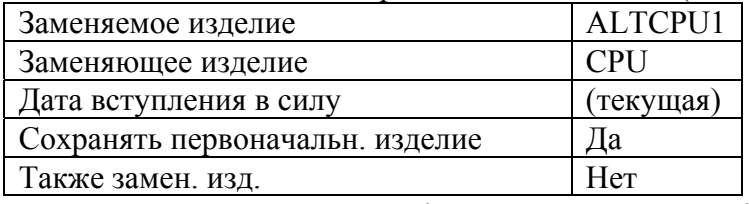

При правильному виконанні завдання на екрані з'являться наступні повідомлення: "Добавлено 1 строк в производственную спецификацию изделия" і "Добавлено 0 в типовую спецификацию изделию".

## **6. Перевірка проведення зворотної заміни**

**Меню -** Производство/Спецификация изделия (СИ)/Запросы **Сеанс -** Показ производственных СИ (tibom1510m000) Переконайтеся, що в структурі виробу COM замість виробу ALTCPU1 знаходиться виріб CPU.

## **7. Видалення виробів**

Вироби можуть бути видалені як індивідуально, так і в деякому діапазоні. **Меню -** Производство**/**Изделие/Данные по изделию/Ведение

**Сеанс -** Работа с данными по изделию (tiitm0101m000)

Видаліть виріб ALTCPU1. На питання: "Удалить данные по изделию?", дайте відповідь "Да". На екрані з'являться наступні повідомлення: "Изделие является компонентом производственной СИ" та "Изделие не может быть удалено". Подивіться альтернативні вироби для CPU. Чому неможливо видалити виріб ALTCPU1 з існуючого списку виробів?

Якщо потрібно видалити кілька виробів, то це можна зробити в спеціальному сеансі.

**Меню -** Производство**/**Изделие/Данные по изделию/Ведение

**Сеанс -** Удаление изделий (tiitm0203m000)

Видаліть вироби від ALTCPU2 до ALTCPU3. Натисніть "Продолжение" для виконання,  **D**. Ви повинні отримати повідомлення: "Данные для отчета не найдены; отчет не распечатывался". Це означає, що в процесі видалення не було помилок. Якщо був отриманий протокол помилок, то проаналізуйте його.

### **8. Визначення застосовності виробу**

Визначте застосовність виробу HDD "Жесткий диск" у виробах вищого рівня:

тільки для одного рівня.

**Меню -** Производство/Спецификация изделия (СИ)/Отчеты

**Сеанс -** Печать компонентов ПСИ по месту использования (одноуровн.) (tibom1412m000)

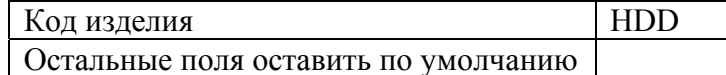

Натисніть "Продолжение" для виконання, **в N** 

для всіх рівнів.

**Меню -** Производство/Спецификация изделия (СИ)/Отчеты

**Сеанс -** Печать компонентов ПрСИ по месту использования (многоуровн.) (tibom1413m000)

Код изделия HDD

Остальные поля оставить по умолчанию

Натисніть "Продолжение" і в списку, що відкриється, виберіть пункт "Где используются компоненты ПСИ (многоуровн.) (1)", в N<sub>a.</sub>

## **9. Введення нової норми витрати для виробу HDD у виробничій СИ**

В спецификации изделия CPU выполнить следующие изменения:

**Меню -** Производство/Спецификация изделия (СИ)/Ведение

**Сеанс -** Работа с производственными СИ (tibom1110m000)

в старому рядку для виробу HDD в полі "Действует до" вказати дату "год вперед":

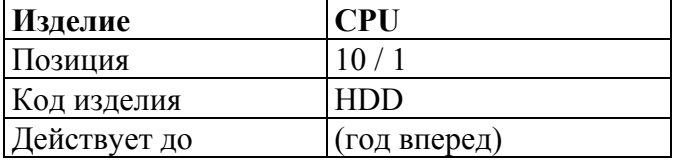

ввести для виробу HDD новий рядок з іншою нормою витрати:

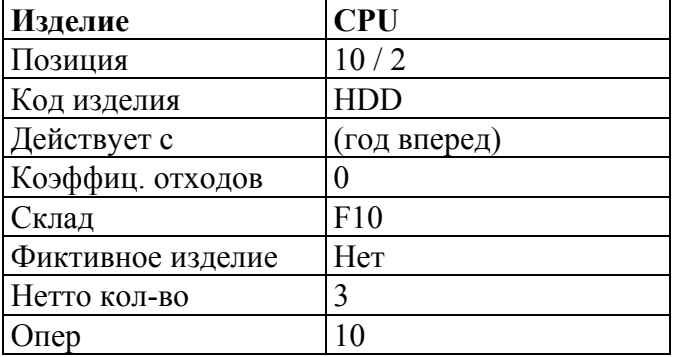

#### **10. Перевірка зміни виробничої специфікацій виробу**

**Меню -** Производство/Спецификация изделия (СИ)/Отчеты

**Сеанс -** Печать производственных СИ (многоуровневых) (tibom1411m000)

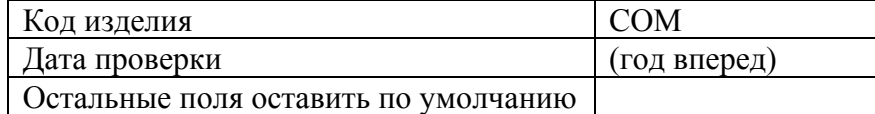

Натисніть "Продолжение" і в списку, що відкриється, виберіть пункт "Многоуровневые производственные СИ (1)",  **N**.

## **Технологічний маршрут (ROU)**

#### **1. Створення календаря компанії за замовчуванням**

**Меню -** Производство/Технологический маршрут/Календарь компании **Сеанс -** Создание календаря компании по умолчанию (tirou4204m000)

Ввести дати початку та закінчення календаря компанії за замовчуванням:

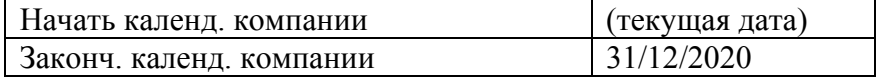

Натисніть "Продолжить" для виконання.

Для створення календаря компанії повинен бути заведений робочий центр ZZZ:

**Меню -** Производство/Технологический маршрут/Рабочие центры

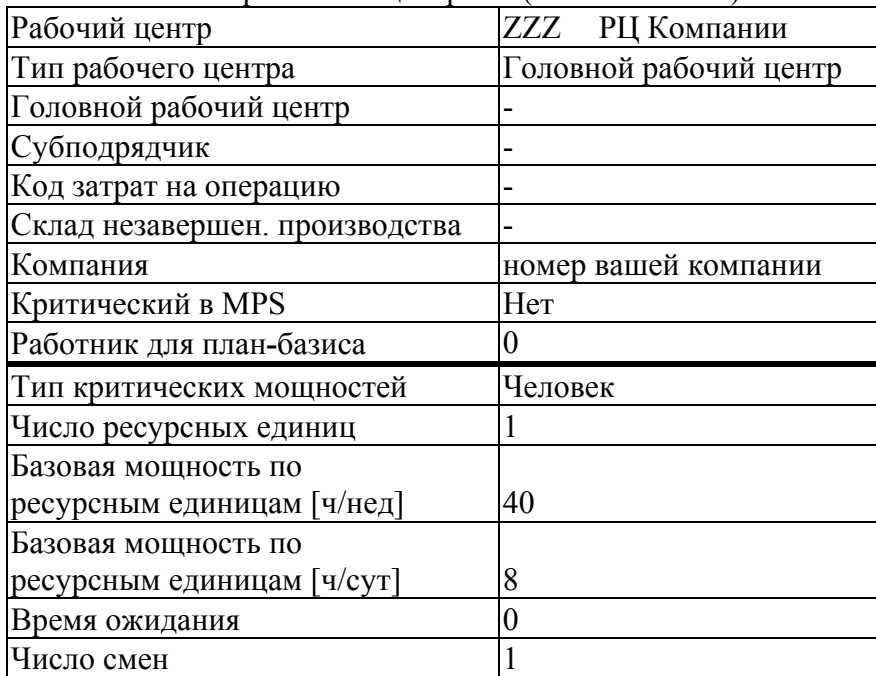

**Сеанс -** Работа с рабочими центрами (tirou0101m000)

#### **2. Створення типів дня**

**Меню -** Производство/Технологический маршрут/Календарь компании **Сеанс -** Работа с типами дня (tirou4120m000)

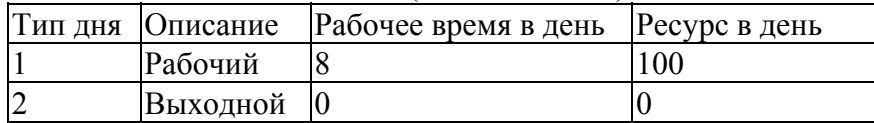

Завести календар компанії на один тиждень (перший у році):

**Меню -** Производство/Технологический маршрут/Календарь компании **Сеанс -** Работа с календарем компании (tirou4101m000)

## **Рабочий центр ZZZ РЦ Компании**

**Год (текущий) Неделя 1** 

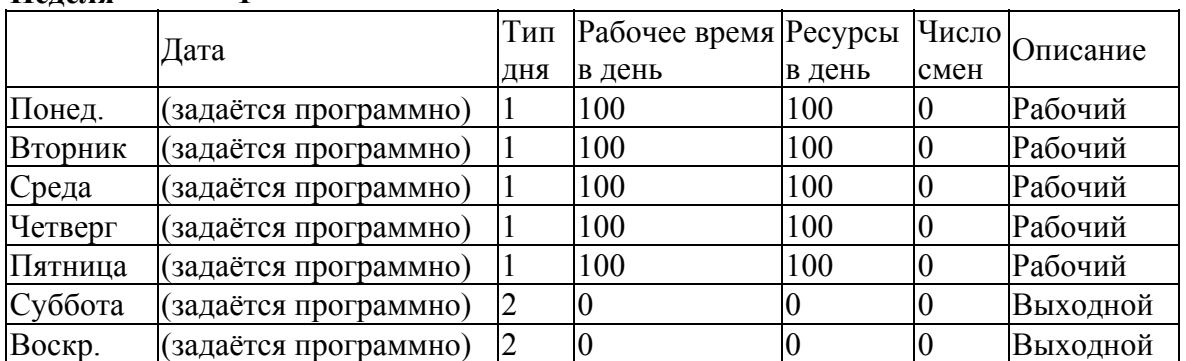

Потім через меню «Дополнения» перейти до підсеансу «Копирование календаря компании» (tirou4202s000) і скопіювати його на решту тижнів поточного року (від 1 до 52 тижня поточного року). На питання "Календарь уже существует; заменить? (Д/Н)", дайте відповідь "Да".

#### **3. Визначення робочих центрів**

У даному прикладі маршрути для обох виробів, що виготовляються складаються із завдань по зборці. Задаємо два робочих центри:

**Меню -** Производство/Технологический маршрут/Рабочие центры

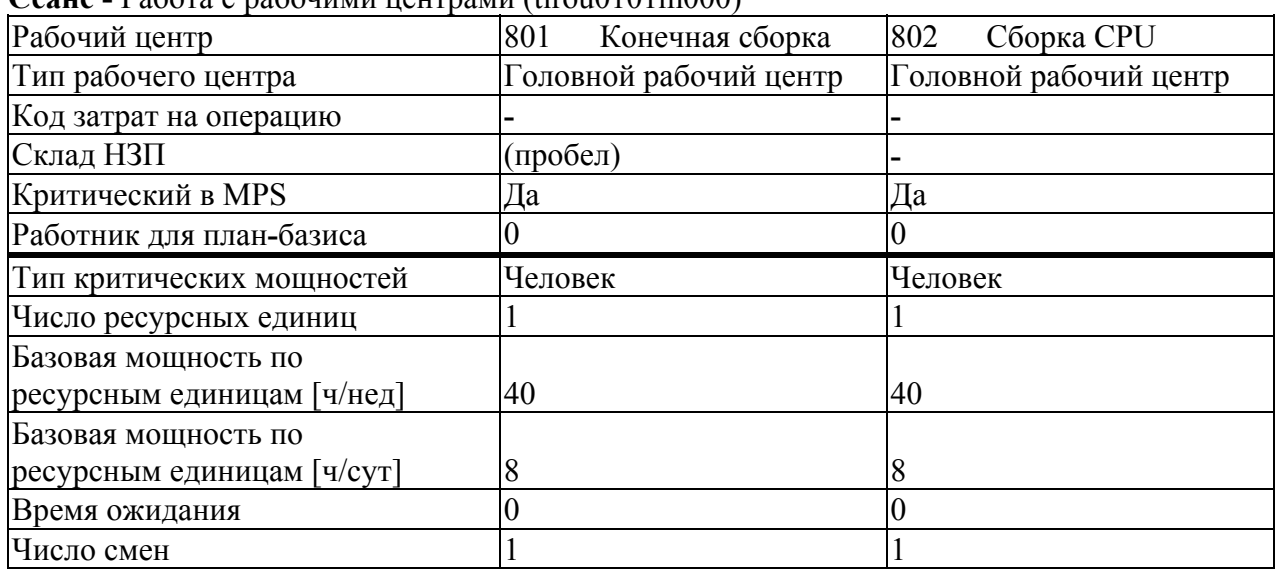

**Сеанс -** Работа с рабочими центрами (tirou0101m000)

#### **4. Зв'язування працівника з робочим центром**

Для того, щоб визначити працівника для списання годин за планом-базисом, цей працівник повинен бути пов'язаний з відповідним робочим центром. Зробіть це, змінивши дані по працівнику 10. У полі "Рабочий центр" (Форма 2) введіть робочий центр 802:

**Меню -** Общие данные/Общие данные/Персонал

**Сеанс -** Работа с данными о персонале (tccom0101m000)

Після цього, в робочому центрі 802, в полі "Работник для план**-**базиса" введіть працівника 10: **Меню -** Производство/Технологический маршрут/Рабочие центры **Сеанс -** Работа с рабочими центрами (tirou0101m000)

#### **5. Введення коду витрат на операцію**

**Меню -** Производство/Учет затрат/Основные данные по себестоимости/Ведение **Сеанс -** Работа с кодами норм затрат на операцию (ticpr0150m000)

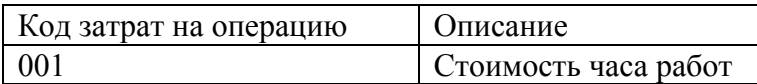

## **6. Визначення завдань для маршрутів**

**Меню -** Производство/Технологический маршрут/Задания **Сеанс -** Работа с заданиями (tirou0103m000)

Ввести завдання 1003 наступним чином:

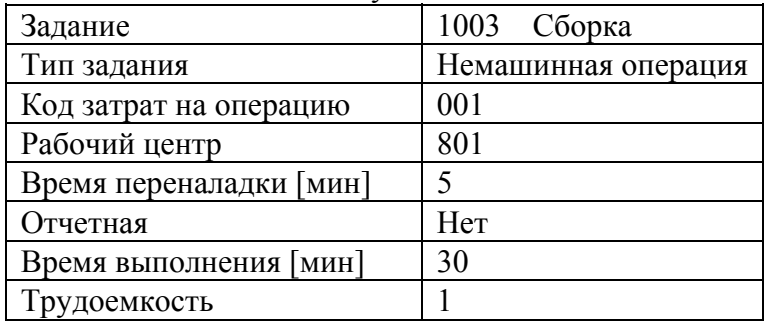

#### Скопіюйте завдання 1003 в 1004 і змініть наступним чином:

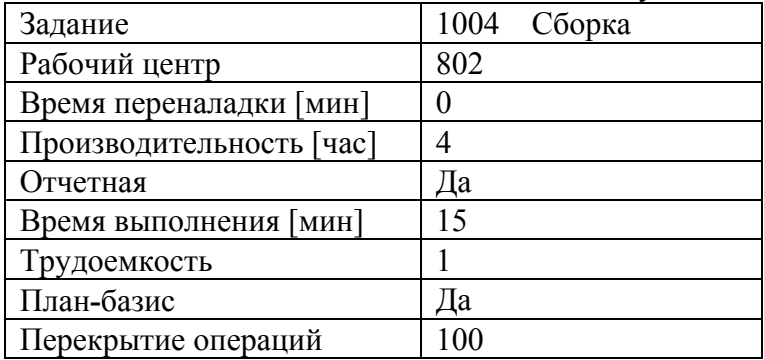

### **7. Визначення операцій маршрутів**

**Крок 1.** Маршрут стандартного виробу.

**Меню -** Производство/Технологический маршрут/Операции/Ведение **Сеанс -** Работа с кодами маршрутов по изделию (tirou1102m000)

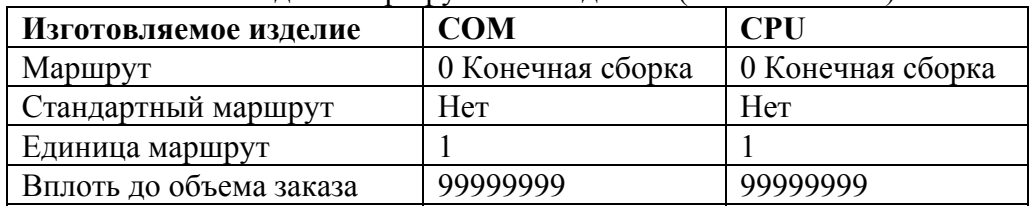

**Крок 2.** Операції маршрутів.

**Меню -** Производство/Технологический маршрут/Операции/Ведение **Сеанс -** Работа с маршрутами (tirou2110m000)

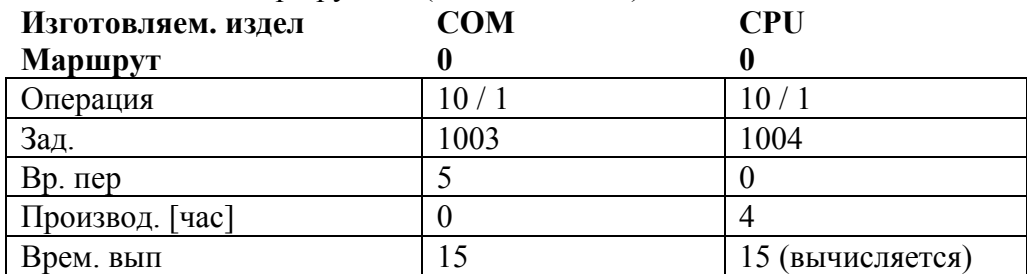

#### **8. Перевірка правильності введення операцій маршруту**

Перевірку правильності маршруту для виробів, що виготовляються COM і CPU можна

виконати або через сеанс показу, або через сеанс друку:

**Меню -** Производство/Технологический маршрут/Операции/Запросы

**Сеанс -** Показ маршрутов (tirou2510m000)

**Меню -** Производство/Технологический маршрут/Операции/Отчеты

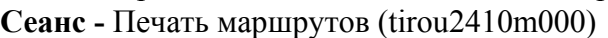

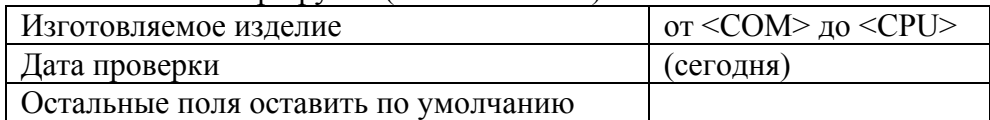

Натисніть "Продолжение" і в списку, що відкриється, виберіть пункт "Технологический маршрут (Сводный)", **• N**.

#### **9. Оновлення виробничого циклу замовлення**

**Меню -** Производство/Технологический маршрут/Операции/Ведение **Сеанс -** Обновление производственного цикла заказа (tirou2212m000) Розрахуйте виробничий цикл для виробів CPU і COM

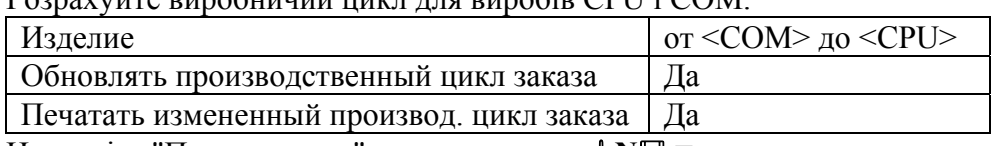

Натисніть "Продолжение" для виконання, **• N**.

Студенти повинні знати відповіді на такі запитання:

- 1. Що таке специфікація виробів?
- 2. Які поля обов'язкові для заповнення в специфікації?
- 3. Для чого призначений модуль ведення зміни?
- 4. Яким чином встановлюється зв'язок з технологічним маршрутом?
- 5. Що таке технологічний маршрут виробів?
- 6. Що таке завдання?
- 7. Що таке механізм?
- 8. Що таке робочий центр?
- 9. Для чого призначений календар компанії?

## **Лабораторна робота №4 Розрахунок витрат**

*Мета роботи:* закріпити теоретичне уявлення про облік витрат, моделювання собівартості, формування ціни продажу та субпідряд у результаті виконання практичних вправ.

## **Розрахунок витрат (CPR)**

#### **1. Перегляд параметрів**

**Меню -** Производство/Параметры «Производство»

**Сеанс -** Работа с параметрами CPR (ticpr0100m000)

Установка параметрів повинна бути наступною:

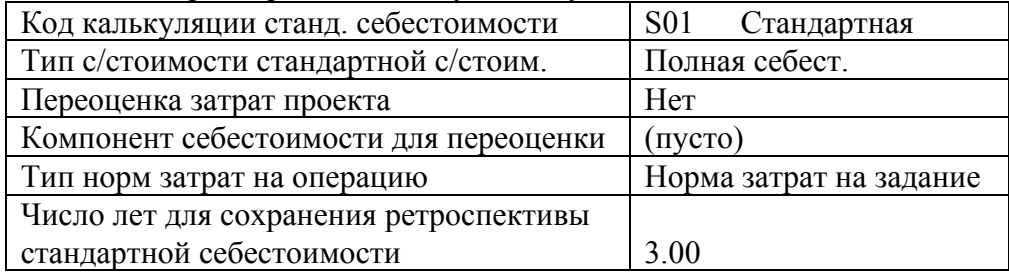

### **2. Встановлення основних даних із собівартості**

У п. 5 розділу «Технологічний маршрут» був введений код витрат на операцію «001». Тепер необхідно вказати для цього коду норм витрат на операцію саму норму витрат на операцію. Норма витрат на операцію може складатися з декількох складових. Для вказівки норми витрат необхідно виконати наступне:

**Меню -** Производство/Учет затрат/Основные данные по себестоимости/Ведение

**Сеанс -** Работа с нормами затрат на операцию (ticpr1150m000)

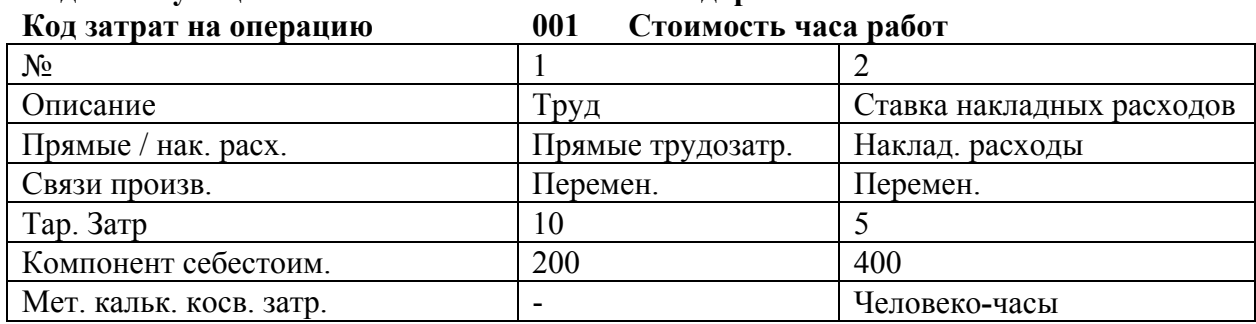

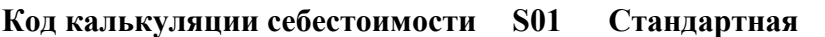

Переконайтеся, що для коду калькуляції собівартості S01 задані нижченаведені параметри, які будуть використані для калькуляції собівартості:

**Меню -** Производство/Учет затрат/Основные данные по себестоимости/Ведение

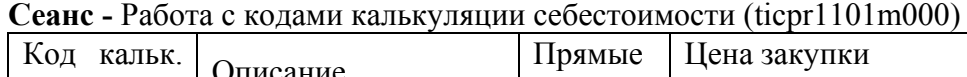

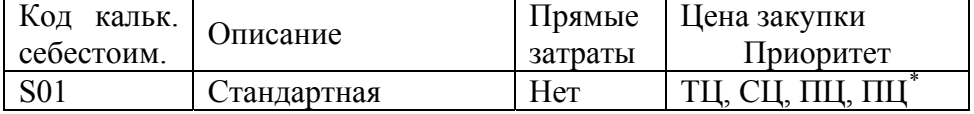

Як поле "Прямые затраты" впливає на ставку накладних витрат, яку ми задали раніше?

Тепер нам необхідно обчислити стандартну собівартість наших нових виробів.

#### **3. Обчислення собівартості виробів**

**Меню -** Производство/Учет затрат/Калькуляция себестоимости/Процедура **Сеанс -** Калькуляция себестоимости (ticpr2210m000)

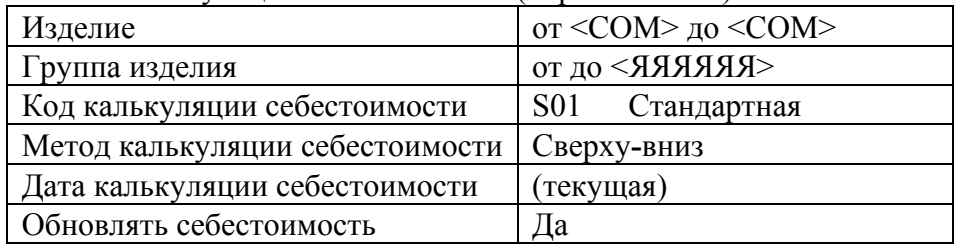

Для калькуляції собівартості натисніть "Продолжение",  **D**. Ви повинні отримати повідомлення: "Данные для отчета не найдены; отчет не распечатывался". Це означає, що в процесі калькуляції не було помилок. Якщо був отриманий протокол помилок, то проаналізуйте його.

#### **4. Аналіз структури собівартості**

 $\overline{a}$ 

Для аналізу собівартості використовуються різноманітні сеанси показу та друку.

Для аналізу собівартості на підставі одного рівня специфікації використовується наступний звіт:

**Меню -** Производство/Учет затрат/Калькуляция себестоимости/Отчеты

**Сеанс -** Печать калькуляции себестоимости по изделию (ticpr2410m000)

<span id="page-27-0"></span><sup>\*</sup> МЦ – змодельована ціна закупки; ТЦ – поточна ціна закупки; СЦ – середня ціна закупки; ПЦ – остання ціна закупки.

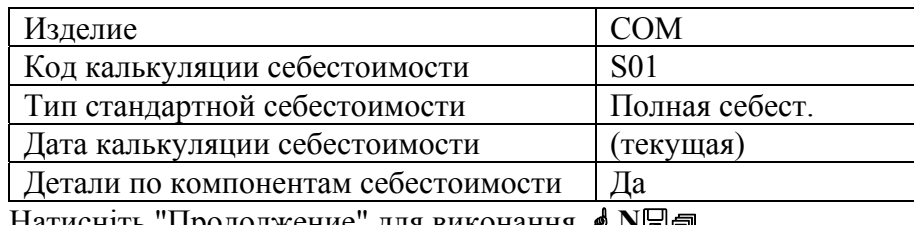

Натисніть "Продолжение" для виконання, *●* NЫ.

Для аналізу собівартості на підставі всіх рівнів специфікації використовується наступний звіт: **Меню -** Производство/Учет затрат/Калькуляция себестоимости/Отчеты

**Сеанс -** Печать калькуляции многоуровневой себестоимости (ticpr2420m000)

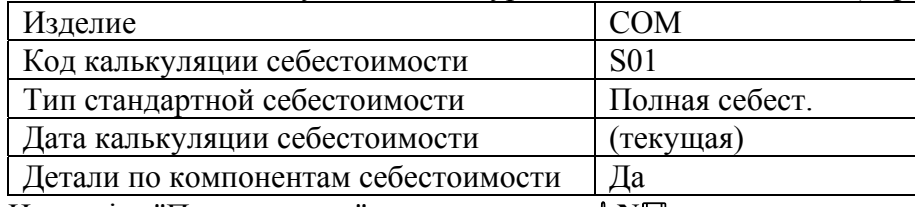

Натисніть "Продолжение" для виконання, **« N**an.

Для аналізу історії зміни собівартості та її структури використовується такий звіт:

**Меню -** Производство/Учет затрат/Калькуляция себестоимости/Отчеты

**Сеанс -** Печать стандартной себестоимости по изделию(ticpr3401m000)

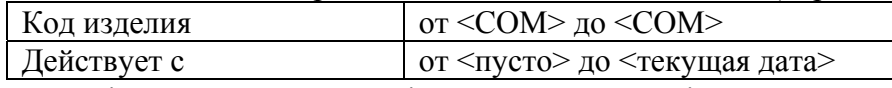

Натисніть "Продолжение" і в списку, що відкриється, виберіть пункт "Стандартная себестоимость по изделиям (Детально)",  **N**.

## **Введення додаткових витрат**

Додаткові витрати вводяться в сеансах «Работа с начислениями по группе изделий» (ticpr1110m000), якщо необхідно ввести нарахування для групи виробів і «Работа с начислениями по изделию» (ticpr1130m000) – для окремих виробів.

#### **5. Введення нарахувань по виробам**

**Меню -** Производство/Учет затрат/Основные данные по себестоимости/Ведение **Сеанс -** Работа с начислениями по изделию (ticpr1130m000)

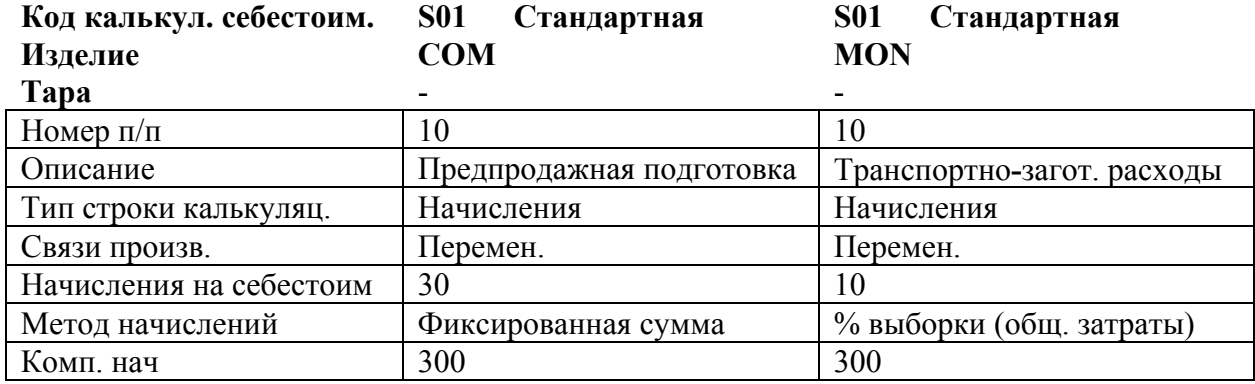

## **6. Введення бази нарахувань для виробу MON**

Для введення бази нарахувань введений в п. 5 рядок нарахувань для виробу MON необхідно відмітити і через «Дополнения» перейти до підсеансу «Работа с базой начислений по изделию» (ticpr1140s000).

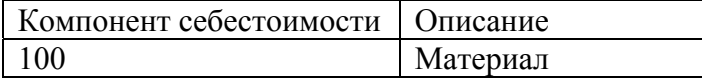

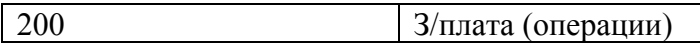

Збережіть введені дані та закрийте підсеанс.

#### **7. Розрахунок собівартості після введення нарахувань**

**Меню -** Производство/Учет затрат/Калькуляция себестоимости/Процедура **Сеанс -** Калькуляция себестоимости (ticpr2210m000)

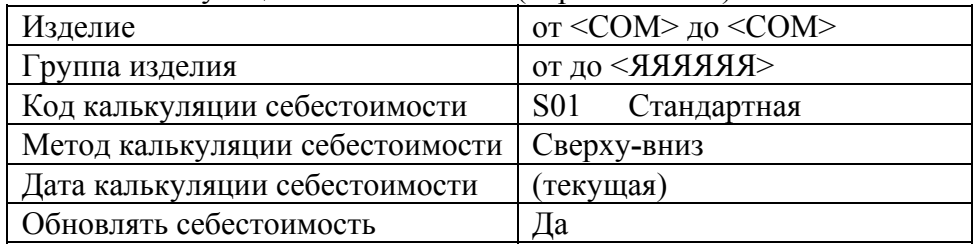

Для калькуляції собівартості натисніть "Продолжение",  **D**. Ви повинні отримати повідомлення: "Данные для отчета не найдены; отчет не распечатывался". Це означає, що в процесі калькуляції не було помилок. Якщо був отриманий протокол помилок, то проаналізуйте його.

### **8. Перегляд наслідків додавання нарахувань**

**Меню -** Производство/Учет затрат/Калькуляция себестоимости/Отчеты

**Сеанс -** Печать себестоимости по изделию (ticpr2401m000)

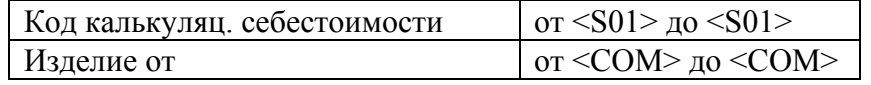

Натисніть "Продолжение" і в списку, що відкриється, виберіть пункт "Себестоимости по изделию (Детально)", *॑* **N**.

## **Моделювання собівартості на підставі ціни закупки**

Ми очікуємо значне підвищення вартості виробу MON і хочемо побачити, як це підвищення позначиться на собівартості нашої продукції.

#### **9. Завдання нового коду калькуляції собівартості**

**Меню -** Производство/Учет затрат/Основные данные по себестоимости/Ведение **Сеанс -** Работа с кодами калькуляции себестоимости (ticpr1101m000)

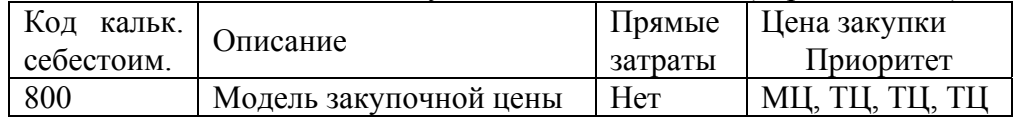

#### **10. Моделювання закупівельної ціни**

**Меню -** Производство/Учет затрат/Основные данные по себестоимости/Ведение **Сеанс -** Работа со смоделированными закупочными ценами (ticpr1170m000)

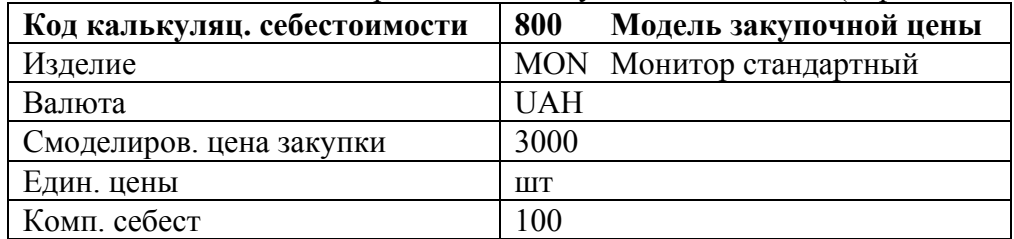

#### **11. Розрахунок собівартості після моделювання закупівельної ціни**

**Меню -** Производство/Учет затрат/Калькуляция себестоимости/Процедура **Сеанс -** Калькуляция себестоимости (ticpr2210m000)

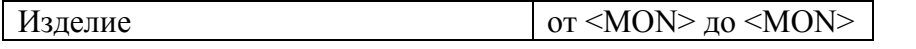

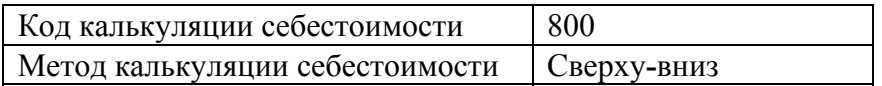

Для калькуляції собівартості натисніть "Продолжение",  **D**. Ви повинні отримати повідомлення: "Данные для отчета не найдены; отчет не распечатывался". Це означає, що в процесі калькуляції не було помилок. Якщо був отриманий протокол помилок, то проаналізуйте його.

### **12. Перегляд наслідків зміни закупівельної ціни**

**Меню -** Производство/Учет затрат/Калькуляция себестоимости / Отчеты **Сеанс -** Печать сравнения себестоимости по изделию (ticpr2402m000)

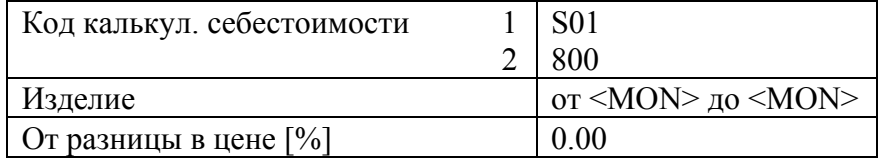

Натисніть "Продолжение" і в списку, що відкриється, виберіть пункт "Сравнение себестоимости по изделию (Детальное)", **в N**.

## **Моделювання собівартості на підставі норм витрат на операцію**

### **13. Калькуляція собівартості для моделювання**

Для моделювання нової собівартості на наступний рік ми задамо змодельовану собівартість. Скопіюйте весь набір даних, які ми задали для коду калькуляції собівартості.

**Меню -** Производство/Учет затрат/Основные данные по себестоимости/Ведение

**Сеанс -** Работа с кодами калькуляции себестоимости (ticpr1101m000)

Скопіюйте код калькуляції S01 в новий код M01. На питання: "Копировать и основные данные калькуляции себестоимости?", дайте відповідь "Да".

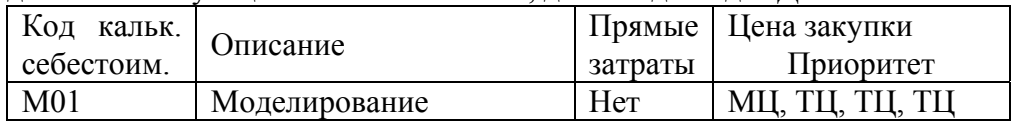

Змініть норми витрат на операцію для коду калькуляції M01 наступним чином:

**Меню -** Производство/Учет затрат/Основные данные по себестоимости/Ведение

**Сеанс -** Работа с нормами затрат на операцию (ticpr1150m000).

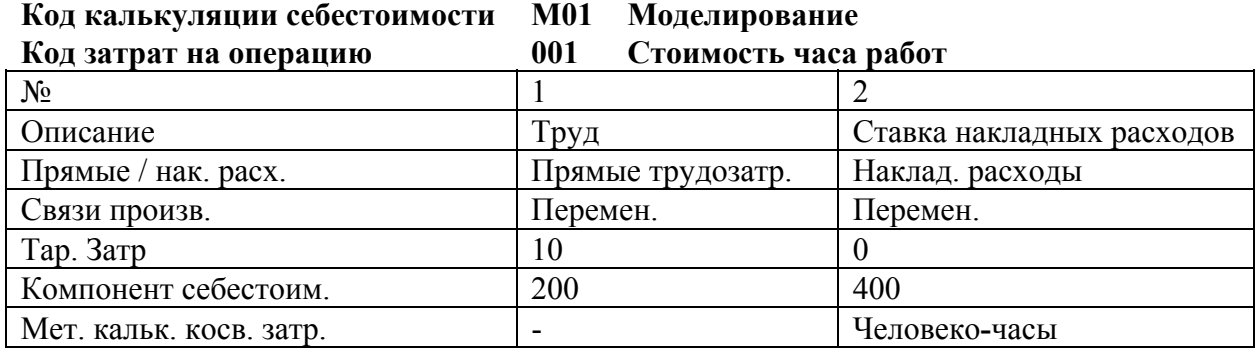

Розрахуємо собівартість для змодельованого коду калькуляції.

**Меню -** Производство/Учет затрат/Калькуляция себестоимости/Процедура

**Сеанс -** Калькуляция себестоимости (ticpr2210m000)

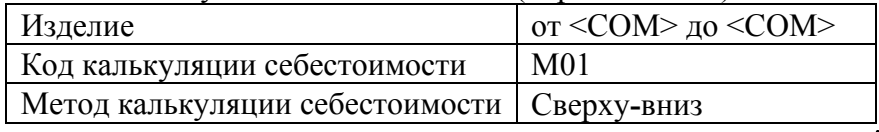

Для калькуляції собівартості натисніть "Продолжение",  **D**. Ви повинні отримати повідомлення: "Данные для отчета не найдены; отчет не распечатывался". Це означає, що в

процесі калькуляції не було помилок. Якщо був отриманий протокол помилок, то проаналізуйте його.

#### **14. Перегляд наслідків зміни норм витрат на операцію**

**Меню -** Производство/Учет затрат/Калькуляция себестоимости/Отчеты **Сеанс -** Печать сравнения себестоимости по изделию (ticpr2402m000) Порівняйте результати моделювання зі стандартною собівартістю:

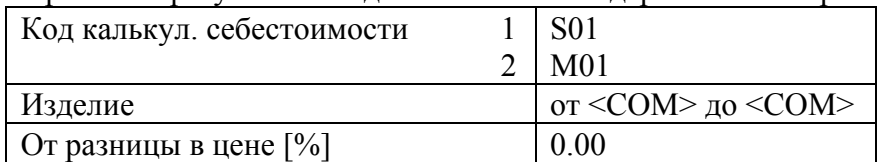

Натисніть "Продолжение" і в списку, що відкриється, виберіть пункт "Сравнение себестоимости по изделию (Детальное)",  **N**.

Перегляньте результати моделювання та поясніть відмінності. Які два кроки ми повинні будемо зробити, щоб актуалізувати змодельовані ціни? На даному етапі ми не будемо цього робити.

## **Формування ціни продажу**

#### **15. Завдання нового коду калькуляції собівартості**

**Меню -** Производство/Учет затрат/Основные данные по себестоимости/Ведение **Сеанс -** Работа с кодами калькуляции себестоимости (ticpr1101m000)

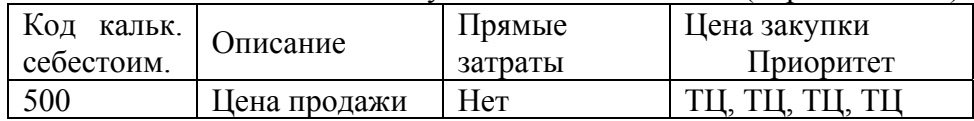

### **16. Введення нарахувань для виробу**

**Меню -** Производство/Учет затрат/Основные данные по себестоимости/Ведение **Сеанс -** Работа с начислениями по изделию (ticpr1130m000)

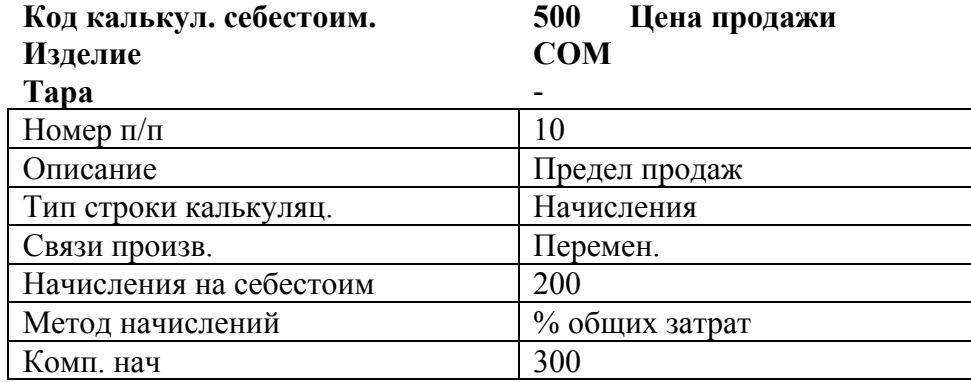

#### **17. Обчислення продажної ціни для виробу**

**Меню -** Производство/Учет затрат

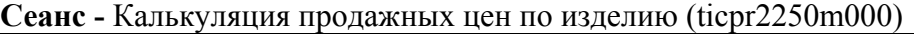

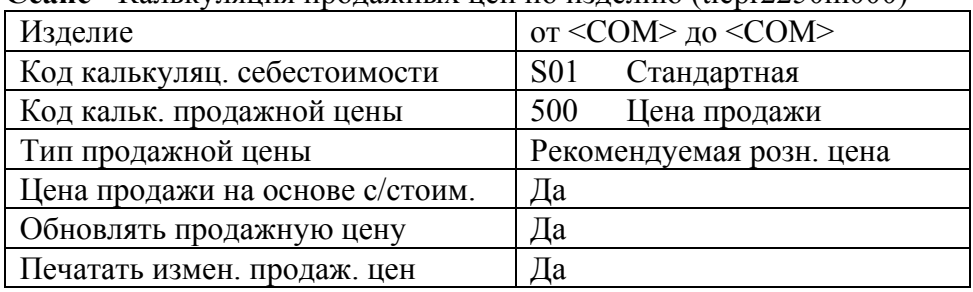

Для калькуляції ціни продажу виробу натисніть "Продолжение",  **N**. На питання: "Выполнить калькуляцию себестоимости?", дайте відповідь "Нет". В □

# **Субпідряд**

 $\overline{a}$ 

#### **18. Визначення субпідрядного робочого центру**

Якщо операції виконуються поза компанією, то ми можемо встановити спеціальні норми витрат за постачальником і за завданням. Приймемо, що операція існуючого маршруту з цього моменту виконується поза компанією з-за більш низьких витрат. Спочатку задамо субпідрядний робочий центр 805 наступним чином:

**Меню -** Производство/Технологический маршрут/Рабочие центры **Сеанс -** Работа с рабочими центрами (tirou0101m000)

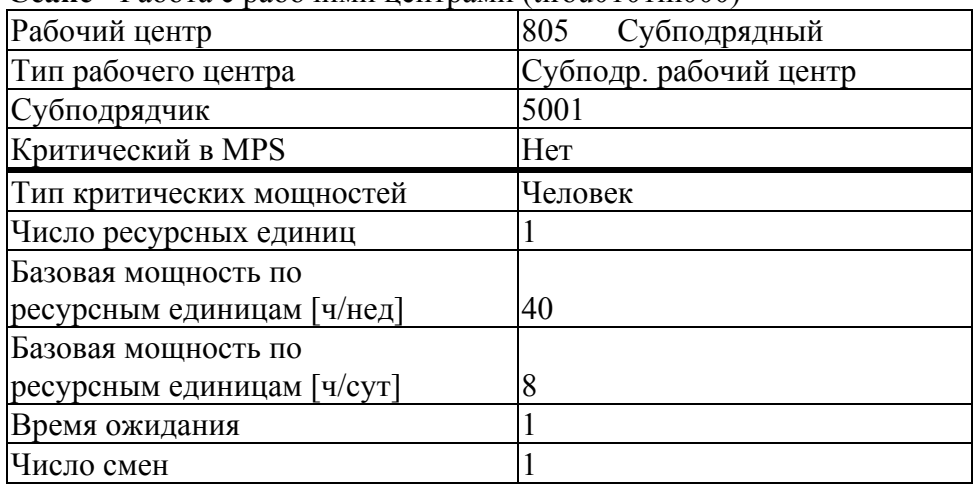

Зауважте, що субпідрядник є звичайним постачальником, якому ми передаємо завдання на субпідряд.

### **19. Копіювання виробу CPU у виріб CPU1**

**Меню -** Производство/Изделие/Данные по изделию/Ведение

**Сеанс -** Работа с данными по изделию (tiitm0101m000)

Для виконання подальших кроків необхідно скопіювати виріб CPU у виріб CPU1<sup>[\\*](#page-32-0)</sup>.

#### **20. Введення виробу для субпідрядних витрат**

**Меню -** Производство/Изделие/Данные по изделию/Ведение **Сеанс -** Работа с данными по изделию (tiitm0101m000)

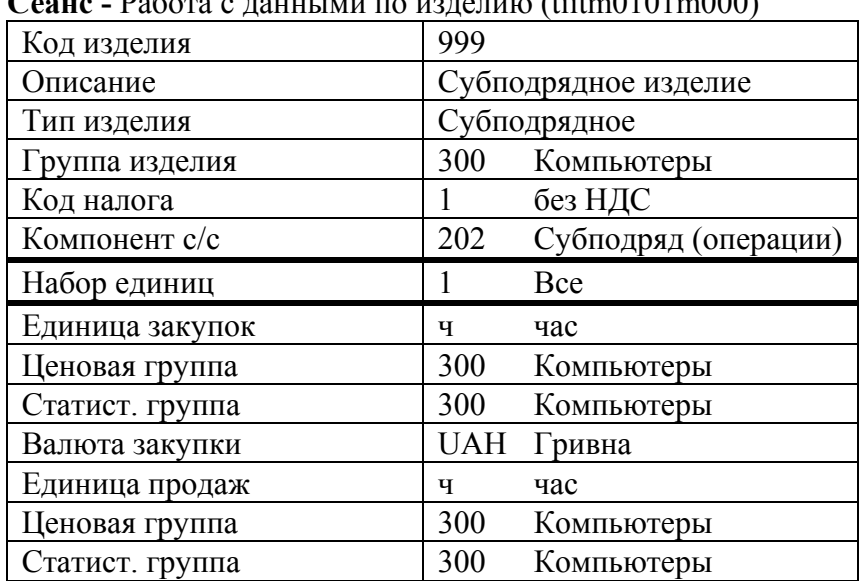

<span id="page-32-0"></span><sup>\*</sup> Копіювати всі дані, у тому числі виробничі специфікації та технологічні маршрути.

### **21. Зміна даних про маршрут для виробу CPU1**

**Меню -** Производство/Технологический маршрут/Операции/Ведение **Сеанс -** Работа с маршрутами (tirou2110m000)

Змініть маршрут виробу CPU1 наступним чином:

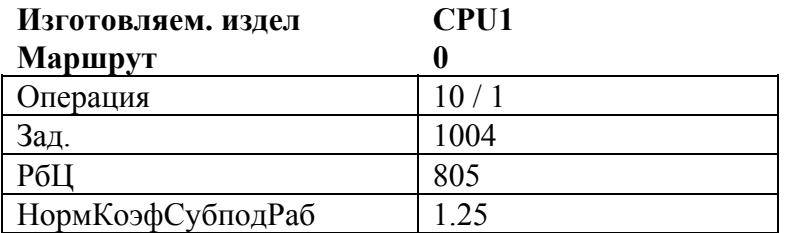

#### **22. Встановлення норми субпідрядних робіт для даної операції**

**Меню -** Производство/Учет затрат/Основные данные по себестоимости/Ведение **Сеанс -** Работа с нормами затрат на субподряд (ticpr1160m000)

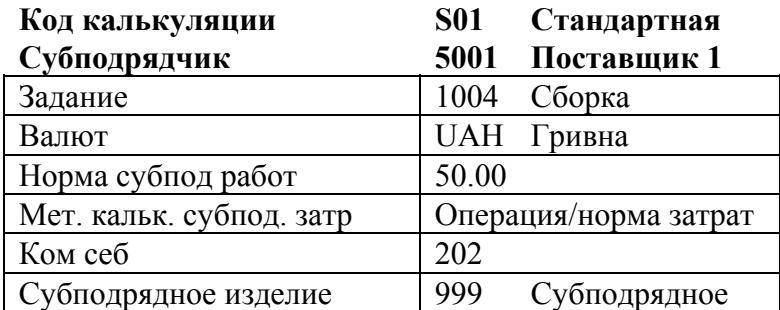

Розрахуємо собівартість для змодельованого коду калькуляції:

**Меню -** Производство/Учет затрат/Калькуляция себестоимости/Процедура

**Сеанс -** Калькуляция себестоимости (ticpr2210m000)

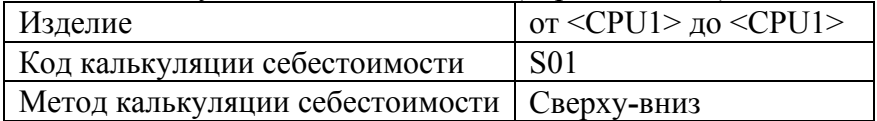

Для калькуляції собівартості натисніть "Продолжение",  **D**. Ви повинні отримати повідомлення: "Данные для отчета не найдены; отчет не распечатывался". Це означає, що в процесі калькуляції не було помилок. Якщо був отриманий протокол помилок, то проаналізуйте його.

Щоб побачити наслідки зміни норм витрат при моделюванні, необхідно перейти до меню "Отчеты":

**Меню -** Производство/Учет затрат/Калькуляция себестоимости/Отчеты

**Сеанс -** Печать себестоимости по изделию (ticpr2401m000)

Порівняйте результати моделювання зі стандартною собівартістю:

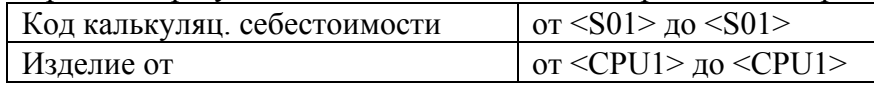

Натисніть "Продолжение" і в списку, що відкриється, виберіть пункт "Себестоимость по изделию (Детальные)", **• N.** 

#### **23. Видалення моделювання калькуляції собівартості**

**Меню -** Производство/Учет затрат/Калькуляция себестоимости/Процедура/

**Сеанс -** Удаление калькуляций себестоимости (ticpr2260m000)

Видаліть більш непотрібні дані калькуляції собівартості для коду калькуляції собівартості М01:

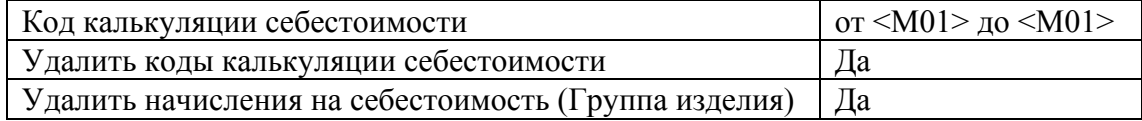

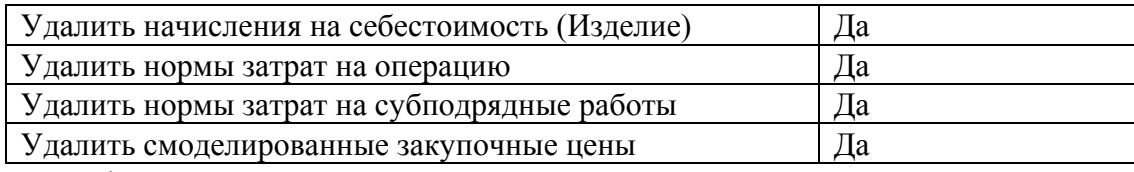

Натисніть "Продолжение" для виконання.

Студенти повинні знати відповіді на такі запитання:

- 1. Які основні дані по виробу впливають на собівартість?
- 2. Які існують основні дані по собівартості?
- 3. Що таке процедура розрахунку собівартості?
- 4. Що таке процедура оновлення собівартості?

## **Лабораторна робота №5 Управління продажами. Частина 1**

*Мета роботи:* закріпити теоретичне уявлення про управління продажами, контракти на продаж, рекламні контракти та поставки по продажах у результаті виконання практичних вправ.

## **Управління продажами (SLS)**

У вашій компанії комерційними пропозиціями і введенням замовлень на продаж займається кілька службовців. Ви хочете контролювати суми знижок, тому необхідно встановити правильні межі.

#### **1. Перевірка параметрів модуля SLS**

**Меню -** Сбыт, снабжение, склады/Параметры «Сбыт, снабжение, склады»/Ведение 1/Работа с параметрами SLS

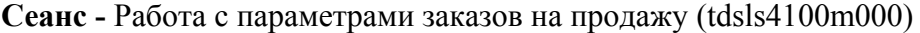

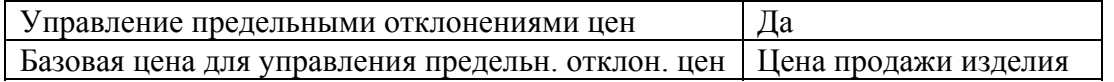

#### **2. Введення параметрів управління межами**

**Меню -** Сбыт, снабжение, склады/Управление продажами/Управление предельными отклонениями цен

**Сеанс -** Работа с параметрами управления предельными отклонениями цен (tdsls0120m000)

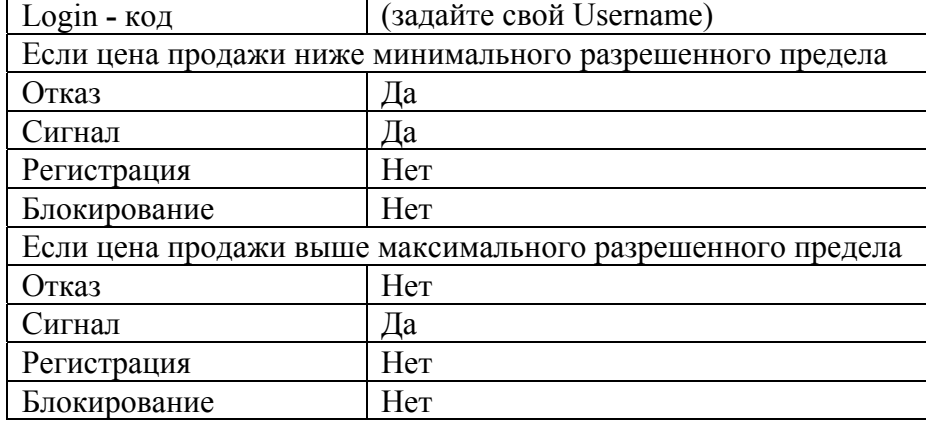

Один з ваших замовників, якого ви задали під номером 6001, зателефонував вам і сказав, що має намір придбати 100 одиниць вашої продукції.

### **3. Робота з комерційними пропозиціями**

**Меню -** Сбыт, снабжение, склады/Управление продажами/Коммерческие предложения/Процедура **Сеанс -** Работа с коммерческими предложениями (tdsls1101m000)

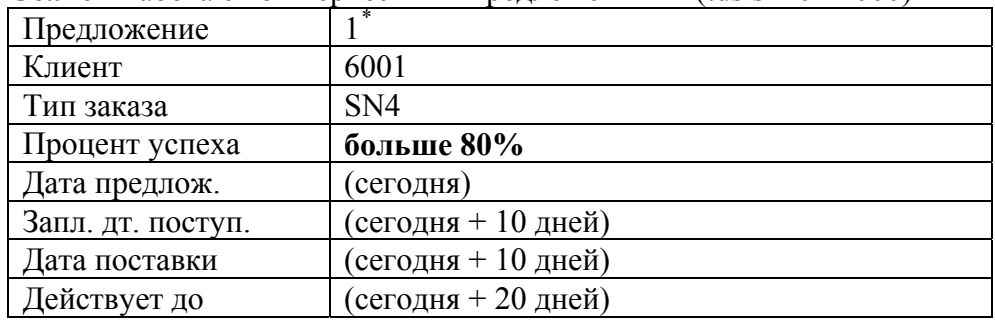

Натисніть "Строки" для продовження введення даних в підсеансі "Работа со строками коммерческих предложений (оптовых)" (tdsls1107s000) і додайте новий рядок для виробу:

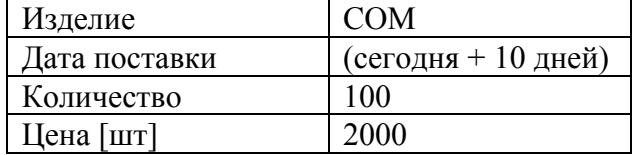

Після введення кількості виробів на екрані з'явиться попередження: "Внимание: недостаточно наличных запасов", натисніть "ОК". На питання: "Вывести на экран основной производственный план-график?", дайте відповідь "Нет". Після введення всіх даних спробуйте записати введену інформацію. На екрані з'явиться попередження: "Внимание: цена продажи ниже разрешенного предельного отклонения цен для позиции", натисніть "ОК". Що означає це повідомлення?

Змініть ціну на 15000 грн. (вище верхньої межі). Спробуйте записати введену інформацію. На екрані з'явиться попередження: "Внимание: цена продажи выше разрешенного предельного отклонения цен для позиции", натисніть "ОК". Що означає це повідомлення?

Змініть ціну на 4000 грн. (тобто в межах відхилень). Спробуйте записати введену інформацію. З якою ціною порівнюється ціна, що вводиться? У яких сеансах можна її переглянути?

### **4. Друк комерційних пропозицій**

**Меню -** Сбыт, снабжение, склады/Управление продажами/Коммерческие предложения/Процедура **Сеанс -** Печать коммерческих предложений (tdsls1401m000)

Роздрукуйте комерційну пропозицію за номером пропозиції створеної в п. 3.

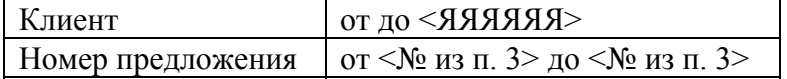

Натисніть "Продолжение" для виконання, **• N** 

#### **5. Обробка комерційної пропозиції**

Ваш клієнт знову подзвонив вам і повідомив, що ви виграли тендер, завдяки нижчій ціні за одиницю продукції. Він також згадав, що вашим конкурентом була фірма "ACME Computers". **Меню -** Сбыт, снабжение, склады/Управление продажами/Коммерческие предложения/Процедура **Сеанс -** Ввод результатов коммерческих предложений (tdsls1108m000)

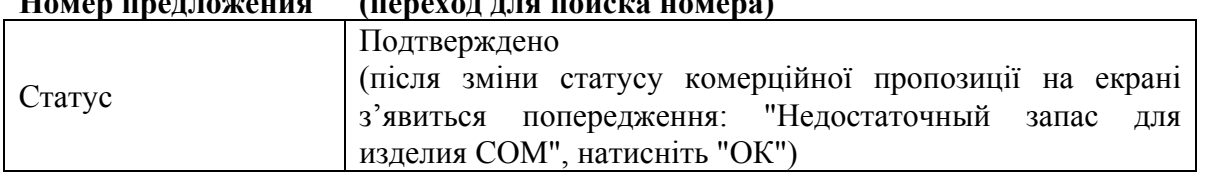

## **Номер предложения (переход для поиска номера)**

 $\overline{a}$ 

<span id="page-35-0"></span><sup>\*</sup> Запишіть номер комерційної пропозиції.

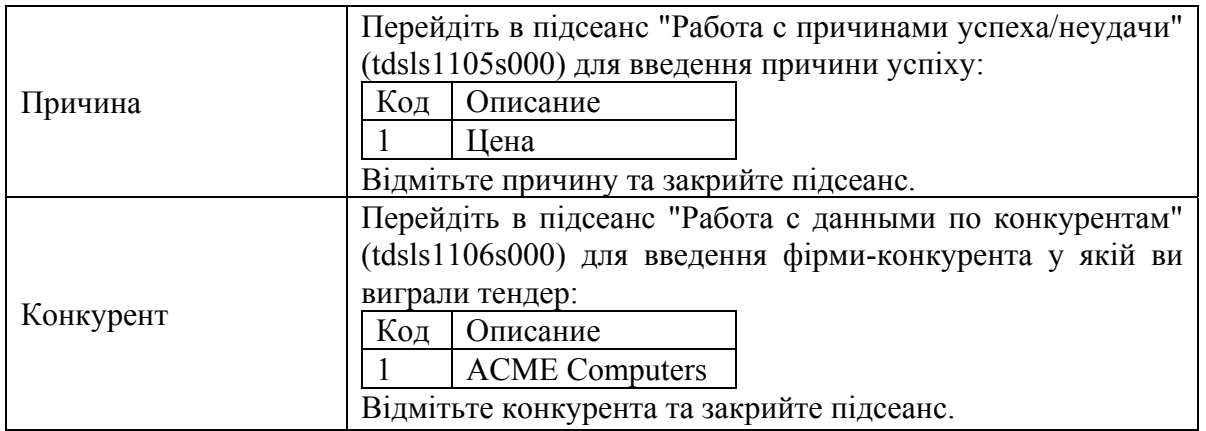

Виділіть рядок комерційної пропозиції і через меню "Дополнения" перейдіть в підсеанс "Обработка коммерческих предложений" (tdsls1202s000). На екрані з'явиться попередження: "Недостаточный запас для изделия COM", натисніть "ОК" і заповніть наступні поля:

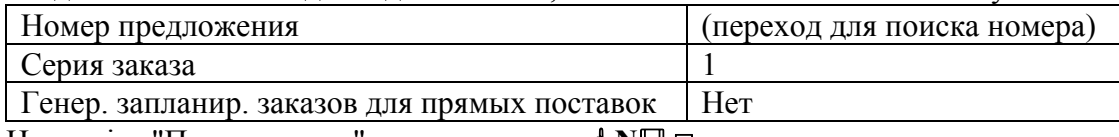

Натисніть "Продолжение" для виконання, **• N** 

## **Операції із запасами (INV)**

### **1. Авторизація операцій із запасами**

Повноваження користувачів слугують для запобігання небажаних операцій із запасами. Це забезпечується завданням комбінації коду входу в систему (Login-коду) і типу операції. Додайте свій код входу і дайте собі дозвіл працювати з усіма типами операцій.

**Меню -** Сбыт, снабжение, склады/Управление запасами/Складской запас/Работа

**Сеанс -** Работа с полномочиями пользователей для операций с запасами (tdinv1110m000)

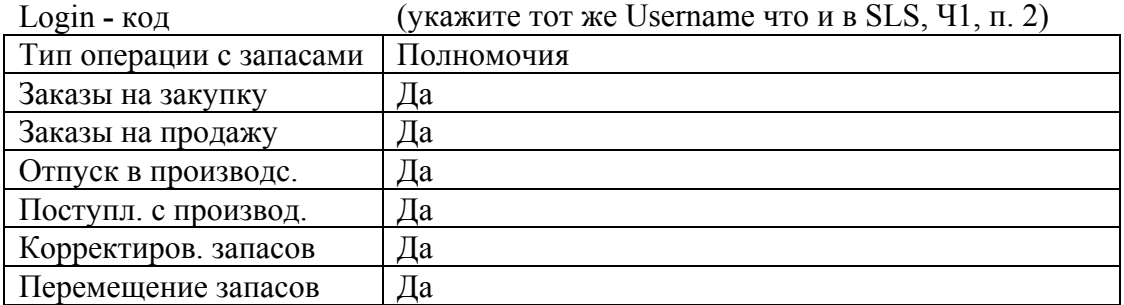

У процесі виконання операцій із запасами спостерігайте за їх рухом на складах в полях: "В наличии", "Распред.", "Заказано".

#### **2. Коригування запасів (оприбуткування)**

**Меню -** Сбыт, снабжение, склады/Управление запасами/Складской запас/Работа **Сеанс -** Ввод операций с запасами по изделиям (tdinv1101m000)

Проведіть оприбуткування (надходження для виробництва) 25 моніторів по складу 800:

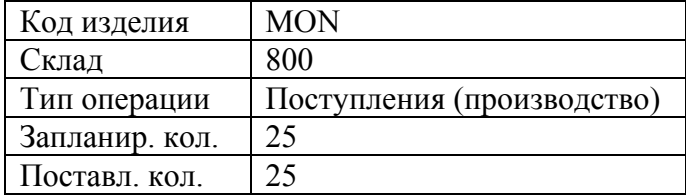

#### **3. Коригування запасів (замовлення на закупку)**

**Меню -** Сбыт, снабжение, склады/Управление запасами/Складской запас/Работа

**Сеанс -** Ввод операций с запасами по изделиям (tdinv1101m000) Проведіть закупку 30 клавіатур по складу 800:

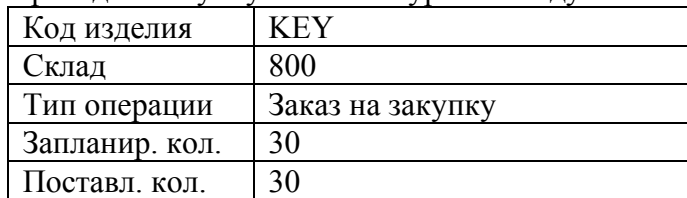

#### **4. Коригування запасів (замовлення на продаж)**

**Меню -** Сбыт, снабжение, склады/Управление запасами/Складской запас/Работа **Сеанс -** Ввод операций с запасами по изделиям (tdinv1101m000) Проведіть продаж 20 клавіатур по складу 800:

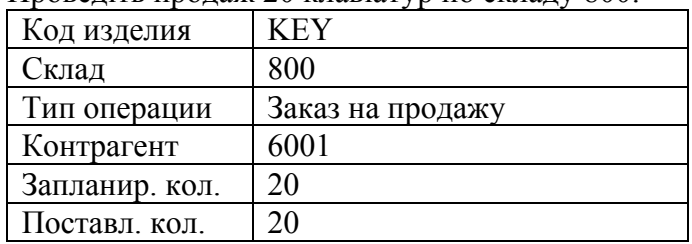

#### **5. Коригування запасів (списання)**

**Меню -** Сбыт, снабжение, склады/Управление запасами/Складской запас/Работа **Сеанс -** Ввод операций с запасами по изделиям (tdinv1101m000)

Проведіть списання (відпуск у виробництво) 10 клавіатур по складу 800:

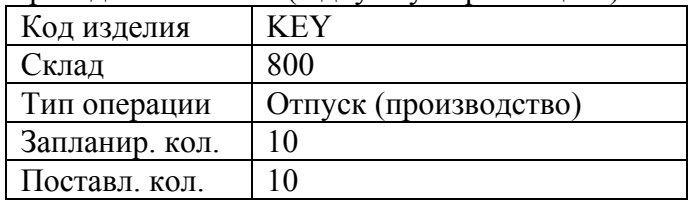

#### **6. Перегляд руху запасів**

**Меню -** Сбыт, снабжение, склады/Управление запасами/Ретроспектива складских запасов/Отчеты **Сеанс -** Оборотно**-**сальдовая ведомость (tdinv7450m0h1)

Сформуйте звіт про рух запасів виробів MON і KEY. Будьте готові прокоментувати дані звіту.

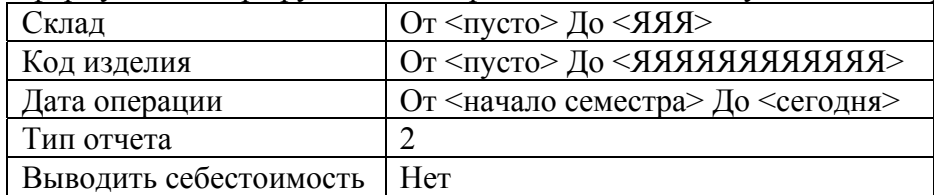

Натисніть "Продолжение" для виконання, **• N**.

## **Лабораторна робота №6 Основний виробничий план-графік. Частина 1**

*Мета роботи:* закріпити теоретичне уявлення про основний виробничий план-графік у результаті виконання практичних вправ.

## **Основний виробничий план-графік (MPS)**

Перш, ніж визначати Основний план-графік, необхідно встановити основні дані і параметри Основного виробничого плану-графіка.

### **1. Визначення коду плану**

**Меню -** Производство/Основной производственный план/Основные данные плана/Ведение **Сеанс -** Работа с кодами плана (timps1101m000)

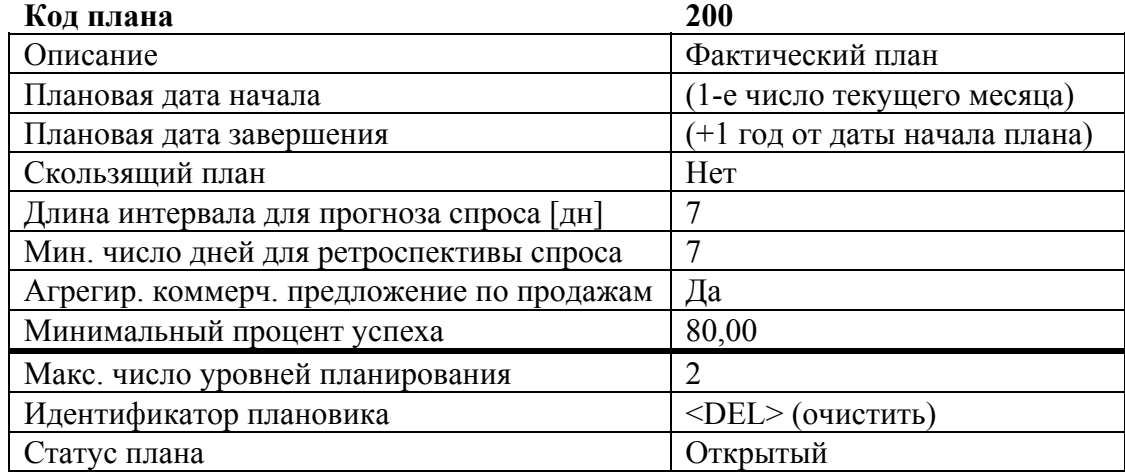

#### **2. Встановлення параметрів MPS**

Оскільки код плану вже визначений, необхідно повернутися до параметрів MPS і встановити фактичний код плану в "200". Інші параметри встановіть наступним чином:

**Меню -** Производство/Парметры "Производство"

**Сеанс -** Работа с параметрами MPS (timps0100m000)

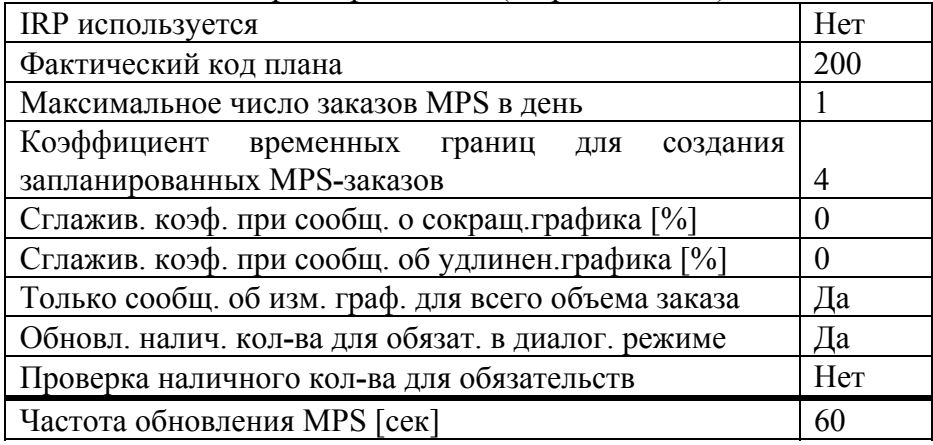

Всі межі для повідомлень про особливі ситуації встановити у 0.

#### **3. Встановлення періодів плану для коду плану**

**Меню -** Производство/Основной производственный план/Основные данные плана/Ведение **Сеанс -** Работа с периодами плана (timps1110m000)

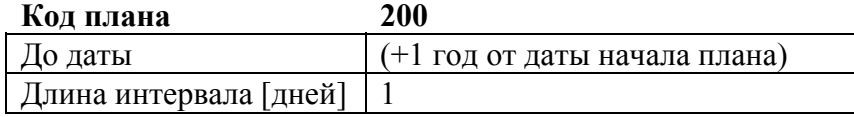

## **4. Визначення сімейств продуктів і MPS-виробів**

**Меню -** Производство/Основной производственный план/Основные данные плановой единицы/Ведение

**Сеанс -** Работа с плановыми единицами (timps2101m000)

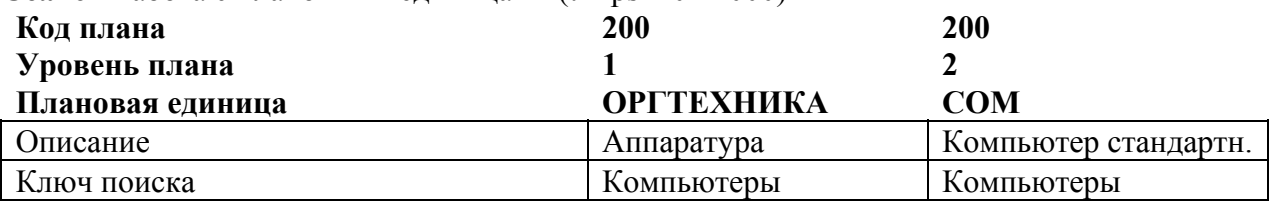

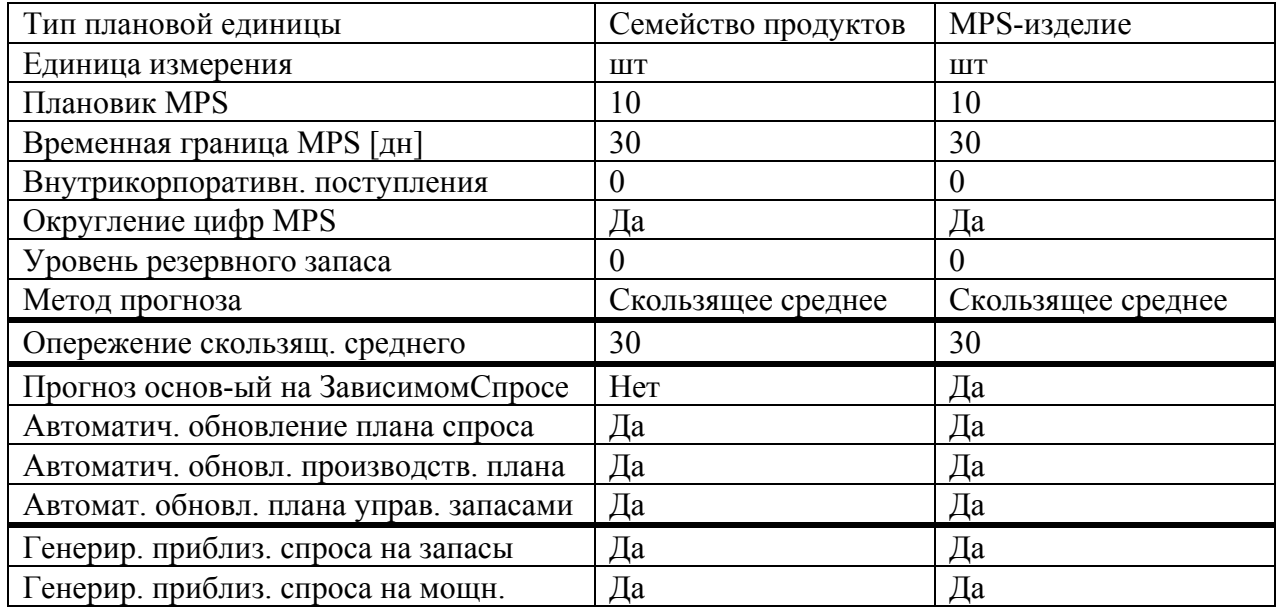

#### **5. Визначення специфікації планування**

**Меню -** Производство/Основной производственный план/Основные данные плановой единицы/Ведение

**Сеанс -** Работа со спецификациями планирования (timps2110m000)

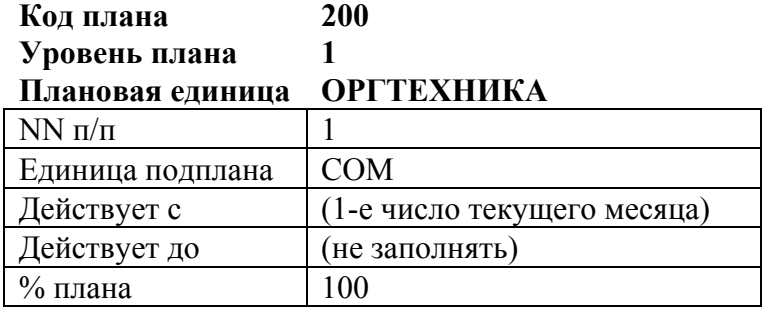

#### **6. Калькуляція специфікації критичних матеріалів**

**Меню -** Производство/Основной производственный план/Основные данные плановой единицы/Ведение

**Сеанс -** Работа со спецификациями критических материалов (timps2120m000)

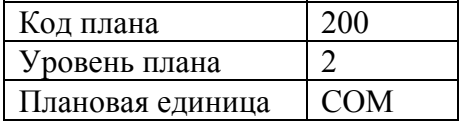

Натисніть "Сгенерировать" і тим самим активізуйте генерування критичних матеріалів. Переконайтеся, що CPU доданий в якості критичного матеріалу.

#### **7. Калькуляція специфікації критичних потужностей**

**Меню -** Производство/Основной производственный план/ Основные данные плановой единицы /Ведение

**Сеанс -** Работа со спецификациями критических мощностей (timps2130m000)

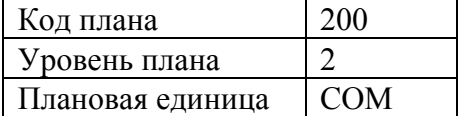

Натисніть "Сгенерировать" і тим самим активізуйте генерування критичних потужностей. Переконайтеся, що РЦ 801 доданий в якості критичного РЦ.

Зверніть увагу на значення поля "Требуемые мощности". Поясніть отримане значення. Змініть потрібну потужність на 0,5 години, а час випередження встановіть у 2 дні.

#### **8. Завантаження Основного виробничого плану-графіка**

**Меню -** Производство/Основной производственный план/Основной производственный планграфик/Ведение

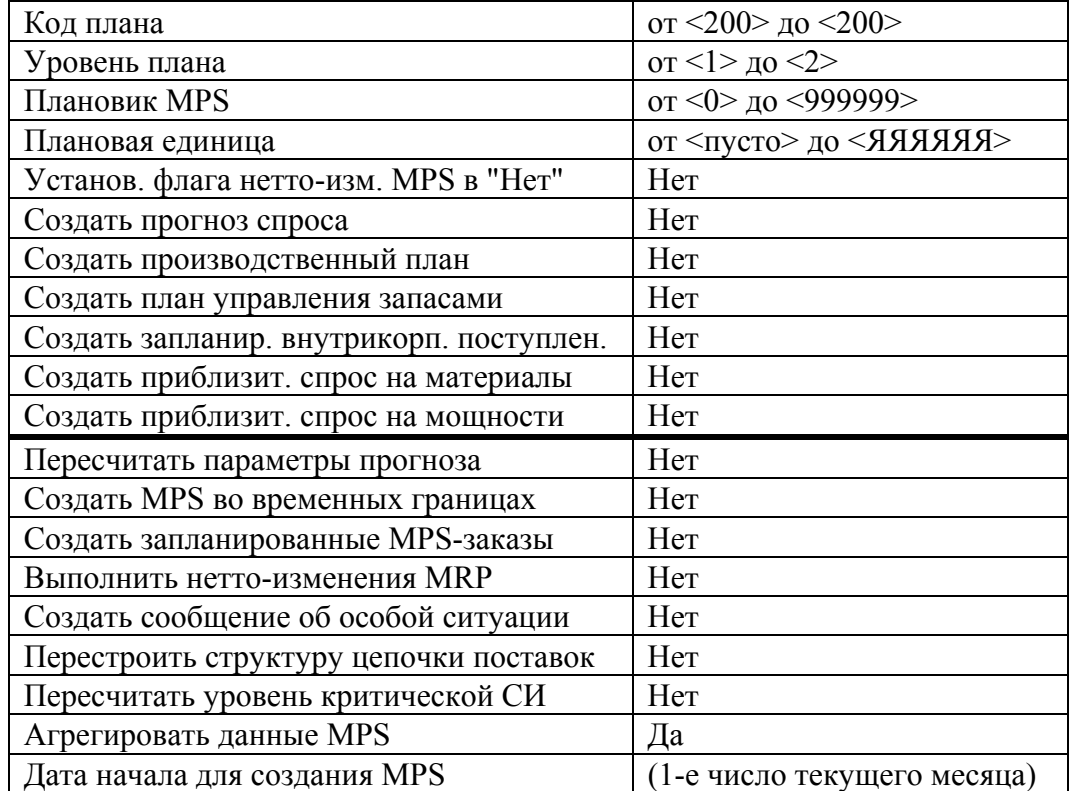

**Сеанс -** Создание основного производственного плана**-**графика (timps3201m000)

Натисніть "Продолжение",  **D**. Відсутність звіту говорить про те, що в процесі створення основного виробничого плану-графіка не було помилок. Якщо був отриманий протокол помилок, то проаналізуйте його.

Перегляньте отриманий результат по обом плановим одиницям:

**Меню -** Производство/Основной производственный план/Основной производственный планграфик/Ведение

**Сеанс -** Работа с основным производственным планом**-**графиком (timps3101m000)

Знайдіть період, в якому ви вводили замовлення на продаж і зверніть увагу на значення поля "Фактические запасы".

Перейдіть до даних по плановій одиниці 2-го рівня планування:

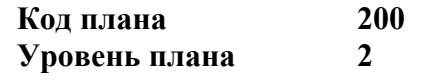

#### **Плановая единица COM Компьютер стандартный**

Сформуйте план виробництва для COM. Для цього натисніть "Сгенерировать" і виберіть наступні опції:

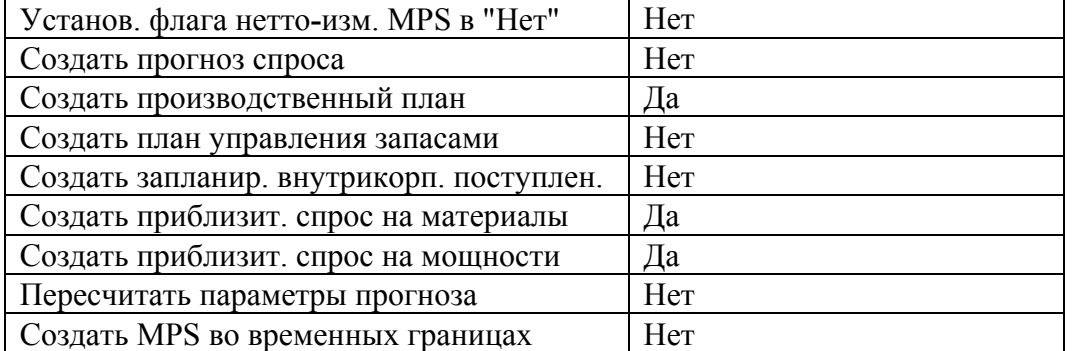

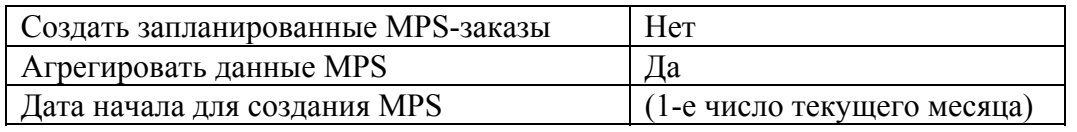

Натисніть "Выйти" для виконання. Поясніть отримані результати.

#### **9. Аналіз потреби в критичних ресурсах**

**Меню -** Производство/Основной производственный план/Приблизительное планирование материалов и мощностей

**Сеанс -** Печать приблизительной потребности в материалах (timps4410m000)

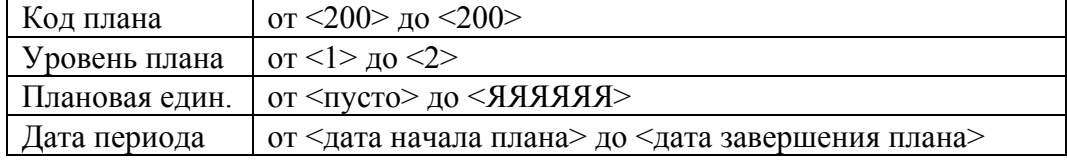

Натисніть "Продолжение" і в списку, що відкриється, виберіть пункт "Приблизительная потребность в материалах", **в N** $\Box$  **a**. Поясніть отриману інформацію.

**Меню -** Производство/Основной производственный план/Приблизительное планирование материалов и мощностей

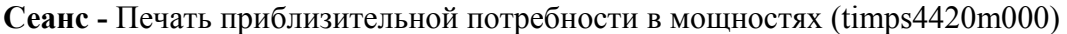

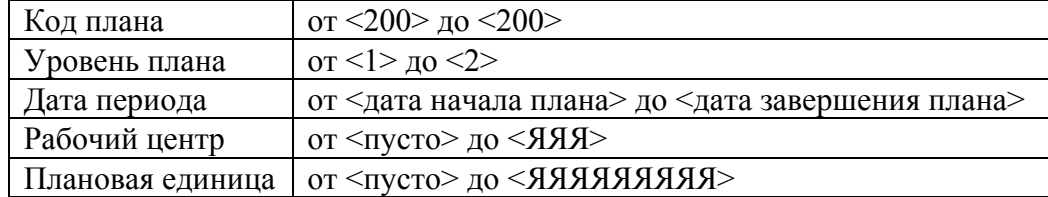

Натисніть "Продолжение" і в списку, що відкриється, виберіть пункт "Приблизительные потребности в мощностях", **в N** $\Box$   $\Box$  Поясніть отриману інформацію.

#### **10. Діаграма потреби в критичних потужностях**

**Меню -** Производство/Основной производственный план/Приблизительное планирование материалов и мощностей

**Сеанс –** Показ приблиз. загрузки мощностей в виде графика (timps4701m000)

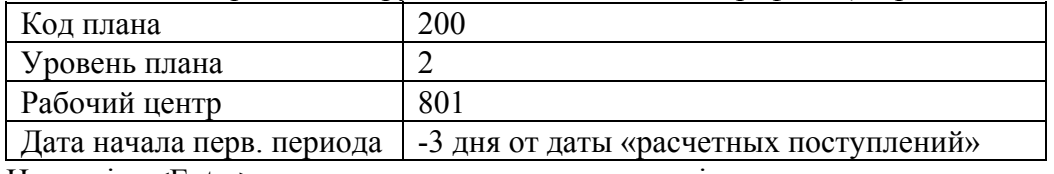

Натисніть <Enter> для виконання та перегляньте діаграму завантаження потужностей.

#### **11. Формування плану виробництва у часовій границі**

Сформуйте план виробництва у часовій границі. Для цього встановіть параметр "Создать MPS во временных границах" в значення "Да" (див. п. 8 вище, друга таблиця параметрів).

## **Лабораторна робота №5 Управління продажами. Частина 2**

## **Управління продажами (SLS)**

#### **1. Визначення цінових знижок**

Створіть угоду про знижку для клієнта 6001, якщо з ним була досягнута домовленість про те, що протягом року, починаючи з сьогоднішнього дня, при закупці товарів на суму понад 10000 грн., він одержує знижку в 1%.

**Меню -** Сбыт, снабжение, склады/Управление продажами/Цены и скидки продаж/Работа **Сеанс -** Работа со скидками по клиентам (tdsls0103m000)

### **Клиент 6001**

### **Уров. скидки 1**

При завданні рівня знижки відбудеться перехід в підсеанс "Работа с параметрами скидок по клиентам" (tdsls0110s000), якщо цього не сталося, то через меню "Дополнения" самостійно перейдіть в цей підсеанс і встановіть наступні параметри:

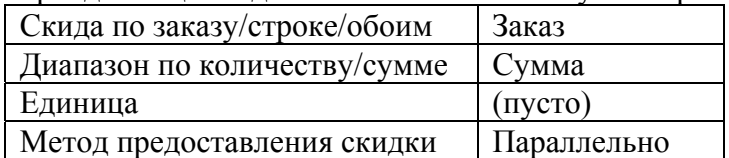

Тепер задайте саму знижку:

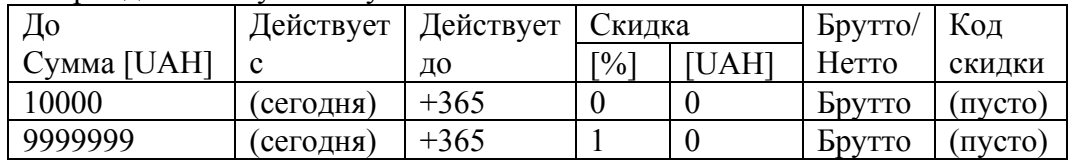

## **Контракти на продаж**

На одного з ваших клієнтів (6001) так подіяла ваша пропозиція, що він вирішив замовити по 50 комп'ютерів на тиждень протягом наступних 6 тижнів.

#### **2. Визначення контракту на продаж**

**Меню -** Сбыт, снабжение, склады/Управление продажами/Контракты на продажу/Процедура **Сеанс -** Работа с контрактами на продажу (tdsls3101m000)

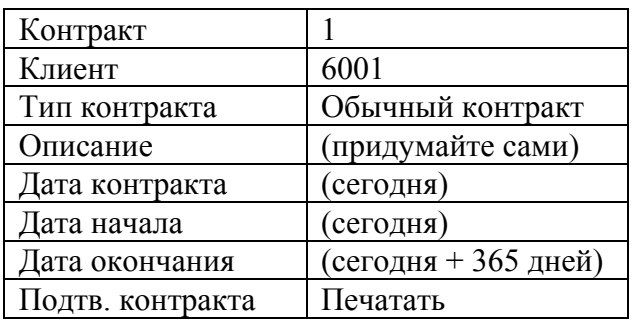

Натисніть "Строки" для продовження введення даних в підсеансі "Работа со строками контрактов на продажу" (tdsls3102s000) і додайте новий рядок для виробу:

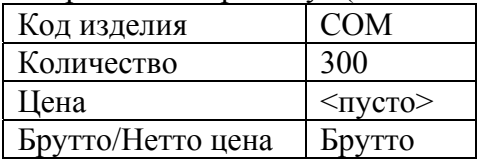

Через меню "Дополнения" перейдіть в підсеанс "Работа с ценами контрактов на продажу" (tdsls3106s000). Перед введенням прейскуранта, через меню "Дополнения" перейдіть в підсеанс "Работа с параметрами цен по строкам контракта" (tdsls3109s000) і встановіть наступні параметри:

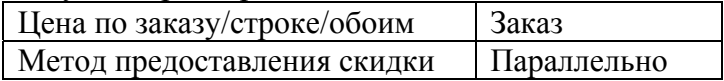

Тепер введіть наступний прейскурант:

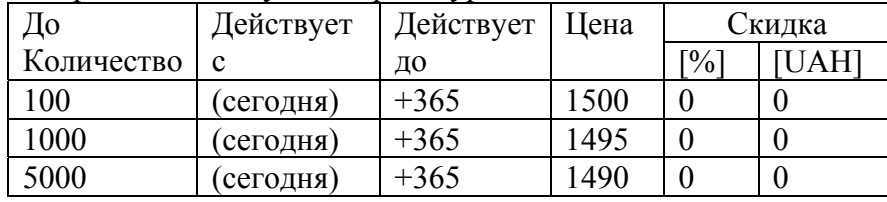

Поверніться у попередній сеанс і через "Дополнения" перейдіть в підсеанс "Работа с графиками поставок по контрактам на продажу" (tdsls3105s000). Введіть наступний графік:

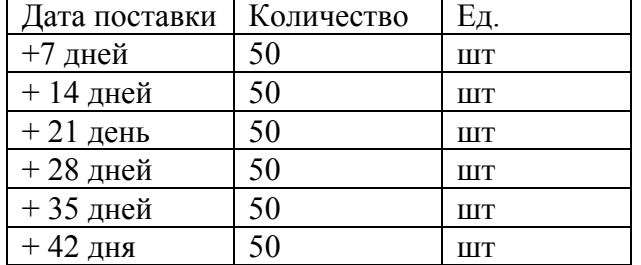

Поверніться у попередній сеанс і переконайтеся, що поля "Прейскурант" і "График поставки" встановлені в "Да". Залиште сеанс роботи з контрактом.

### **3. Друк контракту на продаж**

**Меню -** Сбыт, снабжение, склады/Управление продажами/Контракты на продажу/Процедура **Сеанс -** Печать подтверждений контрактов на продажу (tdsls3405m000)

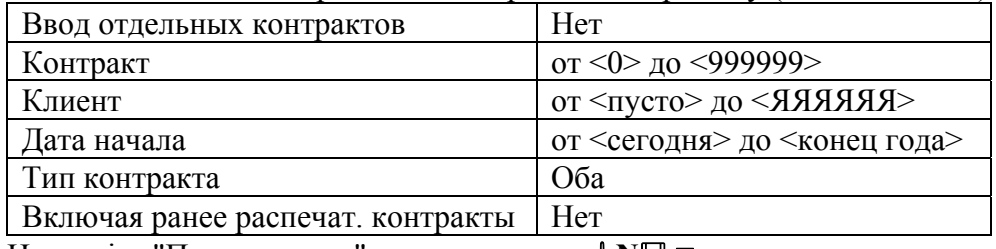

Натисніть "Продолжение" для виконання, **• N** 

#### **4. Зміна статусу контракту на продаж**

**Меню -** Сбыт, снабжение, склады/Управление продажами/Контракты на продажу/Процедура **Сеанс -** Работа со статусом контрактов на продажу (tdsls3110m000) Змініть статус контракту на продаж з вільного на активний.

#### **5. Генерування замовлення на продаж з контракту на продаж**

**Меню -** Сбыт, снабжение, склады/Управление продажами/Контракты на продажу/Процедура **Сеанс -** Генерирование заказов на продажу (tdsls3201m000)

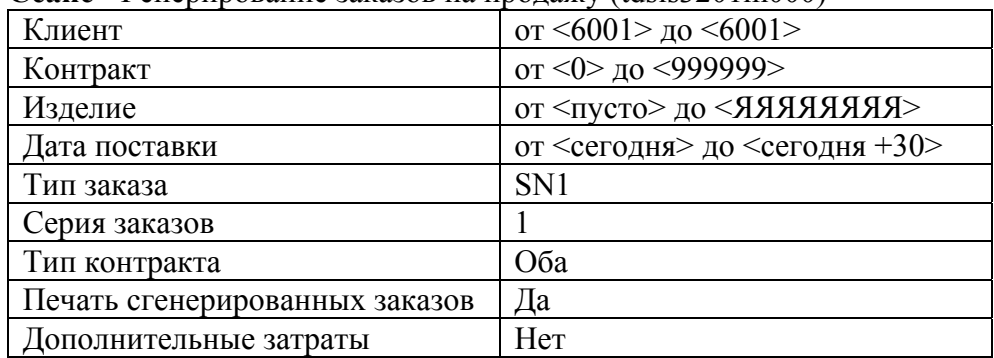

Натисніть "Продолжение" для виконання, **• N** 

#### **6. Перегляд подробиць згенерованого замовлення на продаж**

**Меню -** Сбыт, снабжение, склады/Управление продажами/Заказы на продажу/Процедура **Сеанс -** Работа с заказами на продажу (tdsls4101m000)

Знайдіть згенероване замовлення на продаж (за номером у графі "Заказ" зі звіту в п. 5).

Натисніть "Строки" для переходу в підсеанс "Работа со строками заказов на продажу (оптовый подход)" (tdsls4105s000) і перегляду позицій замовлення на продаж. Переконайтеся, що вийшло чотири рядки для одного й того ж виробу з різними термінами поставки, поле "Прямая поставка" знаходиться в значенні "Нет", а склад у значенні "800".

#### **7. Визначення поточного кроку виконання**

**Меню -** Сбыт, снабжение, склады/Управление продажами/Заказы на продажу/Запросы **Сеанс -** Показ статуса строки заказа на продажу (tdsls4533m000)

Хоча б одне замовлення має бути готовим до друку підтвердження по замовленню. Перегляньте статуси рядків замовлення на продаж і з'ясуйте, для якого кроку готові замовлення на продаж.  $\oint \blacksquare \blacksquare \blacksquare$ 

### **8. Друк підтверджень по замовленнях на продаж**

**Меню -** Сбыт, снабжение, склады/Управление продажами/Заказы на продажу/Процедура **Сеанс -** Печать подтверждений по заказам (tdsls4401m000)

Не змінюйте параметри за замовчуванням. Натисніть "Продолжение" для виконання, **• N**a

## **Додаткові витрати**

## **1. Параметри**

**Меню -** Сбыт, снабжение, склады/Параметры «Сбыт, снабжение, склады»/Ведение 1/Работа с параметрами SLS

**Сеанс -** Работа с параметрами заказов на продажу (tdsls4100m000)

Перевірте наступні поля:

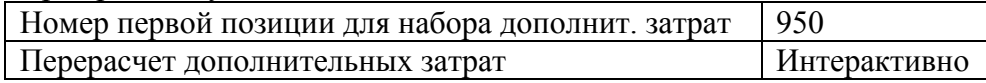

## **2. Створення набору додаткових витрат**

**Меню -** Сбыт, снабжение, склады/Управление продажами/Заказы на продажу/Прочее/Дополнительные затраты по заказу

**Сеанс -** Работа с наборами затрат (tcmcs0143m000)

Додайте новий код набору додаткових витрат: 2 Дополнительные затраты

До набору додаткових витрат, який ви створили необхідно додати два вироби типу "Затраты (статья)": перевезення та адміністративні витрати. Для цього необхідно ввести дані по цим виробам. **Меню -** Производство**/**Изделие/Данные по изделию/Ведение

**Сеанс -** Работа с данными по изделию (tiitm0101m000)

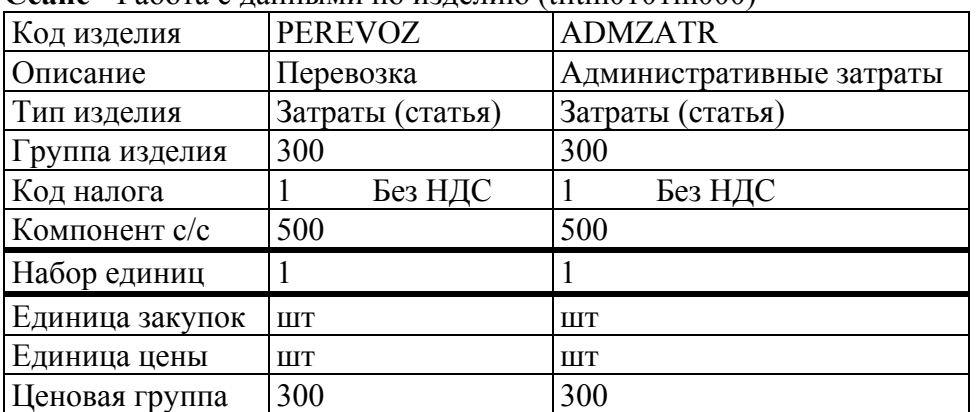

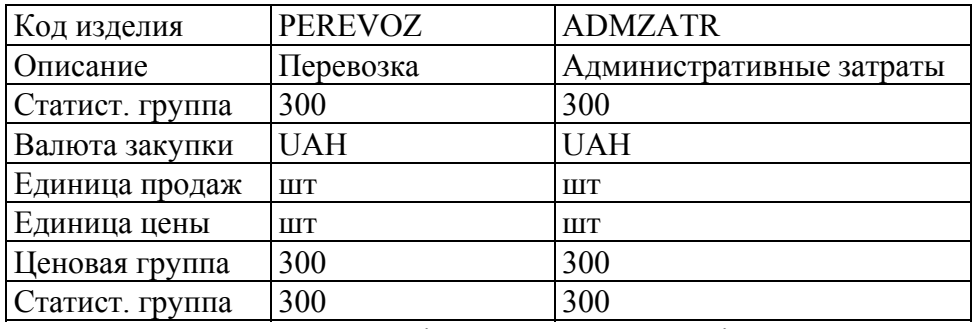

Використовуйте команду копіювання при введенні даних про другий виробі. На питання: "Изменить ключ поиска I?", дайте відповідь "Да".

#### **3. Прив'язування статей витрат до набору витрат**

**Меню -** Сбыт, снабжение, склады/Управление продажами/Заказы на продажу/Прочее/Дополнительные затраты по заказу

**Сеанс -** Работа с изделиями по наборам затрат (tdsls4128m000)

Ціна за перевезення повинна залежати від загальної ваги замовлення і не має нижньої межі. Верхня межа дорівнює 9999999. Адміністративні витрати ґрунтуються на брутто-сумі замовлення і також не мають нижньої межі. Верхня межа дорівнює 9999999.

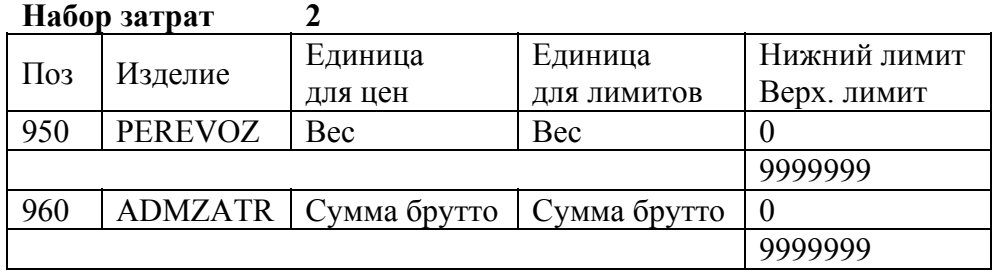

#### **4. Прив'язування набору витрат до прейскурантів продаж / клієнтів**

**Меню -** Сбыт, снабжение, склады/Управление продажами/Заказы на продажу/Прочее/Дополнительные затраты по заказу

**Сеанс -** Работа с наборами затрат по прейскурантам продаж и клиентам (tdsls4127m000) Зв'яжіть визначений раніше набір витрат з клієнтом 6001 (прив'язати можна тільки або прейскурант продаж або клієнта). Система повинна додавати додаткові витрати в замовлення на продаж в діалоговому режимі.

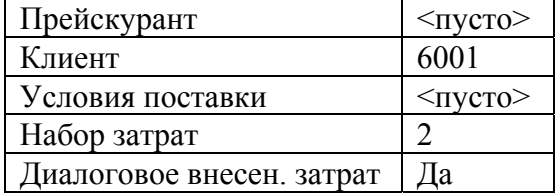

#### **5. Визначення витрат**

**Меню -** Сбыт, снабжение, склады/Управление продажами/Цены и скидки продаж/Работа **Сеанс -** Работа с ценами по изделиям (tdsls0113m000)

Визначте ціну для кожної зі статей витрат, що використовуються в наборі витрат, з яким ви працюєте:

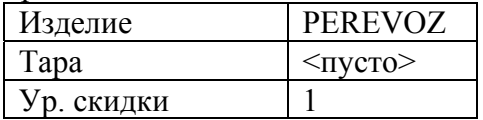

При завданні рівня знижки відбудеться перехід в підсеанс "Работа с параметрами цен по изделиям" (tdsls0114s000), якщо цього не сталося то через меню "Дополнения" самостійно перейдіть в цей підсеанс і встановіть наступні параметри:

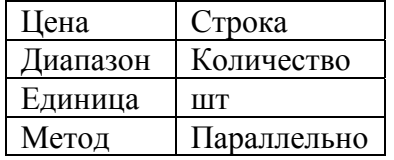

Тепер задайте ціну для кожної зі статей витрат, що використовуються в наборі витрат, з яким ви працюєте:

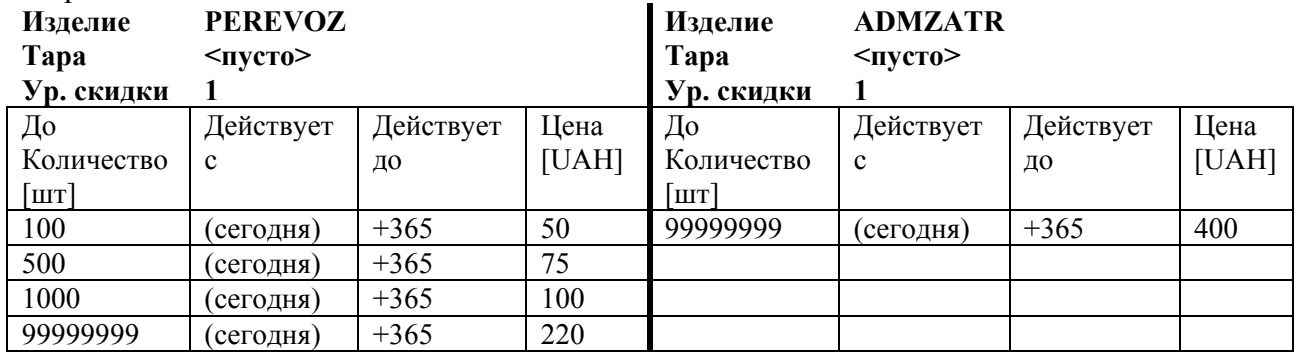

#### **6. Створення замовлень на продаж**

**Меню -** Сбыт, снабжение, склады/Управление продажами/Заказы на продажу/Процедура **Сеанс -** Работа с заказами на продажу (tdsls4101m000)

Введіть замовлення на продаж для клієнта 6001 на 10 штук виробу COM (тип замовлення SN4):

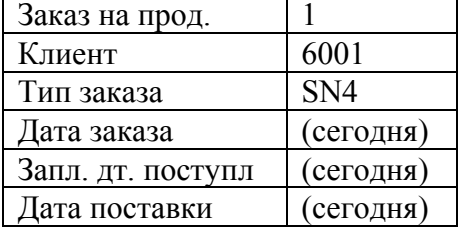

Натисніть "Строки" для продовження введення даних у підсеансі "Работа со строками заказов на продажу (оптовый подход)" (tdsls4105s000) і додайте новий рядок для виробу:

Код изделия СОМ

На екрані з'явиться повідомлення: "Внимание: клиент/изделие найдены в действующих коммерческих предложениях", натисніть "ОК".

Заказ  $10$ 

На екрані з'явиться попередження: "Внимание: недостаточно наличных запасов", натисніть "ОК". У вікні, що з'явиться, натисніть "Отмена". Що означає це повідомлення? Потім з'явиться повідомлення: "Строка заказа связана с контрактом №", натисніть "ОК".

При виході з підсеансу роботи з рядками замовлення на екрані з'явиться повідомлення: "Добавить дополнительные затраты к заказу?", дайте відповідь "Да". Пам'ятайте, що система додасть до замовлення рядок додаткових витрат тільки при виході з сеансу роботи з рядками замовлення. Щоб подивитися результати необхідно знову зайти в сеанс роботи з рядками замовлення.

## **Рекламні контракти**

Введіть рекламний контракт (тобто спеціальний контракт без вказівки конкретного клієнта: він дійсний для кожного клієнта) для виробу CPU.

#### **1. Визначення контракту на продаж**

**Меню -** Сбыт, снабжение, склады/Управление продажами/Контракты на продажу/Процедура **Сеанс -** Работа с контрактами на продажу (tdsls3101m000)

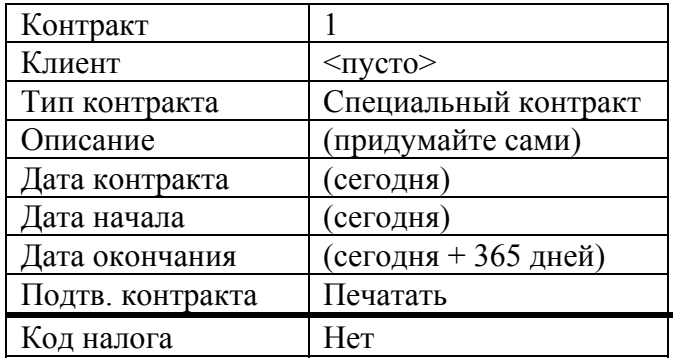

Натисніть "Строки" для продовження введення даних в підсеансі "Работа со строками контрактов на продажу" (tdsls3102s000) і додайте новий рядок для виробу:

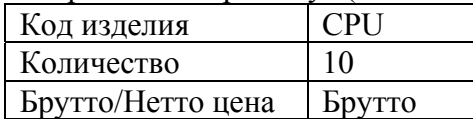

Через меню "Дополнения" перейдіть в підсеанс "Работа с ценами контрактов на продажу" (tdsls3106s000). Перед введенням прейскуранту, через меню "Дополнения" перейдіть в підсеанс "Работа с параметрами цен по строкам контракта" (tdsls3109s000) і встановіть наступні параметри:

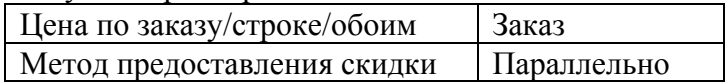

#### Тепер введіть наступний прейскурант:

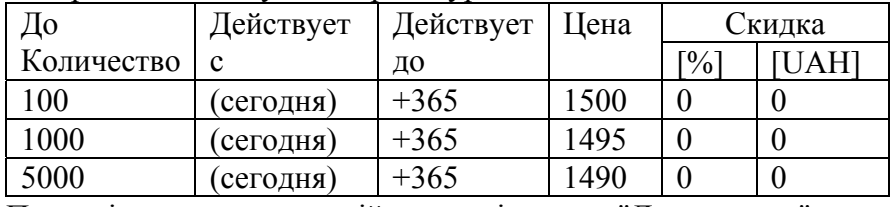

Поверніться у попередній сеанс і через "Дополнения" перейдіть в підсеанс "Работа с графиками поставок по контрактам на продажу" (tdsls3105s000). Зверніть увагу, що ви не можете визначити графік поставок. Поверніться у попередній сеанс і переконайтеся, що поле "Прейскурант" встановлено в "Да", а "График поставки" – в "Нет". Залиште сеанс роботи з контрактом.

Запишіть номер контракту. Не забудьте активувати контракт!

Без графіка поставок контракт не можна згенерувати в замовлення на продаж, проте можна пов'язати створюване вручну замовлення на виріб з чинним контрактом. Тому, створіть замовлення для будь-якого клієнта на продаж виробу CPU. Подивіться чому дорівнюють ціна і знижка за замовчуванням, поясніть чому.

#### **2. Створення замовлення на продаж CPU для будь-якого клієнта**

**Меню -** Сбыт, снабжение, склады/Управление продажами/Заказы на продажу/Процедура **Сеанс -** Работа с заказами на продажу (tdsls4101m000)

Введіть замовлення на продаж для клієнта 6001 на 10 штук виробу CPU (тип замовлення SN4):

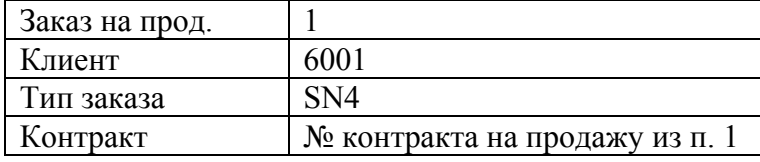

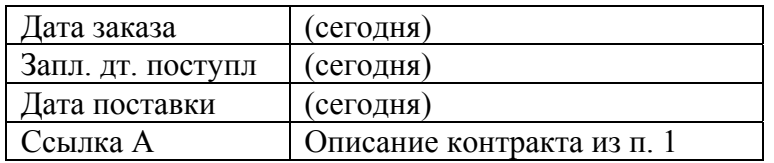

Натисніть "Строки" для продовження введення даних в підсеансі "Работа со строками заказов на продажу (оптовый подход)" (tdsls4105s000) і додайте новий рядок для виробу:

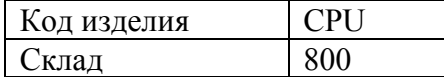

При виході з підсеансу роботи з рядками замовлення на екрані з'явиться повідомлення: "Добавить дополнительные затраты к заказу?", дайте відповідь "Да".

#### **3. Друк підтверджень по замовленню на продаж CPU**

**Меню -** Сбыт, снабжение, склады/Управление продажами/Заказы на продажу/Процедура **Сеанс -** Печать подтверждений по заказам (tdsls4401m000)

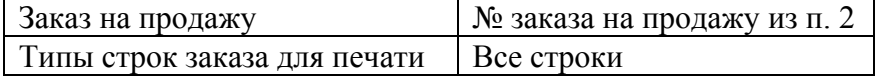

Натисніть "Продолжение" для виконання, **« N**on

## **Лабораторна робота №6 Основний виробничий план-графік. Частина 2**

## **Основний виробничий план-графік (MPS)**

**1. Генерування і перегляд Основного виробничого плану-графіка. Створення виробничих MPS-замовлень**

**Меню -** Производство/Основной производственный план/Основной производственный планграфик/Ведение

**Сеанс -** Работа с основным производственным планом**-**графиком (timps3101m000)

Перейдіть до даних по плановій одиниці 2-го рівня планування:

**Код плана 200** 

**Уровень плана 2** 

#### **Плановая единица COM Компьютер стандартный**

Переконайтеся, що попит за знову згенерованими замовленнями на продаж був доданий у відповідні періоди графіка.

Сформуйте виробничі MPS-замовлення. Для цього натисніть "Сгенерировать" і виберіть наступні опції:

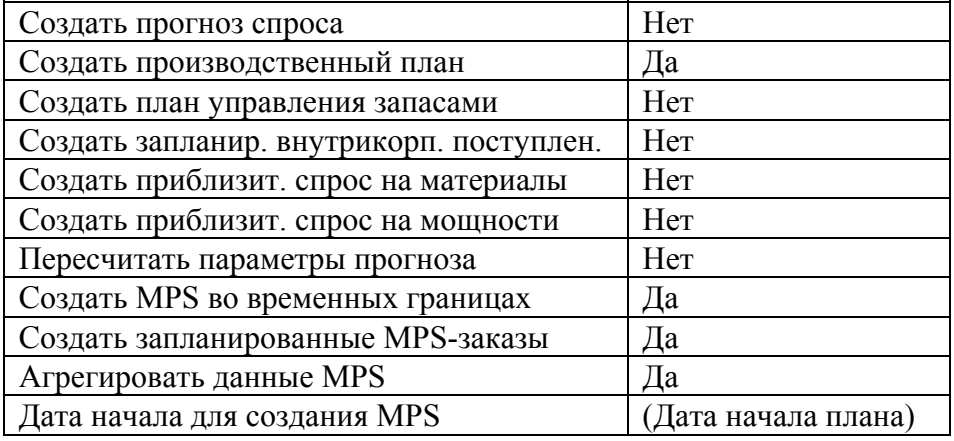

Натисніть "Выйти" для виконання. Поясніть отримані результати.

### **2. Друк запланованих операцій із запасами**

**Меню -** Сбыт, снабжение, склады/Управление запасами/Запросы и отчеты по складским запасам/Отчеты

**Сеанс -** Печать запланированных операций с запасами по изделиям (tdinv1450m000)

Натисніть "Продолжение" для виконання, **« N**. Перегляньте транзакції по запасах для виробу СОМ. Переконайтеся, що в даний момент видно тільки попит по продажам (MPS-замовлення відсутні). Перевірте, чи відповідають дати операцій періодам графіка.  $\oint \Box \Box$ 

### **3. Друк запланованих MPS-замовлень**

**Меню -** Производство/Основной производственный план/Запланированные MPS**-**заказы/Отчеты **Сеанс -** Печать запланированных производственных MPS**-**заказов (timps5420m000)

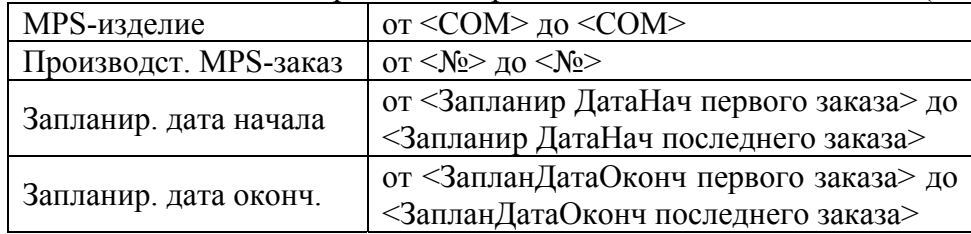

Натисніть "Продолжение" і в списку, що відкриється, виберіть пункт "Запланированные производственные MPS-заказы", *N*. Перегляньте заплановані виробничі MPS-замовлення. *і* ⊟<sub></sub>

#### **4. Підтвердження запланованих MPS-замовлень**

**Меню -** Производство/Основной производственный план/Запланированные MPS**-**заказы/Ведение **Сеанс -** Подтверждение запланир. производственных MPS**-**заказов (timps5220m000)

Підтвердьте перші два MPS-замовлення для СОМ з номером і датою початку, які ви отримали в п. 3.

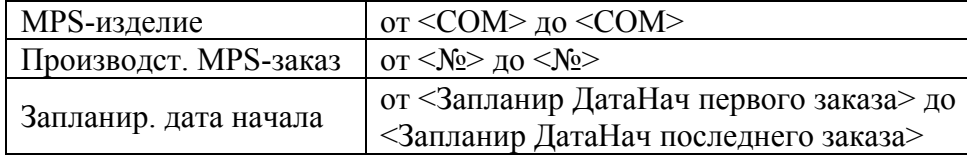

Натисніть "Продолжение" для виконання. Ви повинні отримати повідомлення: "Данные для отчета не найдены; отчет не распечатывался". Це означає, що в процесі підтвердження не було помилок. Якщо був отриманий протокол помилок, то проаналізуйте його.

Знову виконайте п. 3 та перегляньте статуси перших двох MPS-замовлень. .

#### **5. Передача запланованих MPS-замовлень**

**Меню -** Производство/Основной производственный план/Запланированные MPS**-**заказы/Ведение **Сеанс -** Передача запланированных производственных MPS**-**заказов (timps5260m000) Передайте замовлення, які ви підтвердили в п. 4.

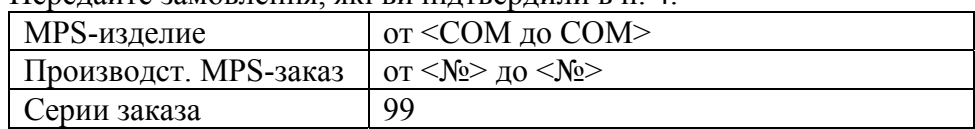

Натисніть "Продолжение" для виконання, **в N** 

#### **6. Викличте сеанс показу запланованих виробничих MPS-замовлень**

**Меню -** Производство/Основной производственный план/Запланированные MPS**-**заказы/Запросы **Сеанс -** Показ запланированных производственных MPS**-**заказов (timps5520m000) Переконайтеся, що передані виробничі MPS-замовлення більше не присутні в переліку замовлень.

#### **7. Перевірка запланованих операцій із запасами**

**Меню -** Сбыт, снабжение, склады/Управление запасами/Запросы и отчеты по складским запасам/Запросы

**Сеанс -** Показ запланированных операций с запасами по изделиям (tdinv1550m000)

Перегляньте транзакції по запасах для виробу СОМ. Переконайтеся, що тепер видно також і виробничі MPS-замовлення. Для перегляду потреб у компонентах для даних замовлень, необхідно їх відмітити і перейти через «Дополнения» до підсеансу «Показ запланированных операций с запасами по заказам» (tdinv1551s000). Вийдіть із сеансу показу.

Переглянуту інформацію потрібно оформити у вигляді звіту:

**Меню -** Сбыт, снабжение, склады/Управление запасами/Запросы и отчеты по складским запасам/Отчеты

**Сеанс -** Печать запланированных операций с запасами по изделиям (tdinv1450m000) Натисніть "Продолжение" для виконання, **• N**an.

Для друку потреб у компонентах для виробничих MPS-замовлень необхідно виконати наступне:

**Меню -** Сбыт, снабжение, склады/Управление запасами/Запросы и отчеты по складским запасам/Отчеты

**Сеанс -** Печать запланированных операций с запасами по заказам (tdinv1451m000) Натисніть "Продолжение" для виконання, **в N** 

#### **8. Перевірка розподілу компонентів**

**Меню -** Сбыт, снабжение, склады/Управление запасами/Запросы и отчеты по складским запасам/Отчеты

**Сеанс -** Печать складских запасов по изделиям (tdinv0410m000)

Натисніть "Продолжение" і в списку, що відкриється виберіть пункт "Складской запас по изделиям и складам", **♦ N**. Перегляньте розподілені запаси по компонентах. **♦** 日目.

#### **9. Робота із запланованими виробничими MPS-замовленнями**

**Меню -** Производство/Основной производственный план/Запланированные MPS**-**заказы/Ведение **Сеанс -** Работа с запланированными производственными MPS**-**заказами (timps5120m000) Знайдіть останнє заплановане виробниче MPS-замовлення.  $\oint \blacksquare \blacksquare \blacksquare$ .

Змініть в даному замовленні обсяг. У полі «Запланированная дата окончания» вкажіть іншу дату. Поверніться в полі «Запланированная дата начала» і розрахуйте нову дату початку за допомогою комбінації клавіш <Ctrl>+<Shift>+<R>: рассчитать запланированную начальную дату (дивіться підказки в рядку повідомлень сеансу). Встановіть поле "Статус заказа" в "Жестко спланированный". .

Запустіть перегляд Основного виробничого плану-графіка (timps3101m000) і оновить його (<Ctrl>+<R>). Поясніть результати. Запустіть генерування основного плану. Перегляньте і поясніть результати.

При генеруванні плану має з'явитися повідомлення про перенесення термінів.

Студенти повинні знати відповіді на такі запитання:

- 1. Що таке MPS виріб?
- 2. Які дані плану відносяться до основних?
- 3. Що таке основний виробничий план-графік?
- 4. Що таке специфікація планування?
- 5. Що таке агрегування та дезагрегування?
- 6. Які бувають горизонти основного виробничого план-графіку та що вони означають?
- 7. Як відбувається приблизне планування матеріалів і потужностей?
- 8. Як виконується обробка MPS-замовлень?
- 9. Які параметри MPS ви можете назвати?

## **Лабораторна робота №7 Планування потреби в матеріалах та ресурсах**

*Мета роботи:* закріпити теоретичне уявлення про планування потреби в матеріалах та ресурсах та статистичне планування запасів у результаті виконання практичних вправ.

## **Планування потреб в матеріалах (MRP)**

### **1. Перегляд запланованих рухів запасів по компонентах**

**Меню -** Производство/Потребности в материалах/Планирование потребности в материалах/Ведение/Планирование потребности в материалах

**Сеанс -** Показ запланир. перемещений матзапасов по изделию (timrp1510m000)

Перегляньте заплановані рухи матзапасів для CPU. Зверніть увагу, що потреби ще не з'явилися. Також зверніть увагу, що поле "Нетто**-**изменения MRP" (Форма 2) встановлено в "Да".

### **2. Генерування плану потреб у матеріалах**

**Меню -** Производство/Потребности в материалах/Планирование потребности в материалах/Ведение/Планирование потребности в материалах

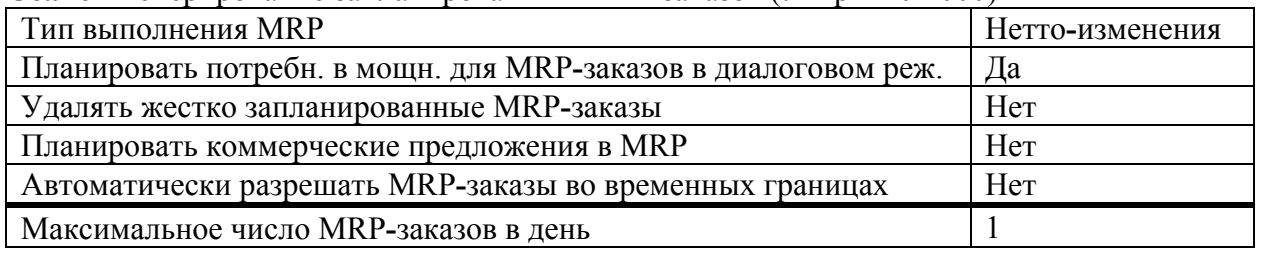

**Сеанс -** Генерирование запланированных MRP**-**заказов (timrp1210m000)

Для генерування плану натисніть "Продолжение",  **D**. Відсутність звіту говорить про те, що в процесі генерування не було помилок. Якщо був отриманий протокол помилок, то проаналізуйте його.

#### **3. Перегляд і друк запланованих рухів запасів по компонентах**

**Меню -** Производство/Потребности в материалах/Планирование потребности в материалах/Ведение/Планирование потребности в материалах

**Сеанс -** Показ запланир. перемещений матзапасов по изделию (timrp1510m000)

Перегляньте заплановані рухи матзапасів для CPU. Через "Дополнения" перейдіть в підсеанс "Показ сообщ. об исключительной ситуации по изделию и заказу" (timrp1536s000) і перегляньте повідомлення про виняткові ситуації та перепланування (Форма 2). Будьте готові пояснити різницю між транзакціями типу "+" і "–".

Переглянуту інформацію потрібно оформити у вигляді звіту:

**Меню -** Производство/Потребности в материалах/Планирование потребности в материалах/Ведение/Планирование потребности в материалах

**Сеанс -** Печать запланир. перемещений матзапасов по изделию (timrp1410m000)

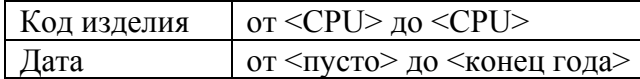

Натисніть "Продолжение" і в списку, що відкриється, виберіть пункт "Запланированные движения запасов по изделию (детально)", **• N** 

## **4. Перегляд і друк запланованого завантаження потужностей**

**Меню -** Производство/Потребности в мощностях/Потребности в мощностях/График **Сеанс -** График суточной загрузки по рабочему центру (ticrp0706m000)

Введіть РЦ з кодом 802. Клавішами "N" і "P" перегляньте заплановане завантаження потужностей по РЦ. Зверніть увагу на дати, в яких заплановано перевантаження потужностей.

**Меню -** Производство/Потребности в мощностях/Потребности в мощностях/Отчеты

**Сеанс -** Печать загрузки рабочего центра по суткам (ticrp0405m000)

Перегляньте детальну інформацію по запланованому завантаженню потужностей РЦ 802 у отриманих вище планових періодах.

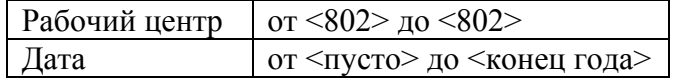

Натисніть "Продолжение" для виконання, **• N**an.

Які дії можна вжити щодо усунення перевантаження потужностей? Перерахуйте їх.

#### **5. Підтвердження запланованих виробничих MRP-замовлень**

**Меню -** Производство/Потребности в материалах/Запланированные в MRP производственные заказы

**Сеанс -** Подтверждение запланир. производственных MRP**-**заказов (timrp1220m000)

Підтвердьте MRP-замовлення для CPU до кінця місяця (прослідкуйте, щоб діапазон дат включав необхідні замовлення). Встановіть поле "Подтверждать только во врем. границ." в "Нет".

Для початку процедури підтвердження натисніть "Продолжение",  **D**. Ви повинні отримати повідомлення: "Данные для отчета не найдены; отчет не распечатывался". Це означає, що в процесі підтвердження не було помилок. Якщо був отриманий протокол помилок, то проаналізуйте його.

Перегляньте статуси виробничих MRP-замовлень:

**Меню -** Производство/Потребности в материалах/Запланированные в MRP производственные заказы

**Сеанс -** Показ запланированных производственных MRP**-**заказов (timrp1520m000)

Зверніть увагу, що після підтвердження статус замовлення змінився зі "Спланированный" на "Подтвержденный".

#### **6. Передача запланованих виробничих MRP-замовлень**

**Меню -** Производство/Потребности в материалах/Запланированные в MRP производственные заказы

**Сеанс -** Передача запланир. производственных MRP**-**заказов (timrp1250m000) Передайте MRP-замовлення, які були підтверджені в попередньому пункті:

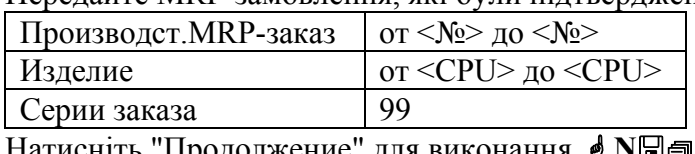

Натисніть "Продолжение" для виконання, *●* NЫ.

#### **7. Перегляд запланованих MRP-замовлень**

**Меню -** Производство/Потребности в материалах/Запланированные в MRP производственные заказы **Сеанс -** Показ запланированных производственных MRP**-**заказов (timrp1520m000)

Перегляньте заплановані MRP-замовлення на CPU ще раз. Переконайтеся, що передані замовлення відсутні.

#### **8. Підтвердження запланованих MRP-замовлень на закупку**

**Меню -** Производство/Потребности в материалах/Запланированные в MRP заказы на закупку **Сеанс -** Подтверждение запланированных MRP**-**заказов на закупку (timrp1230m000) Підтвердьте всі MRP-замовлення для закупівельника 10 до кінця місяця.

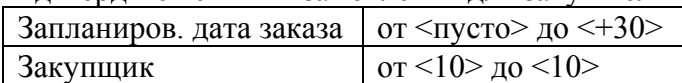

Для початку процедури підтвердження натисніть "Продолжение",  **D**. Ви повинні отримати повідомлення: "Данные для отчета не найдены; отчет не распечатывался". Це означає, що в процесі підтвердження не було помилок. Якщо був отриманий протокол помилок, то проаналізуйте його.

Перегляньте статуси MRP-замовлень на закупку:

**Меню -** Производство/Потребности в материалах/Запланированные в MRP заказы на закупку **Сеанс -** Показ запланированных MRP**-**заказов на закупку (timrp1521m000)

Зверніть увагу, що після підтвердження статус замовлень змінився зі "Спланированный" на "Подтвержденный".

#### **9. Передача запланованих MRP-замовлень на закупку**

**Меню -** Производство/Потребности в материалах/Запланированные в MRP заказы на закупку **Сеанс -** Передача запланированных MRP**-**заказов на закупку (timrp1260m000)

Передайте MRP-замовлення, які були підтверджені в попередньому пункті:

Серия заказа на закупку  $\mid$  10

Тип заказа на закупку PN1

Натисніть "Продолжение" для виконання, **• N**an.

Знову перегляньте заплановані MRP-замовлення на закупку і зверніть увагу на статус переданих замовлень:

**Меню -** Производство/Потребности в материалах/Запланированные в MRP заказы на закупку **Сеанс -** Показ запланированных MRP**-**заказов на закупку (timrp1521m000)

Що вам підказує ваша "увага"?

#### **10. Друк запланованих операцій із запасами**

**Меню -** Сбыт, снабжение, склады/Управление запасами/Запросы и отчеты по складским запасам/Отчеты

**Сеанс -** Печать запланированных операций с запасами по изделиям (tdinv1450m000)

Натисніть "Продолжение" для виконання, **M. Перегляньте заплановані операції для** закуповуваних компонентів. Переконайтеся, що тепер видно замовлення на закупку. Зверніть також увагу на склади, по яких є "потреби" і на які очікуються надходження.  $\bullet \Box \Box$ .

#### **11. Перевірка статусу запасів закуповуваних компонентів**

**Меню -** Сбыт, снабжение, склады/Управление запасами/Запросы и отчеты по складским запасам/Отчеты

**Сеанс -** Печать складских запасов по изделиям (tdinv0410m000)

Натисніть "Продолжение" і в списку, що відкриється, виберіть пункт "Складской запас по изделиям и складам", **♦ N**. Зверніть увагу на "Заказанный запас" і "Распределенный запас" по складах для закуповуваних компонентів.  $\oint \Box$ 

#### **12. Друк запланованих рухів запасів по CPU і його компонентам**

**Меню -** Производство/Потребности в материалах/Планирование потребности в материалах/Ведение/Планирование потребности в материалах

**Сеанс -** Печать запланир. перемещений матзапасов по изделию (timrp1410m000)

Перегляньте заплановані рухи матзапасів для CPU і його компонентів:

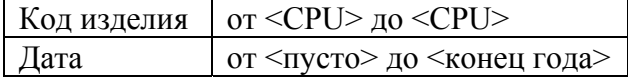

Натисніть "Продолжение" і в списку, що відкриється, виберіть пункт "Запланированные движения запасов по изделию (детально)", **• N**.

## **Статистичне планування запасів (INV)**

## **1. Введення SIC-виробів**

**Меню -** Производство**/**Изделие/Данные по изделию/Ведение

**Сеанс -** Работа с данными по изделию (tiitm0101m000)

Скопіюйте MRP-виріб MON у виріб KOV з описом «Коврик для мыши». На питання: "Изменить ключ поиска I?", дайте відповідь "Да". Змініть поле «Система заказа» з "MRP" на "SIC". У полі «Точка заказа» (Форма 4) вкажіть значення "100".

Розрахуйте собівартість нового виробу KOV:

**Меню -** Производство/Учет затрат/Калькуляция себестоимости/Процедура **Сеанс -** Калькуляция себестоимости (ticpr2210m000)

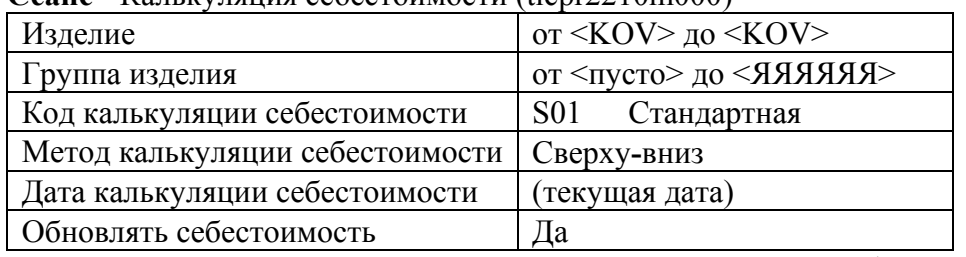

Для калькуляції собівартості натисніть "Продолжение",  **D**. Ви повинні отримати повідомлення: "Данные для отчета не найдены; отчет не распечатывался". Це означає, що в процесі калькуляції не було помилок. Якщо був отриманий протокол помилок, то проаналізуйте його.

### **2. Введення даних по плануванню SIC-виробів**

**Меню -** Сбыт, снабжение, склады/Управление запасами/Склады/Работа **Сеанс -** Работа с изделиями по складам (tdinv0101m000) Для виробу KOV на складі 800 вкажіть у полі «Точка заказа» значення "100".

## **3. Генерування запланованих INV-замовлень**

**Меню -** Сбыт, снабжение, склады/Управление запасами

**Сеанс -** Генерирование запланированных INV**-**заказов (tdinv3201m000)

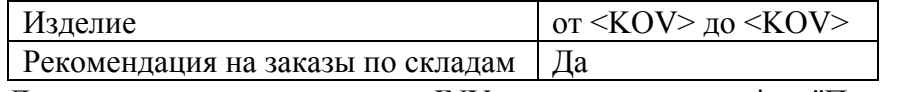

Для виконання генерування INV-замовлень натисніть "Продолжение", **в D**. Ви повинні отримати повідомлення: "Данные для отчета не найдены; отчет не распечатывался". Це означає, що в процесі генерування не було помилок. Якщо був отриманий протокол помилок, то проаналізуйте його.

## **4. Друк INV-замовлень на закупку**

**Меню -** Сбыт, снабжение, склады/Управление запасами/Запланированные INV**-**заказы на закупку **Сеанс -** Печать запланированных INV**-**заказов на закупку (tdinv3420m000)

Натисніть "Продолжение" і в списку, що відкриється, виберіть пункт "Запланированные INVзаказы на закупку", **• N**. Перегляньте дані згенерованого INV-замовлення на закупку. • • • • • • • • • • • • • •

## **5. Підтвердження INV-замовлень на закупку**

**Меню -** Сбыт, снабжение, склады/Управление запасами/Запланированные INV**-**заказы на закупку **Сеанс -** Подтверждение запланированных INV**-**заказов на закупку (tdinv3220m000) Виконайте підтвердження згенерованого INV-замовлення на закупку.

Для початку процедури підтвердження натисніть "Продолжение", **J D**. Ви повинні отримати повідомлення: "Данные для отчета не найдены; отчет не распечатывался". Це означає, що в процесі підтвердження не було помилок. Якщо був отриманий протокол помилок, то проаналізуйте його.

### **6. Передача INV-замовлень на закупку**

**Меню -** Сбыт, снабжение, склады/Управление запасами/Запланированные INV**-**заказы на закупку **Сеанс -** Передача запланированных INV**-**заказов на закупку (tdinv3260m000)

Передайте INV-замовлення на закупку, яке було підтверджено у попередньому пункті.

Серия заказа на закупку  $\mid$  10

 $T$ ип заказа  $|PN1|$ 

**Натисніть "Продолжение" для виконання, в NH**.

### **7. Перегляд запланованих рухів запасів**

**Меню -** Сбыт, снабжение, склады/Управление запасами/Запросы и отчеты по складским запасам/Отчеты

**Сеанс -** Печать запланированных операций с запасами по изделиям (tdinv1450m000)

Натисніть "Продолжение" для виконання, **« N**. Перегляньте заплановані операції із запасами по SIC-виробу.  $\oint \Box \Box$ 

Студенти повинні знати відповіді на такі запитання:

1. Яким чином визначається виробничий цикл замовлення та як він поєднується з календарем роботи?

2. Які існують методи визначення обсягів MRP-замовлень і чим вони відрізняються?

3. Як виконується процедура генерування замовлень?

4. Які існують типи генерування замовлень і чим вони відрізняються?

5. На підставі яких даних розраховується доступна потужність по ресурсу (РЦ/механізм)?

6. На підставі яких даних розраховується необхідна потужність по ресурсу (РЦ/механізм)?

## **Лабораторна робота №8 Управління закупками**

*Мета роботи:* закріпити теоретичне уявлення про управління закупками та контракти на закупку в результаті виконання практичних вправ.

## **Управління закупками (PUR)**

## **1. Параметри**

**Меню -** Сбыт, снабжение, склады/Параметры «Сбыт, снабжение, склады»/Ведение 1/Работа с параметрами PUR

**Сеанс -** Работа с параметрами ретроспективы заказов на закупку (tdpur5100m000) Встановіть поле "Диалог по кодам изменения" в значення "Нет".

## **2. Перевірка замовлення на закупку**

**Меню -** Сбыт, снабжение, склады/Управление закупками/Заказы на закупку/Процедура **Сеанс -** Работа с заказами на закупку (tdpur4101m000)

Знайдіть перше з записаних раніше замовлень на закупку. Натисніть "Строки" для перегляду рядків замовлення в підсеансі "Работа со строками заказов на закупку (оптовый подход)" (tdpur4105s000). Введіть сьогоднішню дату в поле "Подтв. дата пост." (Форма 4) для першого рядка і покиньте сеанс. На питання: "Пересчитать цену и скидку заказа?", дайте відповідь "Нет".

#### **3. Визначення поточного кроку виконання**

**Меню -** Сбыт, снабжение, склады/Управление закупками/Заказы на закупку/Запросы **Сеанс -** Показ статуса строки заказа на закупку (tdpur4533m000) Для якого кроку готові замовлення на закупку?

#### **4. Друк замовлень на закупку**

**Меню -** Сбыт, снабжение, склады/Управление закупками/Заказы на закупку/Процедура **Сеанс -** Печать заказов на закупку (tdpur4401m000)

Роздрукуйте всі замовлення зі статусом "Печать заказов на закупку". Натисніть "Продолжение" для виконання, **в N** $\Box$  <del>...</del>

Повторно виконайте п. 3. Для якого кроку готові замовлення на закупку?

#### **5. Перевірка наявності закуповуваних компонентів для виробничого замовлення**

Запуск сеансу здійснюється через меню "Файл/Запуск программы".

**Сеанс -** Печать нехватки запасов по производственному заказу (hdsfc0418m000)

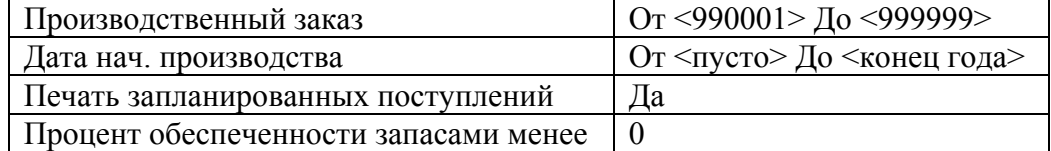

Натисніть "Продолжение" для виконання, **M.** Зверніть увагу на нестачу COM і CPU. **M** • П

#### **6. Друк прибуткових накладних**

**Меню -** Сбыт, снабжение, склады/Управление закупками/Поступления/Процедура **Сеанс -** Печать приходных накладных (tdpur4410m000)

| Запланированная дата поставки  $\mid$  Or  $\leq$ пусто $\geq$  До $\leq$ конец года $\geq$ 

Натисніть "Продолжение" і в списку, що відкриється, виберіть пункт "Приходные накладные по заказам и складам", **в N** $\Box$  **a**.

Повторно виконайте п. 3. Для якого кроку готові замовлення на закупку?

#### **7. Отримання виробів відповідно до замовлення на закупку**

**Меню -** Сбыт, снабжение, склады/Управление закупками/Поступления/Процедура **Сеанс -** Работа с поступлениями (tdpur4120m000)

#### **Номер поступления <первый свободный номер>**

На питання: "Do you want to do a Supply Chain Receipt?", дайте відповідь "Нет". Після цього натисніть клавішу <Tab> для переходу в підсеанс «Выбор поступлений» (tdpur4131s000).

#### **Поставщик <первый поставщик>**

За допомогою комбінації клавіш <Ctrl>+<миша>, відмітьте перші два рядки замовлень на закупку (вироби KEY і MON) і натисніть "OK" для виходу з підсеансу.

Переміщуючись по полям рядків за допомогою клавіші <Tab>, введіть надходження для перших двох позицій (вироби KEY і MON) із сьогоднішньою датою поставки.

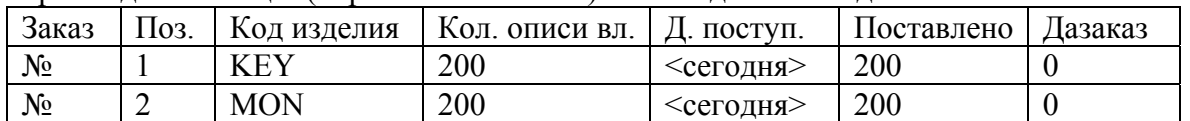

Використовуючи описану процедуру, введіть надходження по виробам MB і HDD для решти замовлень на закупку для всіх рядків замовлень.

#### **8. Перевірка статусу закуповуваних компонентів**

**Меню -** Сбыт, снабжение, склады/Управление запасами/Запросы и отчеты по складским запасам/Отчеты

**Сеанс -** Печать складских запасов по изделиям (tdinv0410m000)

Натисніть "Продолжение" і в списку, що відкриється, виберіть пункт "Складской запас по изделиям и складам", **♦ N.** Зверніть увагу, що тепер певна кількість виробів знаходиться в графі "Наличный запас", а виріб HDD (підлягає вхідному контролю) присутній також у графі "Задержанный запас". .

### **9. Контроль і приймання товарів**

**Меню -** Сбыт, снабжение, склады/Управление закупками/Контроль товаров

**Сеанс -** Обработка приема на контроле (tdpur4121m000)

Розгорніть форму сеансу на повний екран. Так як жорсткі диски підлягають вхідному контролю, ми повинні їх перевірити перш, ніж помістити на склад. Прийміть всю кількість вироби HDD (за допомогою клавіші <Tab>). Збережіть введене значення. Зверніть увагу, що статус рядка надходження (крайня права позиція) змінився з I (контроль) на A (прийнято).

Перевірте, як змінилися дані по складським запасам:

**Меню -** Сбыт, снабжение, склады/Управление запасами/Запросы и отчеты по складским запасам/Отчеты

**Сеанс -** Печать складских запасов по изделиям (tdinv0410m000)

Натисніть "Продолжение" і в списку, що відкриється, виберіть пункт "Складской запас по изделиям и складам".  **N**. Зверніть увагу, що виріб HDD більше не присутній в графі "Задержанный запас". .

### **10. Друк відомостей зберігання**

Надрукуйте відомості зберігання для всіх замовлень на закупку із сьогоднішньою датою надходження:

**Меню -** Сбыт, снабжение, склады/Управление закупками/Поступления/Процедура

**Сеанс -** Печать ведомости хранения (tdpur4421m000)

Натисніть "Продолжение" і в списку, що відкриється, виберіть пункт "Ведомость хранения по складам", **в N** $\Box$   $\Box$ .

Повторно виконайте п. 3. Для якого кроку готові замовлення на закупку?

### **11. Друк рахунків-фактур на закупку**

Надрукуйте всі рахунки-фактури на закупку:

**Меню -** Сбыт, снабжение, склады/Управление закупками/Закрытие полученных заказов на закупку **Сеанс -** Печать счетов-фактур на закупку (tdpur4404m000)

Окончательные счета-фактуры Да

Серия в нумерации счетов**-**фактур 1

Натисніть "Продолжение" для виконання, **• N**.

Повторно виконайте п. 3. Для якого кроку готові замовлення на закупку?

### **12. Обробка замовлень на закупку**

**Меню -** Сбыт, снабжение, склады/Управление закупками/Закрытие полученных заказов на закупку **Сеанс -** Обработка полученных заказов на закупку (tdpur4223m000)

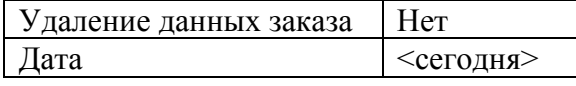

Для початку процедури обробки замовлень на закупку натисніть "Продолжение". Ви не повинні отримувати будь-яких повідомлень.

Повторно виконайте п. 3. Для якого кроку готові замовлення на закупку?

## **13. Перевірка розподілу компонентів**

**Меню -** Сбыт, снабжение, склады/Управление запасами/Запросы и отчеты по складским запасам/Отчеты

**Сеанс -** Печать складских запасов по изделиям (tdinv0410m000)

Натисніть "Продолжение" і в списку, що відкриється виберіть пункт "Складской запас по изделиям и складам", **• N**. Перегляньте запаси по виробах, що є компонентами виробничих замовлень. В П .

## **Контракти на закупку**

#### **1. Основні дані по контрактам на закупку**

**Меню -** Сбыт, снабжение, склады/Параметры «Сбыт, снабжение, склады»/Ведение1/Работа с параметрами PUR

**Сеанс -** Работа с параметрами контрактов на закупку (tdpur3100m000)

Перед роботою з контрактами на закупку введіть наступні установки параметрів:

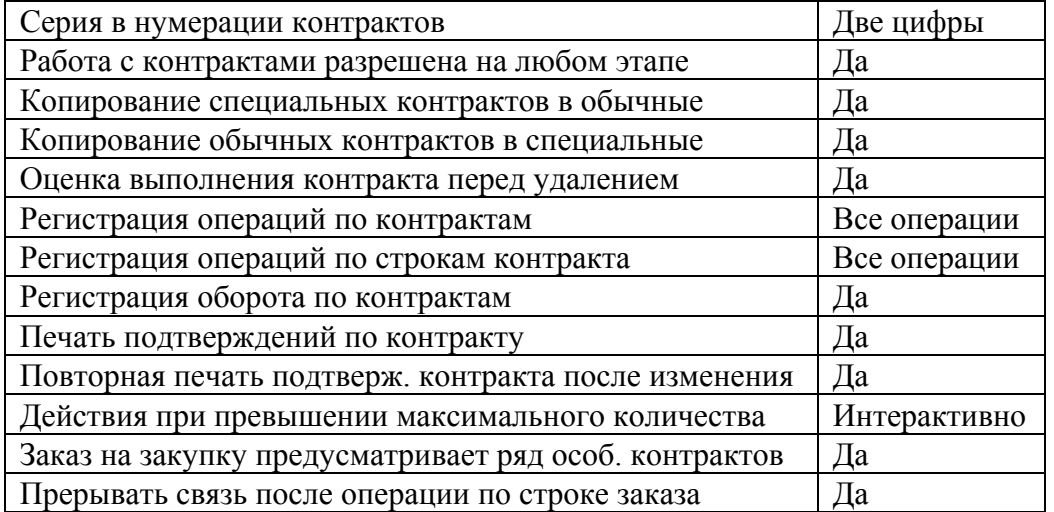

#### **2. Звичайний контракт**

**Крок 1.** Задайте звичайний контракт на поставку 5000 клавіатур (KEY) на рік для постачальника 5001. Клавіатури за цим контрактом продаються на 20% дешевше, ніж поточна ціна закупки (увійдіть в файл виробу і знайдіть дані про поточну ціну закупки).

**Меню -** Сбыт, снабжение, склады/Управление закупками/Контракты на закупку/Процедура **Сеанс -** Работа с контрактами на закупку (tdpur3101m000)

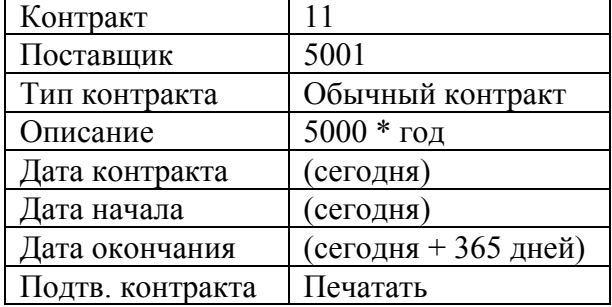

Натисніть "Строки" для продовження введення даних в підсеансі "Работа со строками контрактов на закупку" (tdpur3102s000) і додайте новий рядок для виробу:

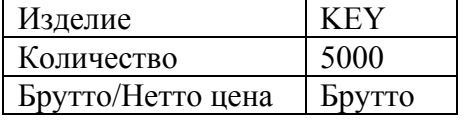

Графік поставок не визначений.

Поверніться у попередній сеанс і переконайтеся, що поля "Прейскурант" і "График поставки" встановлені в "Нет". Покиньте сеанс роботи з контрактом.

**Крок 2.** Змініть статус контракту на закупку з вільного на активний.

**Меню -** Сбыт, снабжение, склады/Управление закупками/Контракты на закупку/Процедура **Сеанс -** Работа со статусом контрактов на закупку (tdpur3110m000)

**Крок 3.** Роздрукуйте підтвердження по контракту на закупку.

**Меню -** Сбыт, снабжение, склады/Управление закупками/Контракты на закупку/Процедура **Сеанс -** Печать подтверждений по контрактам на закупку (tdpur3405m000)

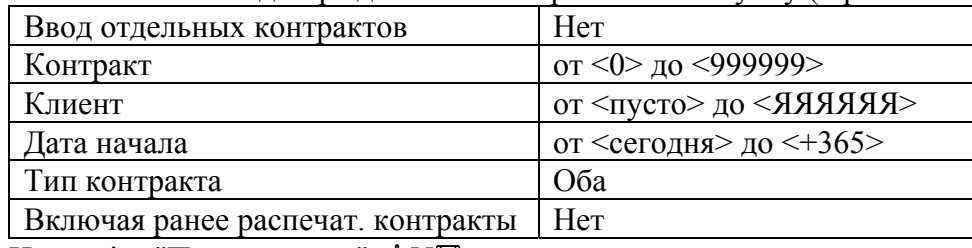

Натисніть "Продолжение", **• N**.

#### **3. Спеціальний контракт**

**Крок 1.** Ви домовилися з постачальником 5002, що протягом наступних 3 місяців будуть придбані 300 моніторів (MON) за ціною 4500 UAH кожен. Знижки не надаються.

**Меню -** Сбыт, снабжение, склады/Управление закупками/Контракты на закупку/Процедура **Сеанс -** Работа с контрактами на закупку (tdpur3101m000)

Описание: 100\3 мес.

Дія контракту починається з сьогоднішньої дати, а термін його дії – 3 місяці. Визначте графік поставок так, що кожного місяця здійснюється поставка 100 виробів. Поставка проводиться через 10 днів, починаючи з сьогоднішнього дня, і закінчується через три місяці, рахуючи від сьогоднішнього дня.

**Крок 2.** Змініть статус контракту на закупку з вільного на активний.

**Меню -** Сбыт, снабжение, склады/Управление закупками/Контракты на закупку/Процедура **Сеанс -** Работа со статусом контрактов на закупку (tdpur3110m000)

**Крок 3.** Роздрукуйте підтвердження по замовленню на закупку.

**Меню -** Сбыт, снабжение, склады/Управление закупками/Контракты на закупку/Процедура **Сеанс -** Печать подтверждений по контрактам на закупку (tdpur3405m000)

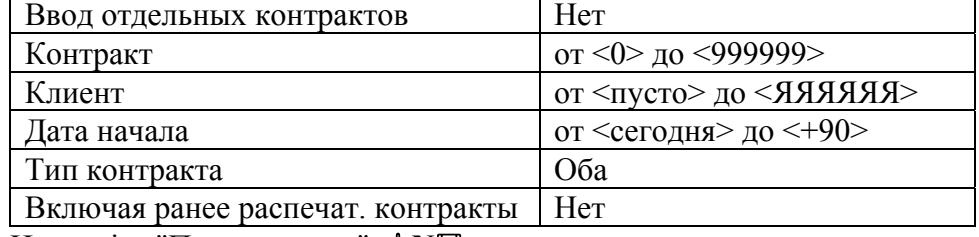

Натисніть "Продолжение", **в N** $\Box$ 

#### **4. Копіювання контракту для іншого постачальника**

**Меню -** Сбыт, снабжение, склады/Управление закупками/Контракты на закупку/Процедура **Сеанс -** Копирование контрактов на закупку (tdpur3801m000)

Скопіюйте звичайний контракт, заданий для 5001 для постачальника 5003.

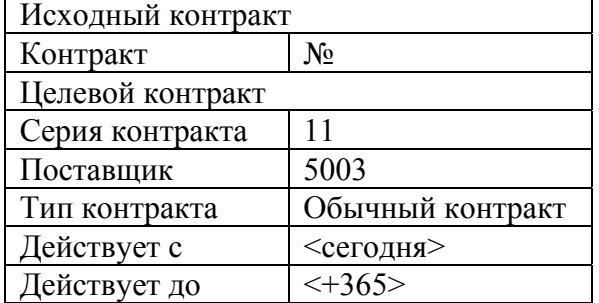

Натисніть "Продолжение" для виконання процедури копіювання. На питання: "Копировать график поставки?", дайте відповідь "Нет", "Копировать прейскуранты?" – "Да", "Копировать скидки?" – "Нет". Ви повинні отримати повідомлення: "Контракт № скопирован в контракт №". Змініть кількість закуповуваних клавіатур з 5000 на 1000, ціна залишається незмінною.

### **5. Створення замовлень на закупку**

**Меню -** Сбыт, снабжение, склады/Управление закупками/Контракты на закупку/Процедура **Сеанс -** Генерирование заказов на закупку (tdpur3201m000)

Згенеруйте замовлення на закупку протягом 90 днів, починаючи з сьогоднішньої дати.

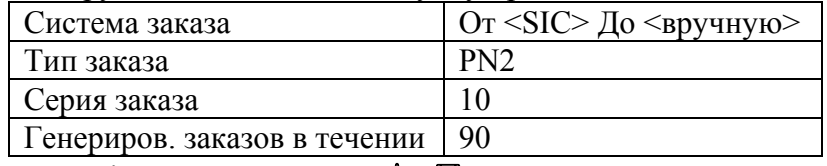

Натисніть "Продолжение", **в N** $\Box$ 

#### **6. Прив'язування контрактів**

Оцінка виконання контракту на закупку може бути проведена тільки тоді, коли по даному контракту було затребувано будь-яку кількість. Для цього потрібно створити замовлення на закупку, пов'язане з відповідним контрактом на закупку.

**Меню -** Сбыт, снабжение, склады/Управление закупками/Заказы на закупку/Процедура **Сеанс -** Работа с заказами на закупку (tdpur4101m000)

При вході в сеанс з'явиться повідомлення: "Purchase Requisitions System Рекомендовано For Purchase Orders", натисніть "ОК".

Введіть замовлення на закупку 500 шт. виробу KEY – для постачальника 5001. При введенні рядка, що містить виріб, замовлення на закупку повинне бути автоматично пов'язане з активним контрактом, створеним для постачальника 5001. На питання: "Пересчитать цену и скидку заказа?", дайте відповідь "Нет".

**Меню -** Сбыт, снабжение, склады/Управление закупками/Заказы на закупку/Процедура

**Сеанс -** Печать заказов на закупку (tdpur4401m000)

Роздрукуйте всі замовлення на закупку.

Натисніть "Продолжение", **• N**.

**Меню -** Сбыт, снабжение, склады/Управление закупками/Контракты на закупку/Запросы **Сеанс -** Показ результатов по контрактам на закупку (tdpur3513m000)

Виведіть на екран оцінку системи по контракту, який був пов'язаний з тільки що створеним замовленням на закупку.  $\oint \blacksquare \blacksquare \blacksquare$ 

Доведіть до кінця всю процедуру обробки введеного вами замовлення на закупку 500 клавіатур (див. пп. 3, 7, 10 – 13 розділу «Управління закупками», або запустіть сеанс "Работа с типами заказов" (tcmcs0142m000) і перегляньте послідовність обробки для типу замовлення PN2). У процесі роботи слідкуйте за тим, як змінюються статуси рядка замовлення на закупку. Як змінилися складські запаси по виробах KEY і MON?

**Меню -** Сбыт, снабжение, склады/Управление закупками/Контракты на закупку/Запросы **Сеанс -** Показ результатов по контрактам на закупку (tdpur3513m000)

Виведіть на екран оцінку системи по контракту, який був пов'язаний з тільки що створеним замовленням на закупку. Як змінилися цифри в оцінці пов'язаного із замовленням контракту?  $\mathbf{\Theta} = \mathbf{\mathbb{R}}$  .

Студенти повинні знати відповіді на такі запитання:

- 1. На підставі чого народжується замовлення на закупку?
- 2. Що являє собою процедура обробки замовлень?

3. Для чого призначена та як призначається процедура вхідного контролю?

- 4. Яким чином відбувається закриття замовлень на закупку?
- 5. Яким чином відбувається одержання товарів?
- 6. Які існують типи ретроспектив замовлень на закупку?

## **Лабораторна робота №9 Управління запасами**

*Мета роботи:* закріпити теоретичне уявлення про управління запасами та внутрішню логістику в результаті виконання практичних вправ.

## **Внутрішня логістика (DRP-RPL)**

### **1. Перевірка наявності матеріалів для виконання виробничих замовлень**

**Меню -** Производство/Цеховое управление/Управление производственным заказом/Отчеты **Сеанс -** Печать запасов по производственному заказу (tisfc0416m000)

Натисніть "Продолжение" для виконання, **N**.

Перевірте наявність матеріалів для виконання виробничих замовлень на СОМ. Перегляньте номера виробничих замовлень. Переконайтеся, що для виконання виробничих замовлень на СОМ на складі є недостатній запас необхідних компонентів. З'ясуйте, які компоненти відсутні, і в яких обсягах.

Одним з компонентів, що виготовляється, є виріб CPU. Тому, у звіті повинні бути присутніми виробничі SFC-замовлення на виготовлення CPU. Перевірте наявність запасів матеріалів для виготовлення CPU. З'ясуйте, які компоненти відсутні, і в яких обсягах. .

#### **2. Перегляд запасів виробів по складам**

**Меню -** Сбыт, снабжение, склады/Управление запасами/Запросы и отчеты по складским запасам/Отчеты

**Сеанс -** Печать складских запасов по изделиям (tdinv0410m000)

Натисніть "Продолжение" і в списку, що відкриється, виберіть пункт "Складской запас по изделиям и складам", **• N**. Перегляньте запаси виробів по складам. На яких складах є наявні запаси дефіцитних компонентів для СОМ і СРU? В П

#### **3. Створення специфікацій розподілу**

**Меню -** Сбыт, снабжение, склады/Потребности распределения/Спецификации распределения **Сеанс -** Работа со спецификацией распределения (trdrp0110m000)

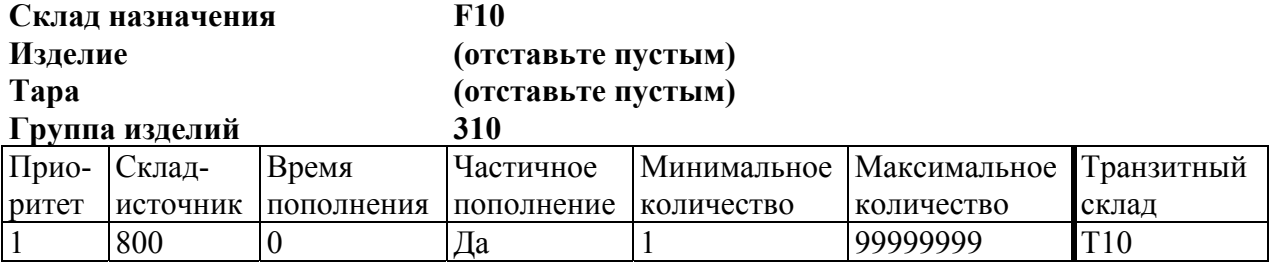

**Меню -** Сбыт, снабжение, склады/Потребности распределения/Спецификации распределения **Сеанс -** Печать спецификации распределения (trdrp0410m000) Натисніть "Продолжение" для виконання, **• N**.

#### **4. Генерування запланованих DRP-замовлень**

**Меню -** Сбыт, снабжение, склады/Потребности распределения/Планирование потребности распределения

### **Сеанс -** Генерирование запланированных DRP**-**заказов (trdrp0212m000)

Так як ця процедура виконується вперше, сеанс необхідно запустити з параметрами «за замовчуванням». Натисніть "Продолжение" і тим самим активізуйте генерування запланованих DRP-замовлень. Після завершення генерування в нижньому лівому куті повинно з'явиться повідомлення "Готово".

### **5. Перегляд даних запланованих DRP-замовлень**

**Меню -** Сбыт, снабжение, склады/Потребности распределения/Запланированные заказы на пополнение запасов

**Сеанс -** Печать запланированных заказов на пополнение (trdrp0420m000)

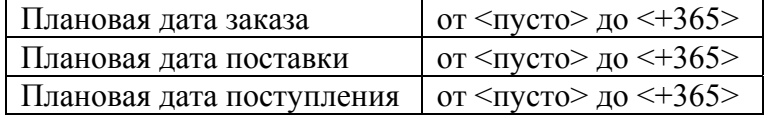

Натисніть "Продолжение" і в списку, що відкриється, виберіть пункт "Запланированные RPL-заказы по изделиям",  **N**. Перегляньте звіт і переконайтеся в тому, що всі дефіцитні вироби заплановані до переміщення в потрібному обсязі.  $\bullet$   $\Box$ 

#### **6. Підтвердження запланованих DRP-замовлень**

**Меню -** Сбыт, снабжение, склады/Потребности распределения/Запланированные заказы на пополнение запасов

**Сеанс -** Подтверждение запланированных заказов на пополнение (trdrp0220m000)

Натисніть "Продолжение" для початку виконання процедури підтвердження замовлень на поповнення,  **N**.

#### **7. Робота з типами замовлень на поповнення**

**Меню -** Сбыт, снабжение, склады/Пополнение запасов/Заказы на пополнение запасов/Прочее **Сеанс -** Работа с типами заказов на пополнение (tdrpl0104m000)

Введіть тип замовлення на поповнення:

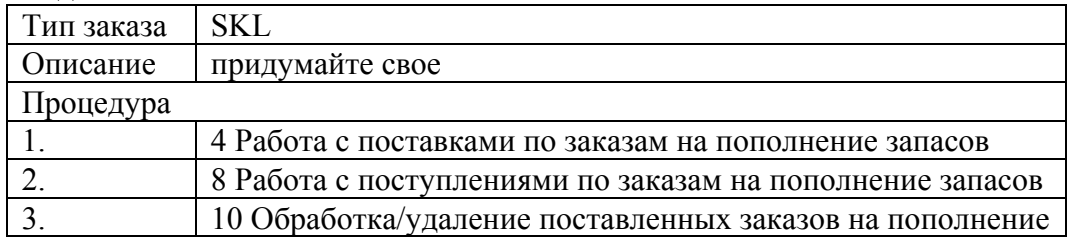

Зверніть увагу на інформацію, яка була доступна при виконанні вибору кроків.

#### **8. Передача запланованих DRP-замовлень**

**Меню -** Сбыт, снабжение, склады/Потребности распределения/Запланированные заказы на пополнение запасов

**Сеанс -** Передача запланированных заказов на пополнение (trdrp0230m000)

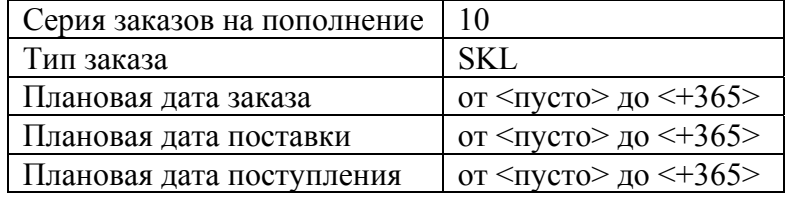

Натисніть "Продолжение" для друку звіту про передачу планових замовлень на поповнення запасів (RPL-замовлення), **« N.** Зверніть увагу на повторення номеру замовлення для різних компонентів.  $\oint \Box$ 

#### **9. Перегляд даних по RPL-замовленням**

**Меню -** Сбыт, снабжение, склады/Пополнение запасов/Заказы на пополнение запасов/Запросы

**Сеанс -** Показ заказов на пополнение запасов (tdrpl0510m000) Зверніть увагу на статус RPL-замовлень (Форма 3).

Переглянуту інформацію потрібно оформити у вигляді звіту:

**Меню -** Сбыт, снабжение, склады/Пополнение запасов/Заказы на пополнение запасов/Отчеты **Сеанс -** Печать заказов на пополнение запасов (tdrpl0410m000)

Запланир. дата поставки  $\vert$  or  $\langle$ пусто> до  $\langle +365 \rangle$ 

Запланир. дата поступления  $\vert$  or  $\langle$  пусто $\rangle$  до  $\langle +365 \rangle$ 

Натисніть "Продолжение" і в списку, що відкриється, виберіть пункт "Заказы на пополнение по изделиям/тара". *в* **N**.

### **10. Друк запланованих транзакцій з запасами по виробам**

**Меню -** Сбыт, снабжение, склады/Управление запасами/Запросы и отчеты по складским запасам/Отчеты

**Сеанс -** Печать запланированных операций с запасами по изделиям (tdinv1450m000)

Натисніть "Продолжение" для виконання, **M. Перегляньте заплановані транзакції** по виробам.  $\mathbf{\Theta} \boxplus \blacksquare$ .

### **11. Поставки по замовленням на поповнення запасів**

**Меню -** Сбыт, снабжение, склады/Пополнение запасов/Поставки/Процедура

**Сеанс -** Работа с поставками по заказам на пополнение запасов (tdrpl0114m000)

Виконайте поставку запасів по замовленням на переміщення, відповідно до наявних запасів на складі-джерелі. Для виконання завдання по кожному рядку в полі "Поставл. кол." переходьте в підсеанс "Показ складских запасов по изделиям" (tdinv0510s000), і перевіряйте готівковий запас на складі-джерелі. При цьому можливі два варіанти:

1. Якщо запланована кількість менша або дорівнює наявному запасу на складі-джерелі, то кількість, що поставляється, дорівнює запланованій;

2. Якщо запланована кількість більша за наявний запас на складі-джерелі, то кількість, що поставляється, дорівнює наявному запасу.

У разі відсутності необхідної кількості запасу на складі-джерелі, система автоматично сформує дозамовлення.

#### **12. Перегляд запасів виробів по складам**

**Меню -** Сбыт, снабжение, склады/Управление запасами/Запросы и отчеты по складским запасам/Отчеты

**Сеанс -** Печать складских запасов по изделиям (tdinv0410m000)

Натисніть "Продолжение" і в списку, що відкриється, виберіть пункт "Складской запас по изделиям и складам",  **N**. Перегляньте запаси виробів по складам. Що змінилося? . Виконайте перевірку статусу RPL-замовлень (п. 9).

#### **13. Надходження по замовленням на поповнення запасів**

**Меню -** Сбыт, снабжение, склады/Пополнение запасов/Поступления/Процедура

**Сеанс -** Работа с поступлениями по заказам на пополнение запасов (tdrpl0122m000)

Виконайте процедуру надходження запасів по замовленням на переміщення на склад призначення. Виконайте перевірку статусу RPL-замовлень (п. 9).

## **14. Перегляд руху запасів**

Сформуйте звіт про рух запасів по виробам:

**Меню -** Сбыт, снабжение, склады/Управление запасами/Ретроспектива складских запасов/Отчеты **Сеанс -** Оборотно**-**сальдовая ведомость (tdinv7450m0h1)

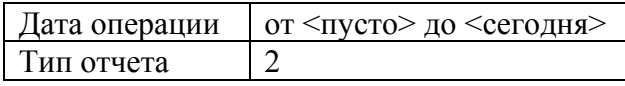

Натисніть "Продолжение" для виконання,  **N**. Прокоментуйте дані звіту. .

Студенти повинні знати відповіді на такі запитання:

- 1. Призначення модулів DRP і RPL?
- 2. Які типи складів існують?
- 3. Що таке специфікація розподілу?
- 4. Які дані про запаси виробу по складу існують?
- 5. Які існують "обов'язкові" кроки по обробці замовлень на поповнення?

## **Лабораторна робота №10 Цехове управління. Облік робочого часу**

*Мета роботи:* закріпити теоретичне уявлення про цехове управління та облік робочого часу в результаті виконання практичних вправ.

## **Цехове управління (SFC)**

#### **1. Перегляд деталей виробничого замовлення**

**Меню -** Производство/Цеховое управление/Управление производственным заказом/Процедура **Сеанс -** Работа с производственными заказами (tisfc0101m000)

Произв. зак.  $\vert$  (№ SFC-заказа на СОМ)

Маршрут  $|0$ 

Перегляньте всі три форми для з'ясування деталей замовлення.

### **2. Друк документів SFC-замовлення**

**Меню -** Производство/Цеховое управление/Управление производственным заказом/Процедура **Сеанс -** Печать документов заказа (tisfc0408m000)

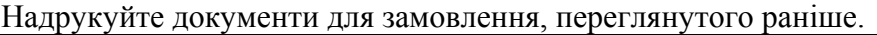

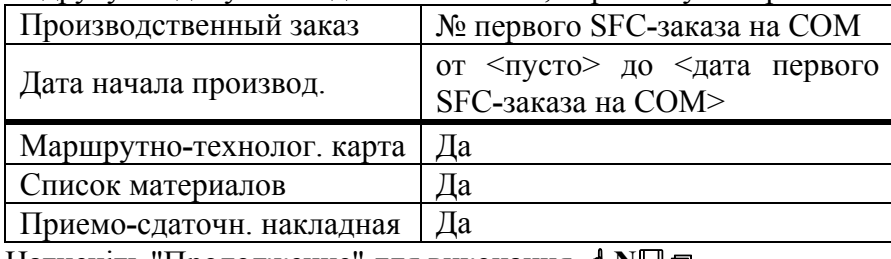

Натисніть "Продолжение" для виконання, **в N** 

#### **3. Дозвіл SFC-замовлення**

**Меню -** Производство/Цеховое управление/Управление производственным заказом/Процедура **Сеанс -** Разрешение производственного заказа (tisfc0204m000)

Дозвольте всі замовлення. Натисніть "Продолжение" для виконання, **в N**a.

Перед виконанням виробничого замовлення на СОМ необхідно попередньо виконати виробничі замовлення на CPU (пп. 4 – 7).

#### **4. Звіт про завершені виробничі замовлення**

**Меню -** Производство/Цеховое управление/Управление производственным заказом/Процедура **Сеанс -** Отчет о завершенных производственных заказах (tisfc0202m000)

Оскільки в технологічному маршруті на CPU є звітна операція, попередньо необхідно

виконати звіт про завершені операції для всіх рядків. Для цього через меню «Дополнения» перейдіть до підсеансу "Отчет о завершенных операциях" (tisfc0102s000) і за допомогою клавіші <Tab> заповніть поле "завершено" (значення поля "завершено" = значенню поля "запланир."). Поле "Завер" встановити в "Да". Вийдіть з підсеансу.

## **5. Списання по план-базису матеріалів і годин**

Виконайте списання по план-базису матеріалів і годин для виробничого замовлення на CPU: **Меню -** Производство/Цеховое управление/Управление производственным заказом/Процедура **Сеанс -** Списание по план**-**базису материалов и часов (tisfc0220m000) Натисніть "Продолжение" для виконання, **• N**.

#### **6. Визначення обсягів матеріалів, що випускаються**

**Меню -** Производство/Цеховое управление/Отпуск материалов в производство

**Сеанс -** Ввод отпуска материалов для производственных заказов (ticst0101m000)

Для всіх завершених замовлень на CPU за допомогою клавіші <Tab> введіть у поле "Отпуск" значення, що дорівнює полю "Оценочный объем".

При виході з сеансу, на питання: "Отпуск запасов немедленно?", дайте відповідь "Нет".

#### **7. Відпуск компонентів із запасів**

**Меню -** Производство/Цеховое управление/Отпуск материалов в производство **Сеанс -** Отпуск запасов (tisfc0207m000)

Відпустіть запаси для всіх операцій виробничого замовлення на СОМ.

Натисніть "Продолжение" для виконання, **в N**a.

#### **8. Звіт про виконання операцій**

**Меню -** Производство/Цеховое управление/Управление производственным заказом/Процедура **Сеанс -** Отчет о завершенных операциях (tisfc0102m000)

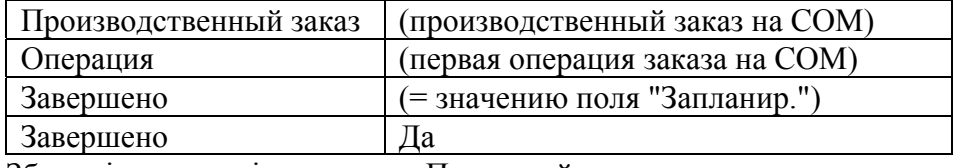

Збережіть введені значення. Переконайтеся, що тепер значення поля "Завершен. объем" дорівнює значенню поля "Запланир. кол-во" (див. вгорі екрана).

#### **9. Звіт про витрачений робочий час**

**Меню -** Производство/Учет времени/Учет времени/Процедура

**Сеанс -** Ввод учета рабочего времени (tihra1101m000)

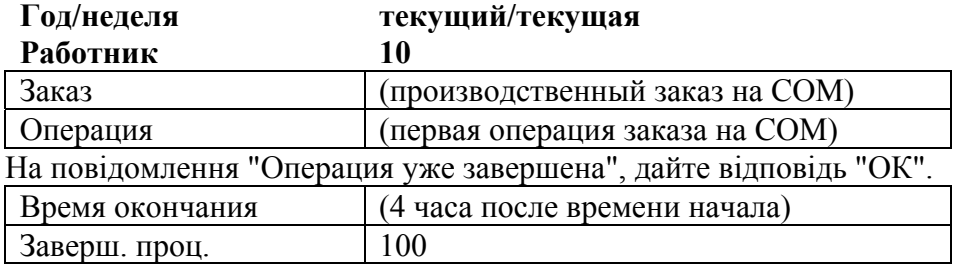

Проігноруйте попередження.

При виході з сеансу, на питання: "Произвести учет рабочего времени для всех работников немедленно?", дайте відповідь "Да". Натисніть "Продолжение" для виконання, **« N**.

#### **10. Перегляд годин по замовленню, про які було видано звіт**

**Меню -** Производство/Учет времени/Учет времени/Отчеты

**Сеанс -** Печать учета рабочего времени по производственному заказу (tihra1403m000)

Натисніть "Продолжение" і в списку, що відкриється, виберіть пункт "Учет времени по производственному заказу (Затраченное время)", **N.** Перегляньте години, про які відзвітували по першому виробничим замовленням на СОМ.  $\bullet$   $\Box$ 

## **11. Звіт про завершення виробничого замовлення**

Відзвітуйте про завершення виробничого замовлення на СОМ:

**Меню -** Производство/Цеховое управление/Управление производственным заказом/Процедура **Сеанс -** Отчет о завершенных производственных заказах (tisfc0202m000)

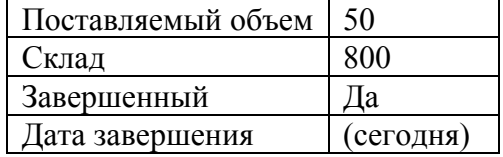

Натисніть "Отч. заверш." для начала процедуры завершения производственных заказов. На вопрос: "Занести в запасы?", ответьте "Да".

## **12. Закриття виробничого замовлення**

**Меню -** Производство/Цеховое управление/Определение затрат производственного заказа **Сеанс -** Закрытие производственных заказов (ticst0201m000)

Закрийте всі виробничі замовлення (стандартні та серійні). Натисніть "Продолжение" для виконання, **• N**.

### **13. Перегляд фактичних витрат по замовленню**

Надрукуйте інформацію про фактичні витрати на CPU і COM:

**Меню -** Производство/Цеховое управление/Определение затрат производственного заказа

**Сеанс -** Печать фактических затрат на производственный заказ (ticst0401m000)

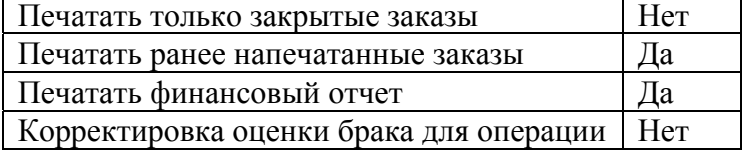

Натисніть "Продолжение" для виконання, **• N**an.

Студенти повинні знати відповіді на такі запитання:

- 1. На підставі яких даних формується виробниче замовлення?
- 2. Які існують статуси виробничих замовлень?
- 3. Що являють собою дозвіл виробничого замовлення, його завершення, закриття?
- 4. Які основні дані необхідні для обліку часу?
- 5. Які статуси годин існують?
- 6. Що таке ретроспектива робочого часу?

## **Лабораторна робота №5 Управління продажами. Частина 3**

## **Поставки по продажам (SLS)**

#### **1. Перевірка наявності матеріалів**

**Меню -** Сбыт, снабжение, склады/Управление запасами/Запросы и отчеты по складским запасам/Отчеты

**Сеанс -** Печать складских запасов по изделиям (tdinv0410m000)

Натисніть "Продолжение" і в списку, що відкриється, виберіть пункт "Складской запас по изделиям и складам", **• N**. Перегляньте наявний запас у порівнянні з розподіленим запасом по СОМ. • <del>П</del>

### **2. Поставка СОМ по замовленню на продаж**

**Меню -** Сбыт, снабжение, склады/Управление продажами/Поставки/Процедура

**Сеанс -** Печать ведомостей комплектации (tdsls4402m000)

Роздрукуйте відомість комплектації по замовленню на продаж, запланована дата поставки повинна потрапляти в діапазон значень, вибраних в сеансі.

Натисніть "Продолжение" і в списку, що відкриється, виберіть пункт "Ведомость комплектации по заказу", **• N**.

**Меню -** Сбыт, снабжение, склады/Управление продажами/Поставки/Процедура

**Сеанс -** Работа с поставками (tdsls4120m000)

Виберіть номер замовлення на продаж і відвантажте весь замовлений обсяг виробу COM (за допомогою клавіші <Tab>).

### **3. Підтвердження поставок і створення дозамовлення**

**Меню -** Сбыт, снабжение, склады/Управление продажами/Поставки/Процедура **Сеанс -** Работа с поставками (tdsls4120m000)

За всіма замовленнями крім одного поставки здійснюються у відповідності із замовленим обсягом. У даних за рівнем матеріальних запасів COM трапилася помилка. Зменшить клієнту 6001 кількість виробу, що відвантажується, з 50 до 10 штук. Це призведе до виникнення дозамовлення на 40 COM, які повинні бути поставлені пізніше. Підтвердить поставки за трьома створеними вами замовленнями, ввівши в полі "Поставлено" цифру кількості, що поставляється.

### **4. Обробка дозамовлень**

**Меню -** Сбыт, снабжение, склады/Управление продажами/Заказы на продажу/Процедуры **Сеанс -** Обработка и подтверждение дозаказов (tdsls4125m000)

По замовленню клієнта 6001 на COM утворилося дозамовлення у розмірі 40 шт. Знайдіть сформоване дозамовлення, відзначте його, і перейдіть через «Дополнения» до підсеансу «Подтверждение дозаказов…» (tdsls4210s000).

Встановіть параметр "Печать отчета" в "Да". Натисніть "Продолжение" для виконання, в N<sub>a</sub>. Як змінився статус рядків цього замовлення після підтвердження дозамовлення?

**Меню -** Сбыт, снабжение, склады/Управление продажами/Поставки/Запросы

**Сеанс -** Показ статуса строки заказа на продажу (tdsls4533m000)

Зверніть увагу, що рядок цього замовлення розділився на два, кожен з яких має свій статус. За якою процедурою піде обробка рядка, що виник у результаті дозамовлення?

Студенти повинні знати відповіді на такі запитання:

- 1. Як призначається процедура граничних відхилень цін?
- 2. Які існують види цін і знижок та їх пріоритети?
- 3. На підставі чого народжується замовлення на продаж?
- 4. До якого моменту можна змінити ціну продажу?
- 5. Як здійснюються поставки та виставлення рахунків-фактур?
- 6. Що таке ретроспектива замовлень на продаж?

**Примітки**

## Навчально-методичне видання ІНФОРМАЦІЙНІ СИСТЕМИ УПРАВЛІННЯ ПІДПРИЄМСТВАМИ ТА ОРГАНІЗАЦІЯМИ

Тиражування на різографі – Ю.М. Рубан

Здано до тиражування 25.10.2020. Підписано до друку 27.10.2020. Папір газетний. Гарнітура Times. Формат 60х84 1/16. Ум. друк. арк. 4,25. Тираж 100 прим.

РВЛ ЦНТУ. Зам. № /2020.